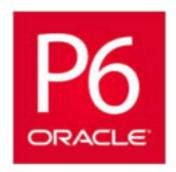

# How to Become a Primavera Project Planner

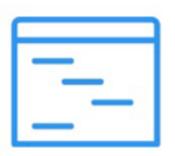

Oracle Primavera P6 is a powerful project scheduling software that offers advanced enterprise project management, product management, and reporting solutions.

## Steps Required to Become a Primavera Project Scheduler

The first step is to decide to become a Primavera Scheduler. Then, check your skills and background. Having a bachelor degree is not mandatory but if you have, you will be preferred by the employers. For some employers, some years of experience is enough for the job.

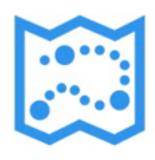

## **Table of Contents**

| Preface Objectives Overview of CPM Scheduling Overview of Primavera P6 Online Course | ix |
|--------------------------------------------------------------------------------------|----|
| Objectives                                                                           | X  |
| Overview of CPM Scheduling                                                           |    |
| Overview of Primavera P6                                                             |    |
|                                                                                      | X  |
| Online Course                                                                        | xi |
|                                                                                      | xi |
| rt 1: Basics of CPM Scheduling                                                       |    |
| Chapter 1: Project Planning                                                          |    |
| Project Life Cycle                                                                   | 4  |
| Project Schedules                                                                    | 4  |
| Project Elements                                                                     |    |
| Scheduling Cycle                                                                     |    |
| Schedule Planning Work Breakdown Structure                                           | 0  |
| Definition                                                                           | 7  |
|                                                                                      |    |
| Level of Detail                                                                      |    |
| Contract Scheduling Requirements  Construction Manual                                | 0  |
|                                                                                      |    |
| Standard Specifications                                                              | 10 |
| Chapter 2: Scheduling Fundamentals                                                   |    |
| Benefits of Scheduling                                                               | 14 |
| Scheduling Methods                                                                   |    |
| Bar Chart                                                                            | 14 |
| Fenced Bar Chart (time-scaled)                                                       | 15 |
| Arrow Diagram                                                                        | 15 |
| Precedence Diagram                                                                   | 16 |
| Terminology                                                                          |    |
| Calendars                                                                            | 16 |
| Activity                                                                             |    |

| Relationships                                  | 19                |
|------------------------------------------------|-------------------|
| Relationship Types                             | 21                |
| Constraints                                    |                   |
|                                                |                   |
| Chapter 3: Critical Path Method                | 23                |
| Schedule Development                           | 24                |
| Calculating the Schedule                       |                   |
| Forward Pass                                   | 24                |
| Backward Pass                                  | 26                |
| Float                                          | 27                |
| Critical Path                                  | 28                |
| Part 2: Introduction to CPM Scheduling         | with Primavera P6 |
| Chapter 4: Primavera P6 Basics                 | 33                |
| Getting Started                                | 2.4               |
| P6 Organization: Enterprise Project Structure  |                   |
| Opening P6                                     |                   |
| Basic Navigation and Operation                 |                   |
| Creating a Work Breakdown Structure (WBS)      |                   |
| Creating Activity Codes                        |                   |
| Creating Resources                             |                   |
| Creating Calendars                             |                   |
| Practice                                       | 66                |
| Chapter 5: Developing and Formatting Schedules | <b>7</b> 1        |
| Creating Activities                            |                   |
| Add an Activity                                |                   |
| Assign Activity Code Values                    |                   |
| Relationships                                  |                   |
| Add or Delete Relationships                    |                   |
| Lags                                           |                   |
| Constraints                                    |                   |
| Durations                                      |                   |
| Original Duration                              |                   |
| Percentage Complete                            |                   |
| Assigning Percentage Complete                  |                   |
| Schedule Calculations                          |                   |
| Data Date                                      | 84                |
| Critical Path                                  |                   |
| Calculate the Schedule                         |                   |
| Schedule Organization                          |                   |
| Layouts                                        |                   |
| Organization                                   |                   |
| T'1/                                           | 07                |

**P6** 

| Printing  | Schedules                            | 101   |
|-----------|--------------------------------------|-------|
| Print     | t Preview                            | 102   |
| Selec     | ct a Printer or Plotter              | 102   |
| Page      | e Setup                              | 103   |
| •         | New Project                          |       |
| Practice  |                                      | 108   |
|           |                                      |       |
| _         | 6: Creating Schedule Updates         | 111   |
|           | nagement                             |       |
|           | te a Schedule for Updating           |       |
| Base      | eline Management and Targeting       | 114   |
| The Upo   | date                                 | 118   |
|           | Collection                           |       |
| -         | ating Activities                     |       |
|           | edule Options and Calculation        |       |
|           | edule Verification and Revisions     |       |
| Practice  |                                      | 125   |
|           | dvanced CPM Scheduling w             |       |
| _         | : Reviewing Baseline Schedules       |       |
| Review    | nagement                             | 130   |
|           |                                      | 125   |
|           | eral Requirements                    |       |
|           | ppliance and Integrity               |       |
|           | nical Compliance                     |       |
|           | ibility                              |       |
| Tractice  |                                      | 149   |
| Chapter 8 | 8: Reviewing Update Schedules        | 151   |
| Review    | ~ <u>-</u>                           |       |
| Gene      | eral Requirements                    | 153   |
| Com       | ppliance and Integrity               | 155   |
|           | nical Compliance                     |       |
|           | m Digger                             |       |
|           | ibility                              |       |
|           |                                      |       |
| Chantar 0 | h Timo Import Analysis (TIA)         | 170   |
| _         | 2: Time Impact Analysis (TIA)        | 109   |
| *         | ments of the Standard Specifications | 4.774 |
|           | e Impact Analysis Process            |       |
|           | paring a Time Impact Analysis        | 1/4   |
|           | ing of the Analysis                  | 4==   |

### iv Contents

| Review Process                                   |        |
|--------------------------------------------------|--------|
| Compliance and Integrity                         | 176    |
| Unimpacted Schedule                              |        |
| Impacted Schedule                                |        |
| Critical Path Analysis                           |        |
| Practice                                         |        |
| Appendix                                         |        |
| Appendix A: Oracle Primavera® P6TM PM Software ( | P6)185 |
| Software Installation                            | 186    |
| User Instructions                                | 191    |
| Database Configuration                           | 192    |
| Appendix B: Baseline Schedule Checklist          | 195    |
| Level 1 (SS § 8-1.02B)                           | 196    |
| Level 2 (SS § 8-1.02C)                           | 198    |
| Level 3 (SS § 8-1.02C)                           |        |
| Appendix C: Update Schedule Checklist            | 205    |
| Level 1 (SS § 8-1.02B)                           | 206    |
| Level 2 (SS § 8-1.02C)                           | 207    |
| Level 3 (SS § 8-1.02C)                           | 209    |
| Appendix D: Claim Digger Items Compared          | 211    |
| Appendix E: Narrative Contents                   | 215    |
| Index                                            | 217    |

## **List of Figures**

| <b>Chapter 1: Project Planning</b>                                                                                                 |    |
|----------------------------------------------------------------------------------------------------|----|
| Figure 1-1 Project Phase                                                                                                    | 4  |
| Figure 1-2 Project Elements                                                                                                    | 5  |
| Figure 1-3 Scheduling Cycle                                                                                                    | 5  |
| Figure 1-4 WBS Levels                                                                                                    | 7  |
| Figure 1-5 WBS Level of Detail                                                                                                    |    |
| Chapter 2: Scheduling Fundamentals                                                                                                 |    |
| Figure 2-1 Activities                                                                                                    | 14 |
| Figure 2-2 Bar Chart                                                                                                    | 14 |
| Figure 2-3 Fence Bar Chart                                                                                                    |    |
| Figure 2-4 Arrow Diagram                                                                                                    | 15 |
| Figure 2-5 Precedence Diagram                                                                                                    |    |
| Figure 2-6 P6 5-day Calendar                                                                                                    | 16 |
| Figure 2-7 Summary Schedule                                                                                                    | 17 |
| Figure 2-8 Activity Block                                                                                                    | 18 |
| Figure 2-9 Milestone                                                                                                    | 19 |
| Figure 2-10 Relationships: Wall Preparation                                                                                        | 20 |
| Figure 2-11 Relationship Types                                                                                                    | 21 |
| Chapter 3: Critical Path Method Figure 3-1 Paint a Room–Forward Pass Figure 3-2 Paint a Room–Backward Pass Figure 3-3 CPM Schedule | 27 |
| Chapter 4: Primavera P6 Basics                                                                                                    |    |
| Figure 4-1 Organizational Structure                                                                                                | 34 |
| Figure 4-2 EPS Window                                                                                                    | 36 |
| Figure 4-3 Home Window                                                                                                    | 38 |
| Figure 4-4 Directory Bar                                                                                                    | 39 |
| Figure 4-5 Projects Window                                                                                                    | 41 |
| Figure 4-6 Activities Window                                                                                                    | 42 |
| Figure 4-7 Activities Toolbar Icon Descriptions and Usage                                                                          | 44 |
| Figure 4-8 Top Layout - Activity Table                                                                                             | 45 |
| Figure 4-9 Top Layout - Gantt Chart                                                                                                | 46 |
| Figure 4-10 Top Layout - Activity Network                                                                                          |    |
| Figure 4-11 WBS Window                                                                                                    | 49 |
| Figure 4-12 Activity Codes Window                                                                                                  |    |
| Figure 4-13 Labor Resources                                                                                                    |    |
| Figure 4-14 Nonlabor Resources                                                                                                    |    |
| Figure 4-15 Material Resources                                                                                                    |    |
| Figure 4-16 Resources Window                                                                                                    | 56 |

| <b>Chapter 5: Developing and Formatting Schedules</b>          |
|----------------------------------------------------------------|
| Figure 5-1 Activity Window, Bottom Layout, General Tab73       |
| Figure 5-2 Activity Window, Bottom Layout, Codes Tab74         |
| Figure 5-3 Activity Window, Bottom Layout, Relationships Tab75 |
| Figure 5-4 Activity Window, Bottom Layout, Status Tab79        |
| Figure 5-5 Print Preview Window                                |
| <b>Chapter 6: Creating Schedule Updates</b>                    |
| Figure 6-1 P6 Baseline Process                                 |
| Figure 6-2 Bars Window117                                      |
| Figure 6-3 Example: Update Layout                              |
| Chapter 7: Reviewing Baseline Schedules                        |
| Figure 7-1 Logic Loops                                         |
| Figure 7-2 Schedule Log                                        |
| Chapter 9: Time Impact Analysis (TIA)                          |
| Figure 9-1 Before and After                                    |
| Figure 9-2 TIA Process <sup>1</sup>                            |

## **List of Tables**

| Chapter 1: Project Planning                       |       |
|---------------------------------------------------|-------|
| Table 1-1 Schedule Planning                       | 7     |
| Chapter 2: Scheduling Fundamentals                |       |
| Table 2-1 Activity Types                          | 17    |
| Table 2-2 Sample Milestones                       | 18    |
| Chapter 4: Primavera P6 Basics                    |       |
| Table 4-1 Generic Global Calendars                | 66    |
| <b>Chapter 5: Developing and Formatting Sched</b> | lules |
| Table 5-1 Elements of an Activity                 |       |
| <b>Chapter 7: Reviewing Baseline Schedules</b>    |       |
| Table 7-1 Baseline Schedule Overview              | 134   |
| Table 7-2 Review Process: Step 1                  | 136   |
| Table 7-3 Review Process: Step 2                  | 138   |
| Table 7-4 Schedule Log Review                     |       |
| Table 7-5 Baseline Review Process: Step 3         |       |
| <b>Chapter 8: Reviewing Update Schedules</b>      |       |
| Table 8-1 Update Schedule Overview                | 152   |
| Table 8-2 Update Review Process: Step 3           |       |
| Table 8-3 Key Statistics Log                      |       |

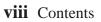

## **Basics of CPM Scheduling**

### In this part:

Chapter 1: Project Planning

Chapter 2: Scheduling Fundamentals

Chapter 3: Critical Path Method

The contract scheduling specifications mandate the use of critical path method (CPM) schedules for the management of many of the construction projects. An understanding of the underlying mathematics that form the basis of critical path methodology is a necessary prerequisite to use of Oracle Primavera® P6<sup>TM</sup> Project Management software (P6) for creation or review of schedules.

Chapter 1 discusses the elements of project planning, including the creation and use of work breakdown structures. This chapter additionally discusses Caltrans's standard schedule requirements, so an understanding of what the contract requires can be gained. Chapter 2 discusses the different types of scheduling methods, and then teaches the basic terminology associated with CPM scheduling. Chapter 3 provides detailed instruction on the development of critical path networks.

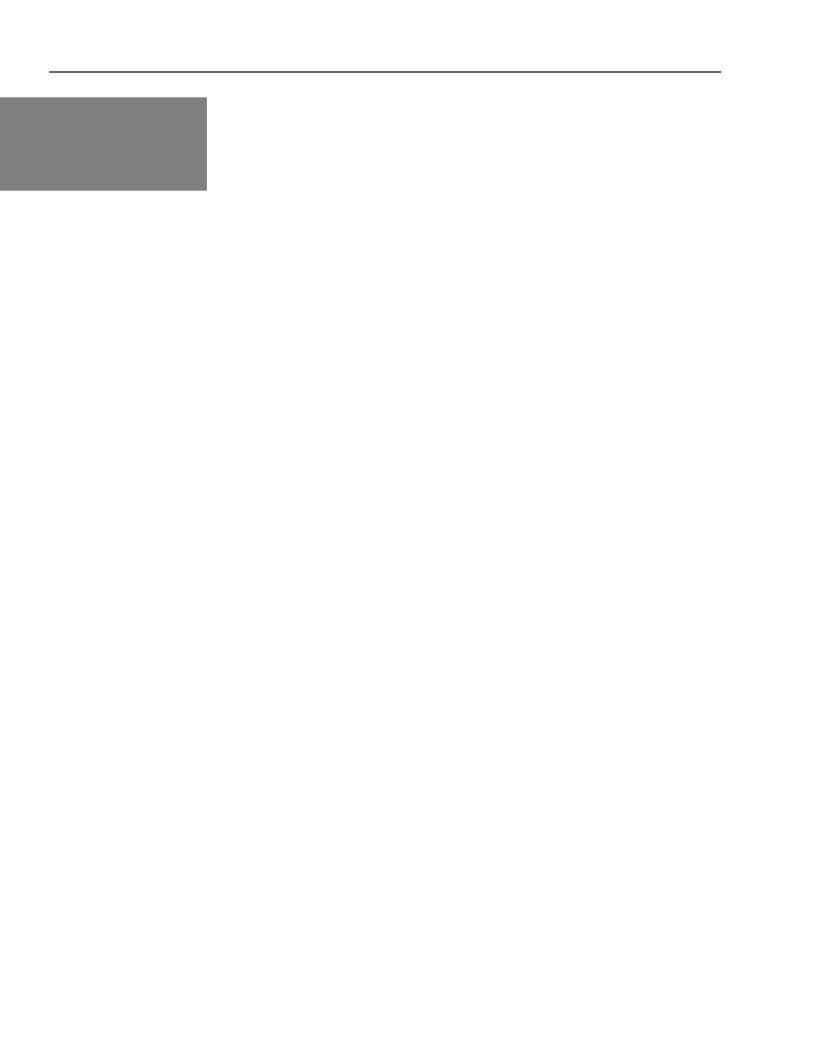

## Chapter 1

## **Project Planning**

## In this chapter:

Project Life Cycle

Project Schedules

Project Elements

Scheduling Cycle

Schedule Planning

Work Breakdown Structure

Definition

Level of Detail

categories: planning (plan your work) and implementation (work your plan) (CMAA, 2011). Proper planning of

Time management can be broken down into two major

the project schedule, effective use of team members and

resources, and managing risks and delays are crucial to a

good outcome.

For construction projects, ultimate success depends on the continuous balance of a project's resources, cost, and

schedule.

Contract Scheduling Requirements

Construction Manual

Standard Specifications

### **Project Life Cycle**

Capital improvement projects progress from project initiation, phase K, through project construction, phase 4. (See **Figure 1-1**)

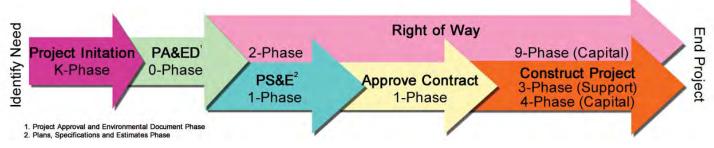

Figure 1-1 Project Phase

The information contained in this manual is primarily for work performed within phases 3 and 4 of the project workflow.

### **Project Schedules**

An accurate initial schedule and ongoing maintenance is paramount to avoiding claims and providing a solid basis for quantifying time impacts. (CMAA, 2011)

Schedule management is critical for three main reasons (CMAA, 2011):

- 1. Time has no flexibility; it passes, no matter what.
- 2. Delivering projects on time is a challenge and a priority.
- 3. Project claims often center around schedule issues.

Acceptance of baseline and updated schedules is both good and bad since they have become the basis for legal issue. National and international courts use project schedules as a tool to demonstrate time-related entitlements.

The project schedule:

- Needs as accurate input as possible (a.k.a. garbage in, garbage out) representing how the field work will proceed.
- Identifies interface points between contractors and subcontractors as well as milestones.
- Represents a work plan in progress, completed, and future in a systematic and coordinated manner.
- Provides team leaders with an effective tool to manage the project.

### **Project Elements**

Project scheduling is one of the key factors that affect and contribute to a project's success or failure. The interrelated and delicate balance of cost, resources, and schedule will affect all aspects of a construction project. If one of the key elements is affected, over budget, shortage of resources, or delayed, the other two elements maybe affected. (See **Figure 1-2**)

It is possible to wave contractual requirements just by allowing items in the Baseline Schedule that contradict what is specified in other documents.

(Winter, P. R. 2002)

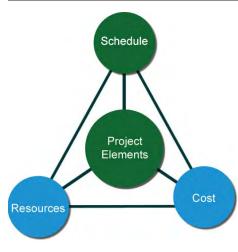

Figure 1-2 Project Elements

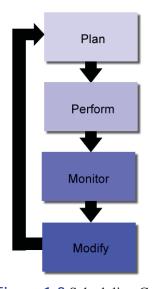

Figure 1-3 Scheduling Cycle

Only when the contractor

baseline schedule that shows completion in *less than 85%* does the schedule require . Standard §8-1.02D(6)

For example, the baseline project schedule indicated that pile driving for the bridge was to begin no later than August 1. If pile driving didn't begin on August 1, it would delay all other bridge activities. The contractor didn't realize that the pile driving rig was on another project and wouldn't be mobilized for this job until September 1, one month late.

This example illustrates poor resource planning by the contractor. The resident engineer needs to understand the problem, realize the impact to the project schedule, and review any modifications to the schedule to ensure that the impact *isn't* represented in the updated schedule as an Caltrans-caused delay.

### **Scheduling Cycle**

The project schedule is a living document that, once created and executed, must continue to be monitored and updated to reflect the true conditions of a project at all times. The scheduling cycle is, therefore, continuous. The four stages of a scheduling cycle are plan, perform, monitor and modify. After modification, the schedule may need to be re-planned, thus starting the cycle again. (See Figure 1-3)

*Plan.* During the planning stage of a project schedule, the contractor lays out all project elements to create a time-based graphical representation of the project scope. The planning stage includes:

- Defining objectives and scope of work.
- Identifying milestones (contractual dates, benchmarks).
- Developing work breakdown structures (what and where).
- Developing an organization breakdown structure (who).
- Creating activities (when and where).
- Creating relationships (interfaces, dependencies, network).
- Identifying a critical path.
- Assigning resources (personnel, equipment, or material).
- Performing risk analysis.
- Refining schedule as needed.
- Establishing the baseline schedule.
- Communicating adopted plan to team and management.

*Perform.* This state occurs after the schedule has been planned, adopted, and executed. The perform stage includes:

- Updating the schedule on a regular basis.
- Updating progress.
- Incorporating updates or revisions, including project delays.
- Communicating status to team and management.

*Monitor.* During this stage, the schedule is most beneficial to predict the outcome of the project. Monitor (also referred to as controlling) includes:

- Regularly analyzing the schedule based on special provisions and *Standard Specifications* requirements.
- Analyzing resource productivity.
- Analyzing cost usage.
- Analyze time extensions.
- Comparing different schedules to find changes to key elements such as:
  - Planned duration versus actual duration
  - Remaining duration
  - As-built dates (start and finish)
  - Descriptions
  - Changes to logical relationships
- Evaluating performance (earned value techniques).
- Identifying trends.
- Developing forecasts.
- Communicating performance to team and management.

### *Modify.* This stage includes:

- Incorporating approved change orders.
- Performing time impact analysis for delays.
- Identifying recovery plan (fast-tracking, modifying logic).
- Communicating new direction to team and management.

### **Schedule Planning**

In simple terms, a good schedule will address all the project questions of what, where, who, when, how much, and why. (See **Table 1-1**)

## What

- Scope of work
- Deliverables
- Project site conditions

does it have to be done?

Contractual milestones Access and interface dates Limitations on work schedule Project area location

Zone Level

Stationing

Responsible firm Key personnel Key agency interaction

Responsibility matrix

Why do it in this sequence?

Staging and sequencing

Phasing

Key interfaces and coordination

Table 1-1 Schedule Planning

### Work Breakdown Structure

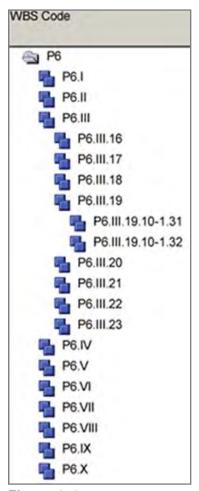

Figure 1-4 WBS Levels

### **Definition**

Work breakdown structure (WBS) is a product-oriented grouping of project elements that organizes and defines the total scope of the project. Each descending level represents an increasingly detailed definition of a project component. Project components may be products or services. (See Figure 1-4)

WBS work elements are discrete components of the total work. They represent only work and are largely independent of schedule, sequence, precedence, cost, resources, and quality. A unique, numerical identifier is attached to each work element so that computers can recognize it.

### **Level of Detail**

A well-defined and communicated WBS is the key to controlling information and effective communications.

Planning a construction project, estimating both time and resources, requires work to be broken into detailed components called work packages. Each work package is further broken down into individual activities. This process is done to:

- Divide a project into meaningful and logical elements.
- Examine the project at various levels of detail.
- Allow summarizing project information at any level.
- Provide a road map for exception reporting and management.

A project schedule must have just the right amount of detail to show critical work but not so much that it inhibits the construction engineer or contractor in maintaining and updating the schedule.

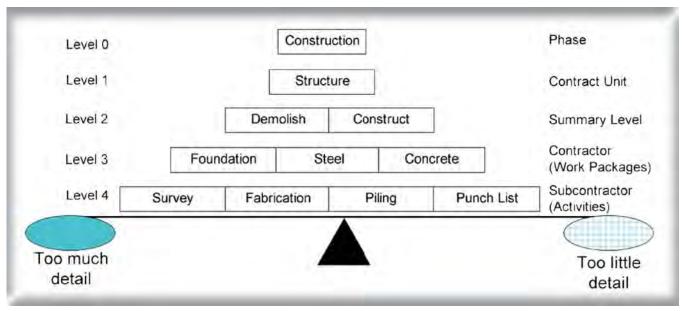

Figure 1-5 WBS Level of Detail

### **Contract Scheduling Requirements**

### Construction Manual

The following section refers to specific sections of the Construction Manual relating to the project schedule. Refer to the Construction Manual for additional information and requirements.

### Order of Work (Construction Manual §3-504)

If the plans or special provisions do not contain a specified sequence of operations, contractors may select their own schedules, provided the planned order of work meets any dates specified for completion and openings of portions of the work to traffic.

The resident engineer must recheck the specified plan of operations during the work's progress. Changes in circumstances may necessitate altering the planned sequence and schedule. Stage construction is often a part of the contract on major projects, and revised progress schedules may be required as the stages of work develop.

### Critical Path Method Schedule (Construction Manual §3-803)

When the contract documents (Standard Specifications or special provisions) require a critical path method (CPM) schedule, the resident engineer must make every effort to obtain a reasonable schedule at the beginning of the contract and record any communication regarding the CPM schedule in the daily report. Notify the contractor in advance if a CPM payment will be withheld for failure to submit a satisfactory schedule.

#### CPM Schedules should be as follows:

- Separates major items into activities likely to become the controlling operation or operations.
- Accurately shows progress of the work.
- Determines controlling items of work.
- Analyzes time impacts from contract changes or work delays.
- Has consistent contract time requirements.
- Displays milestones, such as placing traffic on detours or new pavement and beginning new phases of the work in staged construction.

§3-803)

### **Resident Engineer's Role**

Under the general direction of a construction engineer, the resident engineer is responsible for the contract administration and construction engineering of all assigned projects. The resident engineer must thoroughly study the assigned project and, become familiar with all its facets, including the project schedule.

Each day, the resident engineer must determine whether to charge a working day, and, if necessary, discuss the decision with the contractor. The *current controlling operation* is the basis of this determination; therefore, the resident engineer must base the decision on conditions in effect on the day under consideration.

If the progress schedule does not accurately represent conditions effective on that day, the resident engineer will request that the contractor update the next progress schedule to provide an accurate representation. The resident engineer will note on the Weekly Statement of Working Days, the operation that, in the resident engineer's opinion, is currently controlling.

## This section

### Standard Specifications

The following is a brief overview of Standard Specification §8-1.02, Schedule. Refer to the Standard Specification and the contract special provisions for specific detailed project requirements.

### **Project Levels**

CPM project schedules have three levels:

- 1. Standard Specification §8-1.02B, Level 1, contracts less than \$1 million and fewer than 100 working days.
- 2. Standard Specification §8-1.02C, Level 2, contracts with one of the following:
  - a total bid less than \$1 million and 100 or more working
  - a total bid from \$1 to \$5 million.
  - a total bid over \$5 million and fewer than 100 working days.
- 3. Standard Specification §8-1.02D, Level 3, contracts over \$5 million and 100 or more working days.

The 2010 Standard

does not repeat information;

### **Format**

Chapter 2 of this manual defines the different types of schedules. Below is the general requirement by level.

Level 1–Fenced Bar Chart (hand drawn or computer generated)

- Time-scaled
- Logic ties
- Durations of at least 1 day
- 8½ by 11 inches

### Level 2–Precedence Diagram Method

- Computer Generated
- Durations of at least 1 day to fewer than 20 days
- Baseline based on contract working days
- 11 by 17 inches or larger

### Level 3-Precedence Diagram Method

- Computer generated
- Durations of at least 1 day to fewer than 20 days
- 50 to 500 activities
- Department-owned float
- Activities coded for responsibility, stage, work shifts, location, and bid items
- Contractor may show early completion
- Early completion is the contractor's resource
- 34 by 44 inches

### **Software**

Standard Specifications §8-1.02

There are many software programs to choose from, but:

Level 1–designates no specific software.

Level 2 and Level 3–require Oracle's Primavera P6 Management Portfolio (P6) or equal software. The contractor must provide commercial training in the use of the software used for two

Caltrans employees.

For more information on

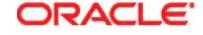

### **Submittals**

#### Level 1

- Baseline–before or at the preconstruction conference
- Monthly updates

### Level 2–Review and approval required

- Baseline-within 20 days of contract approval
  - 20 day review
  - Rejected-7 days for contractor to correct and 7 days for review
- Monthly updates
  - Data date of the 21st
  - 15-day review
- Final update–30 days after work completion
- Each submittal contains
  - One data-storage device
  - Two sets of plots

### Level 3–Review and approval required

- General schedule showing major activities within 10 days after contract approval
- Preconstruction scheduling conference held within 15 days after contract approval
- Baseline-within 20 days of contract approval
  - If less than 85 percent of time, resource loaded
  - 20-day review
  - Rejected-7 days for contractor to correct and 7 days for review
- Monthly updates
  - Data date of the 21st
  - 15-day review
- Time impact analysis
- Final update-30 days after work completion
- Each submittal contains
  - One data-storage device
  - Two sets of plots
  - Two copies of narrative report

### **Payment**

Level 1 and Level 2 are included in the payment of all other contract items.

Level 3–lump sum item, see *Standard Specifications* §8-1.02D(10)

## Chapter 2

## **Scheduling Fundamentals**

## In this chapter:

Benefits of Scheduling

Scheduling Methods

Bar Chart

Fenced Bar Chart

Arrow Diagram

Precedence Diagram

Terminology

Calendars

Activity

Relationships

Relationship Types

Constraints

Critical path method (CPM) is a project planning and scheduling technique that defines the project activities, activity duration, and relationships between activities.

The schedule connects activities through relationships and calculates the total time required to complete the project. Almost every industry uses CPM principles in schedule management.

### **Benefits of Scheduling**

Using CPM for scheduling is very beneficial to the overall project objectives. The benefits of scheduling using CPM techniques are (Construction Management Association of America, 2011):

- Promotes logical thinking
- Helps in evaluating options
- Improves communications
- Tracks progress
- Identifies delays
- Facilitates recovery
- Meets legal proof requirements

## **Scheduling Methods**

Dry Time Prime Wall Paint Wall Prep Wall

Figure 2-1 Activities

Industry uses various scheduling methods today. The scheduling method shows how the activities and relationships relate to one another. Among these types are:

- Bar chart
- Fenced bar chart (time-scaled)
- Arrow diagram method
- Precedence diagram method

Although Caltrans uses the fenced bar chart method for Level 1 projects and the precedence diagram method for Level 2 and Level 3 projects, the following is a brief explanation of each type of scheduling method listed above.

Figure 2-1 displays all the activities in painting a wall in no particular order. The project is comprised of Prime Wall, Paint Wall, Dry Time, and Prep Time.

| TASKS            | 8/1 | 8/8 | 8/15 | 8/22 | 8/29 | 9/5 |
|------------------|-----|-----|------|------|------|-----|
| Paint Wall       |     |     |      |      |      |     |
| Prep wall        |     |     |      |      |      |     |
| Prime wall       |     |     |      |      |      |     |
| Dry time - prime |     |     |      |      |      |     |
| Paint Wall       |     |     |      |      |      |     |
| Dry time - paint |     |     |      |      |      |     |

Figure 2-2 Bar Chart

### **Bar Chart**

The bar chart is a two-dimensional schedule. The x-axis of the chart shows the project timeline. The y-axis of the chart is a list of specific activities that must be accomplished to complete the

project *Paint Wall*. These activities are typically listed in order of earliest start on the project (Figure 2-2). Since the tasks are usually arranged from earliest to latest, most bar charts show a pattern of bars that begin in the upper left of the chart and proceed to bars that complete the project displayed in the bottom right of the chart.

The difficultly with the bar chart lies in the implied sequence in the chart layout. Without explicit designation of the sequence of activities, there could be confusion. (CPM Tutor, 2011) In other words, in this chart, nothing is stopping the *Paint Wall* activity from starting before or during the *Prep Wall* activity.

### **Fenced Bar Chart (time-scaled)**

The fenced bar chart is another type of bar chart, but this graphic shows the schedule network while also showing the sequence of activities. In Figure 2-3, shows that *Prime Wall* succeeds *Prep* Wall and Dry Time-prime succeeds Prime Wall. To show this, a line with an arrow, is added between activities.

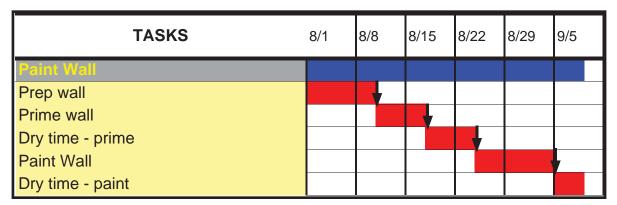

Figure 2-3 Fence Bar Chart

### **Arrow Diagram**

The arrow diagramming method combines the representation of sequence and duration. The two elements of arrow diagramming are arrows and nodes (Figure 2-4). One arrow is created for each activity to be accomplished. The tail of the arrow is the start of the activity. The head of the arrow is the end of the activity. While not required, the length of the arrow is often scaled to be proportional to the duration of the activity. (CPM Tutor, 2011) Nodes are used to graphically show where activities end and begin in sequence.

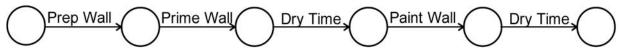

Figure 2-4 Arrow Diagram

In a PDM schedule, activities. Relationships h

### **Precedence Diagram**

In a precedence diagram method (PDM) schedule, each activity duration is a box or block, and each relationship is graphically shown as an arrow (**Figure 2-5**). The relationship arrows show the direction of the schedule. A project typically travels along the path from left to right, from the start of a project to completion. Each activity is preceded by an activity logically along the schedule.

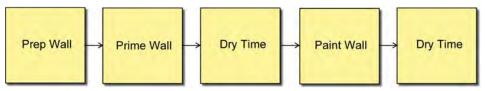

Figure 2-5 Precedence Diagram

### **Terminology**

### Calendars

Standard Specifications §8-1.05

Calendars are an important part of project schedules. When used properly by the contractor, the calendar will demonstrate all working and non-working days for the project, including suspensions, holidays, and more. Figure 2-6 is a sample calendar in Oracle's Primavera P6 Enterprise Management Portfolio (P6).

Unless otherwise stated in the contract special provisions, the default calendar is defined in Standard Specifications §1-1.07B, Glossary, day: 2. working day; which is usually a 5-day work week. The typical work week is Monday through Friday with an 8-hours-per-day work period. The calendar allows for exceptions to this typical calendar.

In P6, calendars can be assigned globally to the project, (Global Calendar) as well as to each individual activity (Project Calendar). Project calendars are assigned to individual activities in the project. Global calendars affect all, open or will be opened, projects in that copy of P6.

Because of the way P6 calculates the schedule, the schedule logic and float, of projects with multiple calendars, may be misleading. However, projects will require the use of multiple calendars. To reduce or eliminate P6 calculation errors, verify that the length of the work period (number of hours to be work) is defined the same for each calendar.

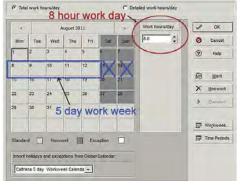

Figure 2-6 P6 5-day Calendar

project calendars

### **Activity**

An activity is a task, event, or other project element on a schedule that contributes to completing the project. An activity has a description, start date, finish date, duration, and one or more logic ties (relationships). A typical construction project will have hundreds of activities.

Summary activities are merely for graphical or reporting purposes used to group sets of related activities. Summary activities do not provide enough detail to make decisions, manage work, coordinate interfaces or evaluate impacts.

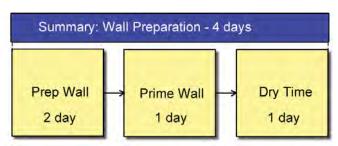

Figure 2-7 Summary Schedule

The project example, *Paint a Wall*, (Figure 2-5) has five activities, each with a start and finish date, duration (work days), and a relationship tie (arrow), showing how this activity relates to one or more other activities or milestones. The summary activity, blue bar, shown in **Figure 2-7** is the duration of all activities relating to wall preparation.

### **Activity Types**

P6 uses several activity types (see **Table 2-1**) that control how an activity's duration and dates are calculated.

```
c v y a ass g s esou ces o t e act v ty s ca e da. Use t s act v ty
  utpe esou ces a e ass g ed to t e sa e act v ty a d need to work
c v ty w e e esou ces a e ass g ed to t e esou ce ca e da s. Used to
  rmin h il ili fr r r
utpe esou ces ass g ed to t e sa e act v ty ca wo
e o du at o act v ty t at a stebeg go a ajor stage in the
r't It nn thrr inm n rlinm n rim -
e o du at o act v ty t at a steed o a ajo stage in the project.
ct v ty w ose du at o s depe de to ts p edecessor or successor
 iii frn in kh n n hr i ii
                                                   imil r
  oc act v t es w t some differences See P6 software help).
 ii mriin r fiii h hr
 e du at o s ca culated based on its assigned calendar.
```

Table 2-1 Activity Types

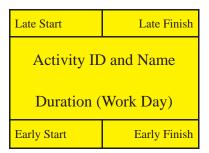

Figure 2-8 Activity Block

P6 allows the user

### Type Start of Project Start Notice to Proceed Start Site Access or Start Availability Start Field Work Start Start Traffic Shift Start Start Finish Submittals Completed Finish Complete Traffic Shift Finish Work Finish Finish Finish Finish m

Table 2-2 Sample Milestones

### **Activity Block**

The activity block (Figures 2-8) is a graphic that displays useful activity information. Using an activity block makes it easy to perform the CPM algorithm, covered in Chapter 3.

For this course, our schedule will display the activity information defined below.

Activity ID: a unique, logical sequential number, useful in sorting, reporting and project accounting.

Activity Name: a unique description, typically begins with an action verb, that clearly identifies the activity.

Duration (D): the number of working days to perform a specific activity.

Early Start (ES): the earliest date an activity can begin.

Early Finish (EF): the earliest date an activity will finish.

Late Start (LS): the latest date an activity can begin.

Late Finish (LF): the latest date an activity will finish.

A project's early dates are important. Standard Specifications §8-1.02C, Level 2 CPM Schedule, and Standard Specifications §8-1.02D, Level 3 CPM Schedule, require that time-scaled network diagrams (plotted view of the schedule) be based on early start and finish activity dates. This means that the contractor is responsible for developing a schedule based on the early dates, not the late dates.

#### Milestones

Milestones are certain key events; they represent important immediate goals within the network (O'Brien & Plotnick, 2010).

A milestone is an activity that has zero days' duration and is typically used to represent the beginning or end of a stage of the project. A milestone can also designate the start or end of a single activity or group of activities. (See the red diamond in **Figure 2-9**.)

The project documents will identify some, not all, milestones that the contractor is required to track and report. (See Table 2-2 for a sample list of milestones.)

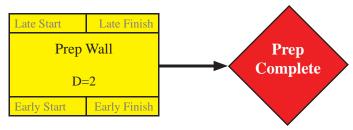

Figure 2-9 Milestone

## **Relationships**

Relationships, also referred to as logic ties or network connectors, hold the various activities and milestones together and are noted by a single arrow. The relationship arrow travels from a predecessor activity to a successor activity and can be either a driving relationship or a non-driving relationship.

**Predecessor activity**—an activity which controls the start date of the following activity(ies). Only the first activity does not have a predecessor.

Successor activity—an activity that can not start until the completion of the activity(ies) before it. Only the last activity does not have a successor.

Driving relationship—the specific relationship (between the predecessor and successor) that determines the start date of the successor activity.

*Non-driving relationship*—the specific relationship does not determine the start date of the successor activity.

Lag—the duration assigned to a predecessor activity to delay the start its successor.

*Lead (negative lag)*—the duration assigned to a predecessor activity to allow acceleration of its successor (before completion).

Use lag and lead durations sparingly on projects. Be aware, that some contractors may try to use lag or lead durations to hide delays in a schedule. Excessive use of lag or lead durations could have adverse effects on the project schedule, distorting the critical path and causing resource conflicts (Winter, 2011).

Only one driving

schedule: ... shows no

The project example, *Paint a Wall*, (Figure 2-6), had one activity, Prime Wall. To illustrate relationships, we will separate the activities into two walls: Wall 1 and Wall 2. Figure 2-10 shows that *Prime Wall 1* is the predecessor activity to *Dry Time 1*, and, likewise *Prime Wall 2* is the predecessor activity to *Dry Time 2*. Assuming that the duration of *Prime Wall 2* is slightly longer (indicated by a slightly larger activity block) than the duration for Wall 1, Dry Time 2 will not start at the same time as Dry Time 1. Wall 2 is the driving relationship since it will take longer to prime and dry.

Also, in the example, there is a 2-day lag on the driving relationship, which means that the start of the successor activity (*Prep Complete*) will lag the completion of *Dry Time 2* by 2 days.

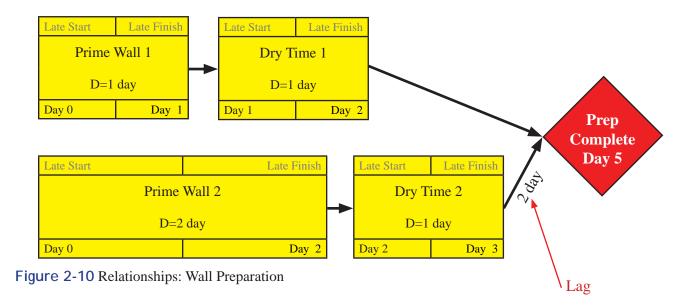

Standard §8-1.05, the resident engineer is responsible for ensuring that all activity sequences are logical and

r

### **Relationship Types**

Four relationship types exist that dictate the performance of a construction schedule.

Finish-to-start (FS): The successor activity cannot start until the

predecessor finishes (for example, Activity B starts after the end of Activity A), the most

*commonly* used relationship.

Start-to-start (SS): The successor activity cannot start until the

predecessor starts (for example, Activity B can start only after the start of *Activity A*).

Finish-to-finish (FF): The successor activity finishes at the same

time as the predecessor (for example, Activity B must finish at the same time as

Activity A finishes).

Start-to-finish (SF): The successor activity finishes after start of the predecessor (for example, Activity B finishes after the start of *Activity A*), the *least* 

commonly used relationship.

By changing the relationship types between activities, project completion can be gained or lost.

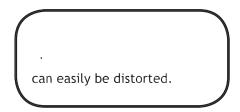

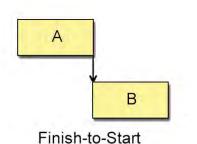

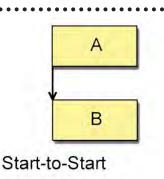

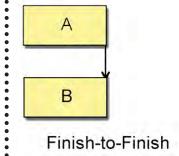

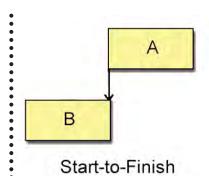

Figure 2-11 Relationship Types

### **Constraints**

Constraints should be used that some contractors may

d

Constraints are artificial dates not based upon explicitly stated logic (O'Brien & Plotnick, 2010). Placed onto activities or milestones, these dates can be start dates or end dates. Constraints override schedule relationships. Although constraints can be useful, they can also distort the project float and critical path. Furthermore, using hard constraints will prevent tasks from being moved by their dependencies and, therefore, prevent the schedule from being logic driven (Winter, 2011).

#### **Hard Constraints**

A hard constraint overrides the network logic and is a restriction that sets the early and late dates to the imposed date.

*Mandatory Start Date*—prevents the start of an activity before or after the specified date, even if the predecessors are complete. Examples: Notice to proceed, site access, agency approval.

*Mandatory Finish Date*—prevents the finish of an activity before or after the specified date, even if the predecessors are complete or the successors have started. Examples: Completion milestones and project interfaces.

### **Soft Constraints**

A soft constraint protects the schedule logic.

Start On or Finish On Date—a restriction that will delay the early start or finish or accelerate the late start or finish to satisfy the imposed date.

As Late as Possible Date—a restriction that uses positive float to delay an activity as long as possible without delaying its successor.

## Chapter 3

## **Critical Path Method**

## In this chapter:

Schedule Development

Calculating the Schedule

Forward Pass

**Backward Pass** 

Float

Critical Path

A critical path method (CPM) *algorithm* is used to create the schedule, performed when the schedule has progressed:

- Forward (forward pass) to the end of the project tabulating the early dates and the project completion date.
- Backward (backward pass) to the beginning of the project tabulating the late dates and the float.

This section of the manual will build a CPM network using the forward and backward pass techniques.

### **Schedule Development**

Developing a schedule by hand is possible but can be cumbersome for large or detailed projects. Using a software program is advantageous for performing the intricate calculations of a detailed network and will perform those calculations in a fraction of the time.

The CPM algorithm—the forward and backward pass—is very important to both owners and contractors. A manager may wish to know which activities are critical and which will be impacted if other dates are delayed. A contractor may wish to know the absolute latest date they can perform a task before it affects other activities on the project. The "... slippage of one activity may have an impact on the scheduling of other work ..." (O'Brien & Plotnick, 2010) and the work of subcontractors, utilities, suppliers, public agencies, and so forth.

This chapter will show what is taking place behind the scenes of the Oracle's Primavera P6 Management Portfolio software. Knowing how a schedule operates will help troubleshoot problems, find delays, and create meaningful communication with accurate project information.

Starting at the beginning of a project and traveling through each activity in the CPM network, each task is analyzed by what precedes and succeeds it. The forward pass calculates the earliest date a project or task will start or finish, while the backward pass calculates the latest date a project or task will start or complete. The goal of the passes is to determine the network's effects on the project completion date.

### **Calculating the Schedule**

### **Forward Pass**

The forward pass is used to calculate the early dates (day) of each activity in the schedule.

Begin moving along the network, from *left to right*, assuming that the Start milestone has an early start day (ES) set at zero.

The early finish day (EF) of every activity is the ES plus the activity duration (D) minus one.

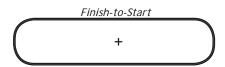

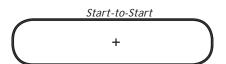

### Finish-to-Start

Calculating the successor early start day is dependent on its relationship with its predecessor(s). In finish-to-start relationships, the ES of a successor activity (S) will depend on the EF of its predecessor (P). When there are multiple predecessors, the *largest* value of all of predecessor activities plus any lag determines the start day of the successor.

#### Start-to-Start

Calculating the ES day when the relationships are start-to-start is slightly different. In start-to-start relationships, the ES of a successor activity (S) will depend on the ES of its predecessor (P). When there are multiple predecessors, the *largest value* of all the start-to-finish or start-to-start relationships determines the early start day of the successor.

Similar calculations can be performed for the forward pass with the *finish-to-finish* and the *start-to-finish* relationships. The goal of the forward pass is to arrive at the final activity's EF.

Figure 3-1 is the start of a schedule to paint a room. The schedule begins with a *Start* milestone at day 1. Using the formulas, the early days have been calculated.

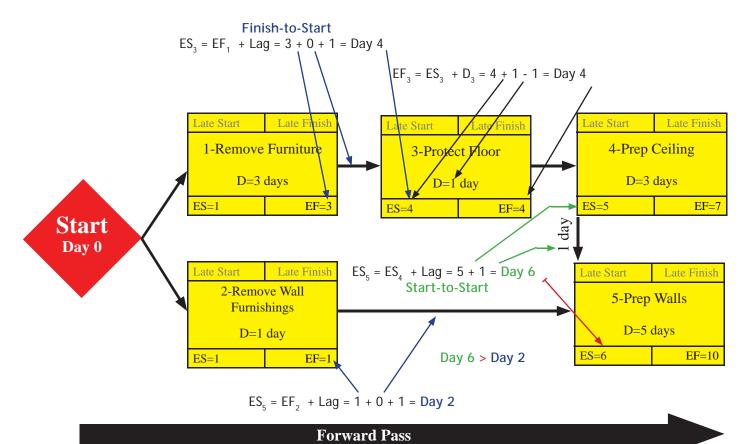

Figure 3-1 Paint a Room–Forward Pass

### **Backward Pass**

The backward pass is used to calculate the *late dates* (day) of each activity in the schedule.

Begin moving along the network, from *right to left*, the final activity's (F) late finish day (LF) is the same as the EF of the same activity.

The late start day (LS) of every activity is the late finish day (LF) minus the activity duration (D) plus one day.

#### Finish-to-Start

Calculating the predecessor LF is dependent on its successor(s). In finish-to-start relationships, the LF of a predecessor activity (P) will depend on the LS of its successor (S). When there are multiple successors, the *lowest value* of all of successor activities minus any lag determines the late finish day of the predecessor.

### Finish-to-Finish

For finish-to-finish relationships, calculating the LF of predecessor activity (P) depends on the LF of its successor (S). When there are multiple successors, the *smallest value* of all the finish-to-start or finish-to-finish relationships determines the late finish day of the predecessor.

Similar calculations can be performed for the backward pass with the *start-to-start* and the *start-to-finish* relationships. The goal of the backward pass is to determine float, which will be discussed next.

Figure 3-2 is the end of a schedule to paint a room. The schedule ends with a Finish milestone at day 16. Using the formulas, the late days have been calculated.

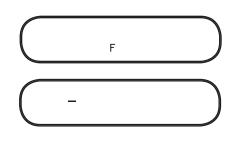

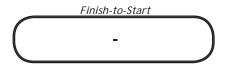

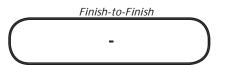

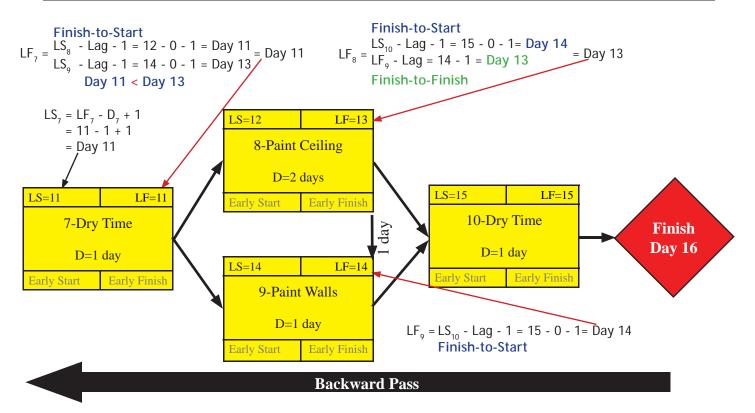

Figure 3-2 Paint a Room–Backward Pass

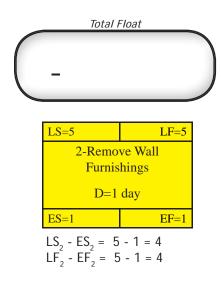

## Free Float Ρ

### Float

Total float is the measure of time (work days) the project can be delayed without delaying the project completion date. Also known as slack time, total float can be tabulated only after a completed forward and backward pass through the schedule network.

Free float is the measure of time (work days) a predecessor activity (P) can be delayed without delaying its successor activity (S). Free float is calculated using only early dates on the forward pass.

Free float time is important because it will show near-critical paths. If the free float is very small, a delay on one of these activities can cause the previously near-critical path to become critical.

According to the Standard Specifications (Glossary), a near-critical path is a chain of activities with total float exceeding that of the critical path but having no more than 10 working days of total float.

## **Critical Path**

The critical path is the longest continuous chain of activities for the project that has the least amount of total float of all chains. It is the longest duration path in the network. Any change in duration or delay to activities on the critical path will impact the project completion date.

After performing both the forward and backward passes, the most critical path can be deciphered. To determine the total project duration (D<sub>T</sub>), sum all the durations (D) and all the lags (L) on a specific path. To determine the total project float  $(F_{r})$ , sum all the float (F) along the path. After all durations and floats are tabulated, which paths are critical, near-critical, and so on can be determined.

$$D_{ADEF} = 5 + 5 + 2 + 1 + 3 = 16$$
  
 $F_{ADEF} = 0 + 0 + 6 = 6$  near-critical

$$D_{AEF} = 5 + 3 + 1 + 3 = 12$$
  
 $F_{AEF} = 0 + 3 + 6 = 9$  near-critical

$$D_{ABCF} = 5 + 10 + 3 + 1 + 3 = 22$$
  
 $F_{ABCF} = 0 + 0 + 0 = 0$  *critical*

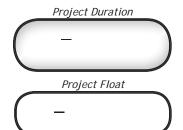

Figure 3-3 is a sample CPM schedule, starting with Activity A and ending with Activity F. Path ABCF is the most critical path with a total duration of 21 days and a total float of 0 days. These results state that if there is a delay on any activity on this path, project duration will be longer than 21 days, thereby delaying project completion.

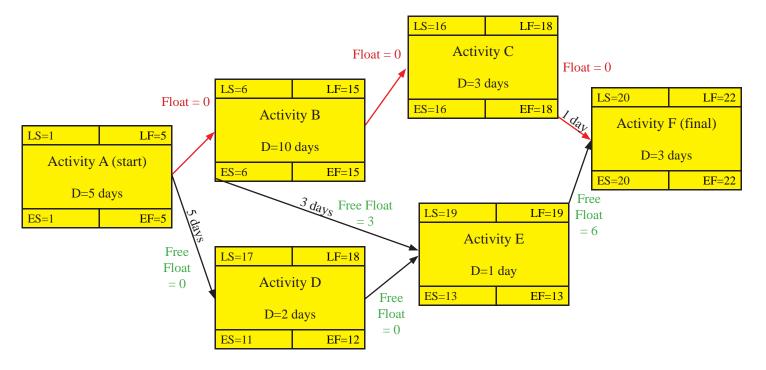

Figure 3-3 CPM Schedule

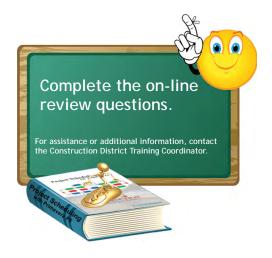

# Introduction to CPM Scheduling with Primavera P6

## In this part:

Chapter 4: Primavera P6 Basics

Chapter 5: Developing and Formatting Schedules

Chapter 6: Creating Schedule Updates

Oracle Primavera® P6<sup>TM</sup> Project Management software (P6) is the primary tool for reviewing and analyzing contractor schedules. This is a very effective tool for construction scheduling; however, it is also very detailed and has many functions that a scheduler needs to understand before such reviews can be performed. And, whether just reviewing schedules or having found a reason to create one, it is important to learn how to build schedules.

Chapter 4 provides the basic knowledge necessary for use of the P6 software. Chapter 5 describes how to build baseline schedules, including all the activity codes and work breakdown structure (WBS) codes. Chapter 6 shows how to create update schedules, and explains the process to create accurate schedule updates.

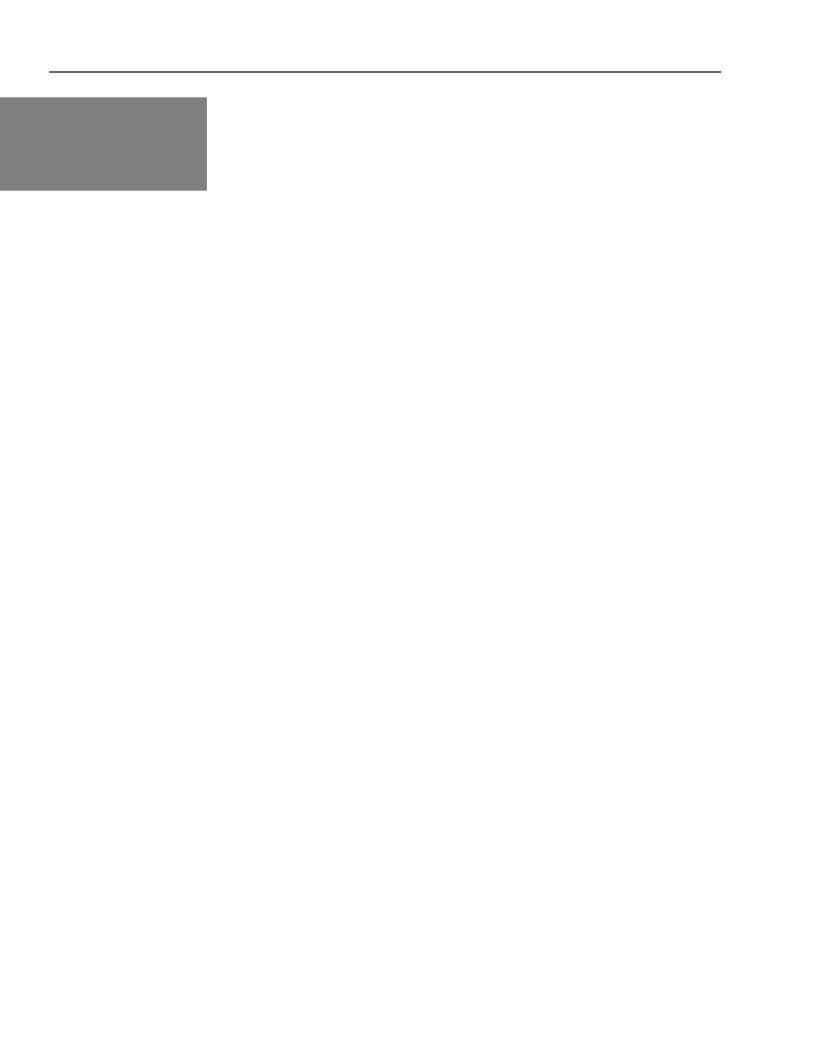

# Chapter 4

## Primavera P6 Basics

## In this chapter:

Getting Started
P6 Organization: Enterprise
Project Structure
Opening P6
Basic Navigation and Operation
Creating a Work Breakdown
Structure (WBS)
Creating Activity Codes
Creating Resources
Creating Calendars
Practice

Oracle Primavera® P6<sup>TM</sup> Project Management software (P6) is the newest version of a powerful project controls and scheduling suite. P6 provides in-depth analysis tools for planning, tracking, and controlling projects, including project documentation, project issues, analyzing and resolving time impact analyses.

The P6 software provides tools to create critical path method (CPM) schedules using the methodologies described in the previous chapters.

This chapter takes a look at P6's over-arching organizational structure, the Enterprise Project Structure (EPS) and uses that discussion to demonstrate how to navigate within the software and to perform basic tasks at each of the levels.

## **Getting Started**

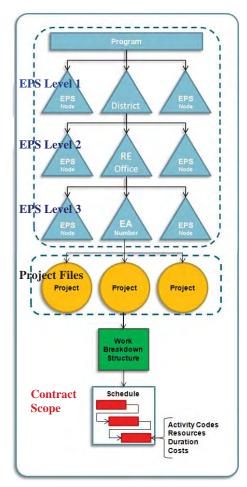

Figure 4-1 Organizational Structure

## P6 Organization: Enterprise Project Structure

It is important to understand the hierarchical framework that P6 uses to organize projects. The program is broken into its constituent elements. Those elements are represented by Enterprise Project Structure (EPS) nodes. Each EPS node can contain multiple projects. Each project can be further described and organized by the work breakdown structure (WBS), and then by schedule activities.

The EPS is an organizational tool to create a hierarchy for grouping and organizing projects in a manner which parallels the organization's needs. With the ability to create up to 50 EPS levels, project storage structures can be developed to accommodate multiple complicated organization structures.

In **Figure 4-1**, the overall program is represented by multiple EPS levels. Level 1 nodes represent the districts, Level 2 nodes represent an individual resident engineer office, and Level 3 nodes represent a specific project expenditure authorization (EA). In this way, there is a logical grouping of schedules, which provide an intuitive means of drilling down and summarizing.

Projects exist as separate files within an EPS level, and each EPS level can contain multiple projects.

Each project has a unique work breakdown structure that describes contract scope and groups work activities appropriately.

Contract scope is divided into individual work activities, which describe the order in which work will occur, and how long each activity will take, given assumed resources.

## **Opening P6**

Open Orcale Primavera P6, Project Management

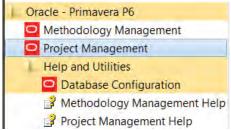

on your computer, and the Login to Primavera P6 dialog box will open.

unable to access the system otherwise, refer to the settings applied during software installation (See Appendix A of this manual for recommended

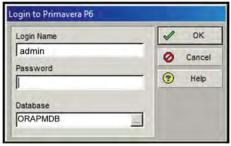

- OK Type "admin" as the password and click
- OK Upon clicking the P6 data loads.

Usage of the program or the installation selections made will effect what window the program opens. If the program has been used, then the default open screen will be the last screen used. If a program is open, then close it by selecting File, Close All, and responding yes to the prompt.

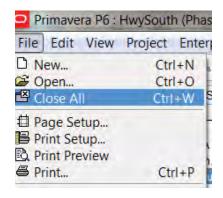

## **Enterprise Project Structure (EPS) Window**

The EPS window is used to view and edit the EPS.

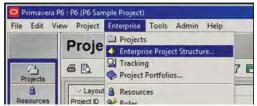

From the Menu toolbar, select Enterprise, Enterprise Project Structure, to open the EPS window, Figure 4-2.

From the EPS window, EPS nodes can be added, deleted, or modified.

To create an EPS node:

- Select an existing node to place the new nod under.
- Click the Add button.
- A default, EPS node, NEWEPS, is created under the existing node.

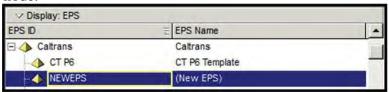

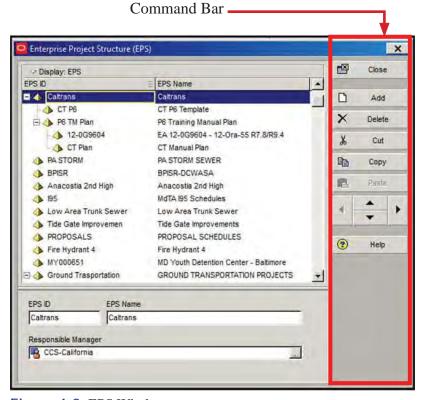

Figure 4-2 EPS Window

n

The EPS has two fields, the EPS ID and the EPS Name, both of which can be edit from this screen.

To relocate, delete, and reorder an EPS node:

- Use the Command Bar toolbar on the EPS window.
- Select the node you wish to modify.
- Click any of the appropriate buttons to Copy, Cut, Paste or Delete.

To reorder a EPS nodes within a parent node:

- Select the node to be modify.
- Click the arrow keys on Command bar to move the node.

## **Open Project Window**

To open an existing project, on the Menu bar, select File, Open.

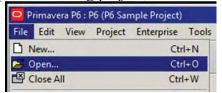

The Open Project window opens.

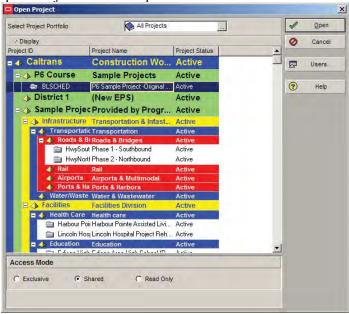

If multiple projects are highlighted (shift key or control key), multiple projects can be

- Navigate to the appropriate EPS
- Highlight the project to open.
- Click 🗸 Open
- The selected project will load and open in the Activities window.

Any window in P6 can be customized to show the various toolbars. Select View, Toolbars to activate (visible) or deactivate (hide) the various toolbars.

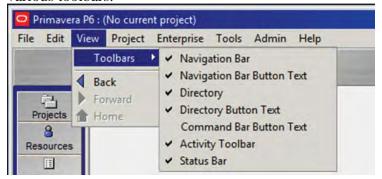

When a toolbar is visible, a check mark  $(\checkmark)$  will be shown next to the name of the toolbar. It is beneficial, for the beginner, to leave all of the toolbars active, until they are more familiar with P6's advanced features.

The text names for the buttons on the Navigation Bar, the Directory Bar, and the Command Bar can also be toggled on and off.

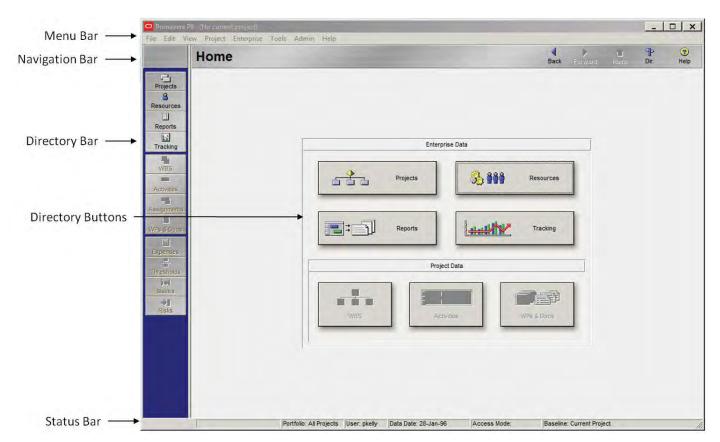

Figure 4-3 Home Window

#### **Home Window**

The Home window provides navigation to the various features of P6. The Home window, contains five main elements, as shown in Figure 4-3.

*Menu Bar*—provides access to the variety of tools and options. The important areas of the Menu Bar will be discussed throughout this manual.

*Navigation Bar*—shows which window is open. Therefore, when the Home window is open, the left side will show "Home." The right side has the following buttons:

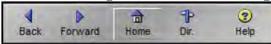

Back—navigates to the last screen the user accessed, prior to the current screen.

Forward—navigates to the next screen that the user accessed, after the current screen.

Home—takes the user directly to the Home Window.

Dir. (Directory)—toggles the directory bar, on the left side of the window.

Help—accesses the P6 help utility.

*Directory Bar*—along the left side of the window, has a total of twelve buttons. Each button opens a new window. The first four buttons open windows with information at the program level. The bottom eight buttons open windows with project level information, **Figure 4-4**.

Projects Window—used to review the EPS, and to navigate to specific projects. It provides the program-level overview of all the schedules that exist in the P6 database.

Resources Window—used to view, create, and manage an organization's resources, at a global level. Resources contained in a contractor's schedule can also be reviewed through this button, though there are project-specific ways to review those resources as well.

A project has to be open

windows (buttons change from gray to color) in the

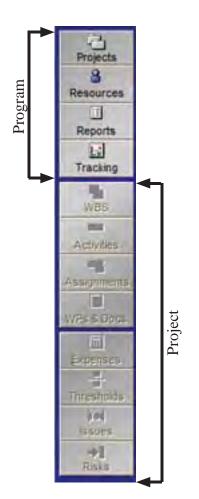

Figure 4-4 Directory Bar

- Reports Window—provides access to the preformatted, text and graphical, reports and to the report-writing functions.
- Tracking Window—should be used to display and create tracking layouts for the open project.
- WBS Window—used to view, create, and manage the database's various work breakdown structures (WBS).
- Activities Window—used to view, create, and modify an open schedule.
- Assignments Window—used to view, add, and delete resources assigned to activities. For contractor-prepared schedules, the usefulness of assignments is limited.
- WPs & Docs Window—used to create and assign work products (WPs) and documents (Docs) for an open project.
- Expenses Window—used to manage costs and expenses for an open project. For contractor-prepared schedules, the usefulness of expenses is limited.
- Thresholds Window—used to add or delete thresholds for an open project. A threshold is a variance range on a given parameter, such as start date variance, which can be applied to a specific work breakdown structure element. Thresholds can be used to monitor performance; however, for contractor-prepared schedules, the usefulness of thresholds is limited.
- Issues Window—used to add, delete, or modify issues for an open project. Issue files are useful to track the ongoing history of a specific activity; however, for contractorprepared schedules, the usefulness of adding issues is limited.
- Risks Window—used to add, delete, or calculate risks for an open project. Risk analysis is a very useful tool for managing projects; however, for contractor-prepared schedules, the usefulness of maintaining risks is limited.

*Directory Buttons*—mirror the functions on the Directory Bar; however, they can only be accessed through the Home window, whereas the Directory Bar can be accessed while in any of the other windows.

Status Bar—provides information about the user and the open project. This bar cannot be edited.

Project ID

(if necessary)

Project Calendar **Duration Type** Critical Activities

## **Projects Window**

To open the Projects window, click on Projects, on either the Directory Bar or the Directory Buttons from the Home window.

The Projects window, **Figure 4-5**, is used to globally review the entire EPS and all the projects contained within that structure. This view accesses and edits the project-level data of individual schedules and the project default settings. Finally, it is through the Projects window that an individual project is navigated to and opened.

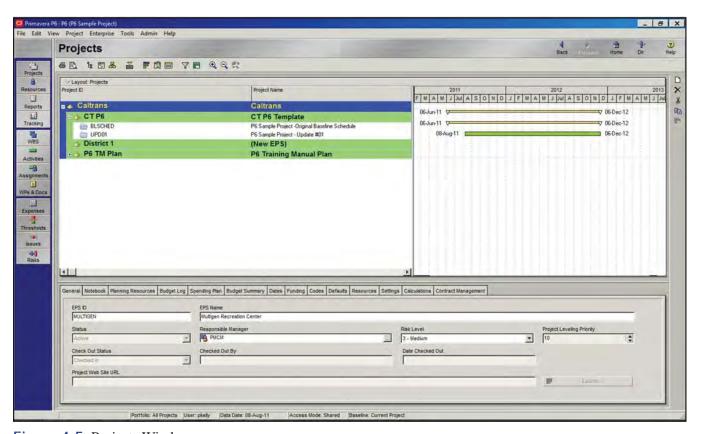

Figure 4-5 Projects Window

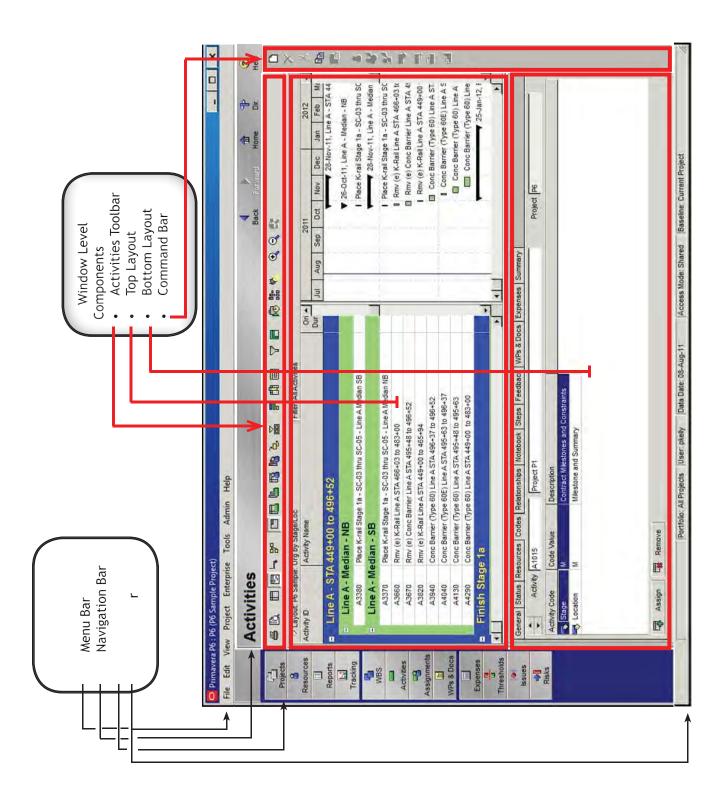

Figure 4-6 Activities Window

#### **Activities Window**

The Activities Window (Figure 4-6) is where the majority of the work is completed and evaluated; it's where the action takes place. Activities can be created, viewed, deleted or modified in the open project, including relationships, codes and resources.

Activities Toolbar—provides direct access to several useful activity functions, Figure 4-7. These functions can also be found in the menus button of the Menu Bar.

Command Bar—contains icons (buttons) for adding and The Command Bar is deleting activities, cutting, copying and pasting activities, and moving activities within the active view. Add Delete Cut Copy 6 Paste Move Up Move Down Move Left or Promote Move Right or Demote

*Top Layout*—can be configured into three different views: Activity Table, Gantt Chart, and Activity Network.

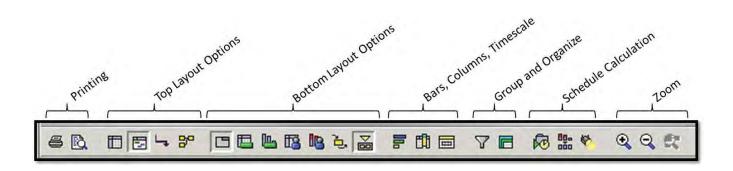

| Top Lay                                               | out Options                                                                                                    |  |  |  |
|-------------------------------------------------------|----------------------------------------------------------------------------------------------------|--|--|--|
|                                                       | the top layout.                                                                                                    |  |  |  |
| <b>=</b>                                              | Shows or hides the Gantt Chart in the top layout.                                                                         |  |  |  |
| 4                                                     | Shows or hides relationship lines in the Gantt Chart.                                                                     |  |  |  |
| 80                                                    | Shows the Activity Network in the top layout.                                                                             |  |  |  |
| Bottom                                                | Layout Options                                                                                                    |  |  |  |
| Shows or hides the Activity Detain the bottom layout. |                                                                                                    |  |  |  |
|                                                       | Shows or hides the Activity Usage Spreadsheet in the bottom layout.                                                       |  |  |  |
|                                                       | Shows or hides the Activity Usage Profile in the bottom layout.                                                           |  |  |  |
| 13                                                    | Shows or hides the Resource Usage Spreadsheet in the bottom layout.                                                       |  |  |  |
| 18                                                    | Shows or hides the Resource Usage Profile in the bottom layout.                                                           |  |  |  |
| <b>D</b>                                              | Shows or hides Trace Logic in the bottom layout.                                                                          |  |  |  |
| <b>▽</b>                                              | Shows or hides the bottom layout. When the bottom layout is hidden, the top layout enlarges to fill the entire work area. |  |  |  |

| Bars, C | olumns, Timescale                                                                                                    |
|---------|----------------------------------------------------------------------------------------------------|
| =       | Opens the Bars dialog box, which is used to specify the style and labels for the bars in a Gantt Chart.                                      |
|         | Opens the Columns window, which is used to customize the types of information to be shown in the columns of the activity table.              |
|         | Opens the Timescale dialog box, which is used to specify the timescale to display in the current Gantt Chart, profile, or spreadsheet.       |
| Group a | and Organize                                                                                                    |
| 7       | Select (predefined) or create (custom) a filter.                                                                                             |
|         | Select (predefined) or create (custom) a grouping and sorting option.                                                                        |
| Schedul | e Calculations                                                                                                    |
| R       | Opens the Schedule dialog box, which is used to calculate the schedule.                                                                      |
| 000     | Opens the Resource Leveling dialog box – used to schedule activities using resource availability. Run after the schedule has been calculated |
| 8       | Enables or disables the Progress Spotlight.                                                                                                  |

Figure 4-7 Activities Toolbar Icon Descriptions and Usage

Activity ID **Activity Name** Original Duration Remaining Duration Schedule % Complete Start date Finish date Total Float

Activity Table—provides a listing of the activities in the schedule, **Figure 4-8**. These activities can be grouped and sorted in a variety of ways, to suit the needs of the scheduler. Additionally, the columns can be modified to provide detailed information about the activity and its status.

Specific information about each activity can be seen and modified from this page. A detailed discussion of the creation and alteration of layouts is provided in Chapter 5.

**Activity Table** Button

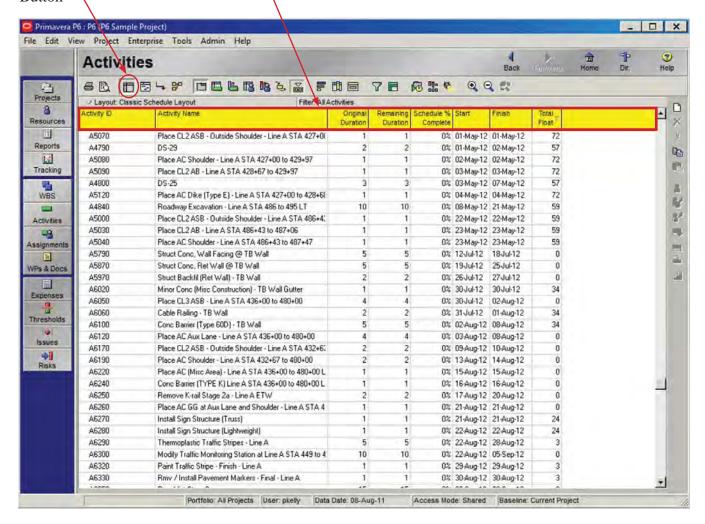

Figure 4-8 Top Layout - Activity Table

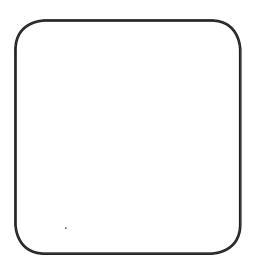

*Gantt Chart*—the default view in the Activities window. Figure 4-9. It can be customized both on the timescale and the information shown. The bars can be customized to show different colors, shapes, and patterns. Labels can easily be added to the right or left. Relationships between activities can also be shown. Summary bars showing the duration of a group of related activities can also be set up.

In the standard layout, activities are represented by green bars if they are not on the critical path, or by red bars if they are on the critical path (though these colors can be edited).

Activity Network—shows the activity boxes and logic links, **Figure 4-10**. The activity network is a graphical representation of the logical network behind the CPM schedule. Activity information is contained in boxes, with logic links represented by arrows.

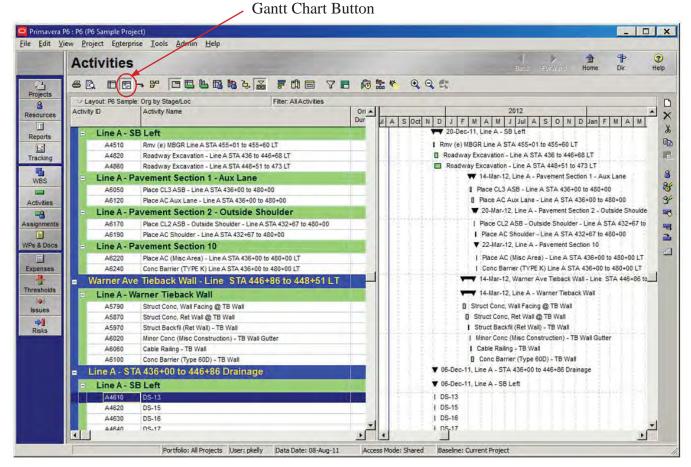

Figure 4-9 Top Layout - Gantt Chart

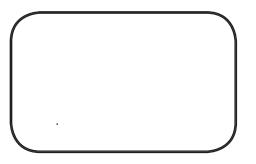

This view is often used for tracing the logic of activities, since it provides a good visual method of identifying logic links. While the location of the activity boxes can be timescaled, the duration of the activity can only be known by reading the original duration field in the box itself.

**Bottom Layout**—shows additional detailed information about either individual activities or about the entire project, Figure **4-6**. A number of options can be selected to be shown in the bottom layout, or the bottom layout can be turned off entirely so that the top layout fills the Activities window. Additional information will be covered in Chapter 5.

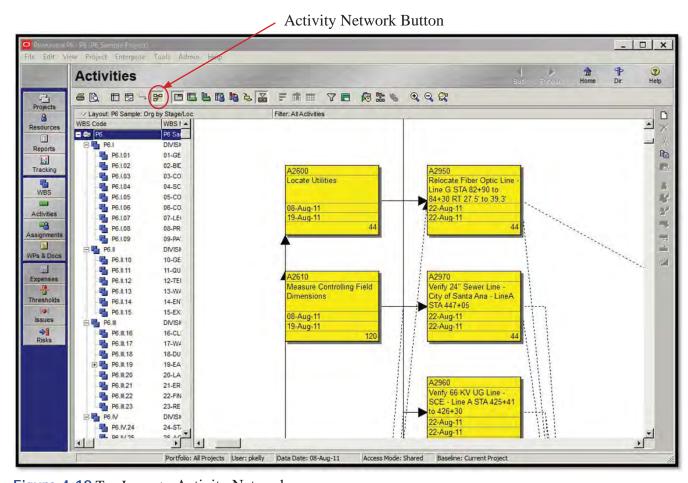

Figure 4-10 Top Layout - Activity Network

## **Basic Navigation and Operation**

P6 breaks data up into two categories; global level and project level. Global level data is used across all project schedules, while project level data is project specific. As discussed, the Directory Bar splits the global data from the project data.

simultaneously. It is important

Global level data is available to all projects across the organization and provides the structure necessary for centralized project and resource management. Global level data includes:

- **Project Structure**
- Organizational Breakdown Structure
- Administration Categories and Preferences
- Roles
- Resources and Resource Codes
- **Project Codes**
- Cost Accounts

Project level data is project-specific and not shared across the entire P6 database. Project data includes:

- Thresholds and Issues
- Risks
- Activities
- Dates
- **Expenses**
- Work Products and Documents
- **Baselines**
- Work Breakdown Structure

Certain types of schedule data can be either global or project level. To minimize the potential for confusion or changed data, this data should be used at the project level whenever practical. Data that can be either global or project level includes:

- Calendars
- Reports
- **Activity Codes**

## **Creating a Work Breakdown Structure (WBS)**

To create a work breakdown structure (WBS) in an individual project, click WBS on the Directory Bar. This will open the Work Breakdown Structure window, Figure 4-11. The top WBS level, the parent level, is automatically named with the project name. Users cannot add additional parent level WBS values; however, users can add values below this parent.

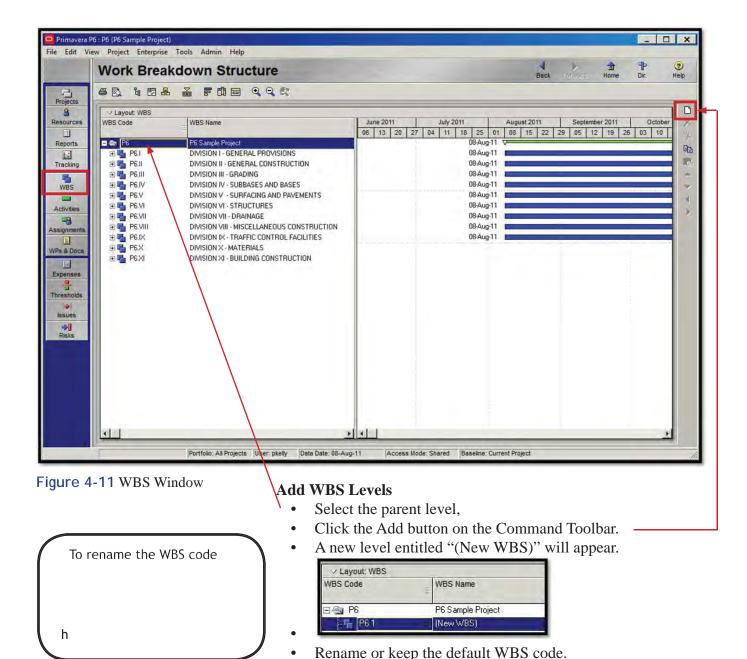

Rename or keep the default WBS name.

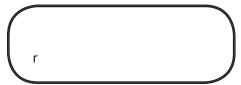

### **Promoting and Demoting WBS levels**

WBS levels can be easily reordered, similar to the EPS node toolbar.

Reordering the WBS is called promoting and demoting. The left and right arrow keys (◀▶) on the Command Bar are used for this function. For instance, to move the new WBS level under P6.II, then follow the following steps:

- Move the newly created WBS level down ▼, so that it appears under P6.II
- Click on the right arrow ▶, in order to demote the new WBS under P6.II
- Now P6.1 has been shifted as a subordinate WBS level to P6.II, and has been re-coded P6.II.1. The WBS name remains the same.

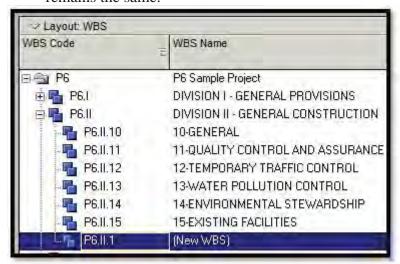

The cut, copy, and paste buttons on the Command Bar can be used to quickly duplicate or move WBS nodes. If a level is cut or copy, all of that level's subordinate nodes are also copied, and will be likewise moved to the new location. This is also true of the delete button on the Command Bar. Deleting a WBS level will also delete all the subordinate nodes.

#### Project codes

## **Creating Activity Codes**

Activity codes are like tags, assigned to each activity within a schedule, allowing customizing of data. They represent broad categories of information, such as phase, division of work, or location. For each activity code, specific values (activity code value) must be defined that further describe that category. For example, if the project is occurring at multiple locations, a Location code with values such as Main Street, Elm Street. Hill Street, and so forth, should be created. Activities can then be associated with a specific location, such as Main Street, by assigning that specific code value to the activity.

Use of activity codes provides a means to view, group, and summarize activities within the schedule, create reports, select and summarize activities, and organize a layout by grouping and filtering. Activity codes can be organized in a hierarchy. They can be used on both the global and project-specific level within the database and each activity code (global or project) may contain an unlimited number of activity code values.

In order to create activity codes; on the Menu Bar, select Enterprise, Activity Codes to open the Activity Codes popup window, Figure 4-12.

In Figure 4-12, Activity Code, BLSCHED-Stage, is shown in the pull-down box and its Code Values, values which can be assigned to activities within that code, are shown in the display area. The activity code level is project.

Step 1 is only for adding a

## **Step 1—Create Activity Code**

Click the Modify button. The Activity Code Definitions Project window will open.

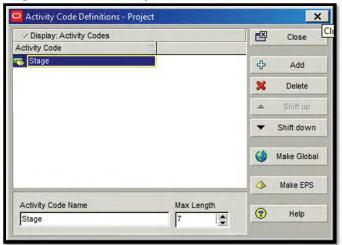

Click the Add button to create a new code.

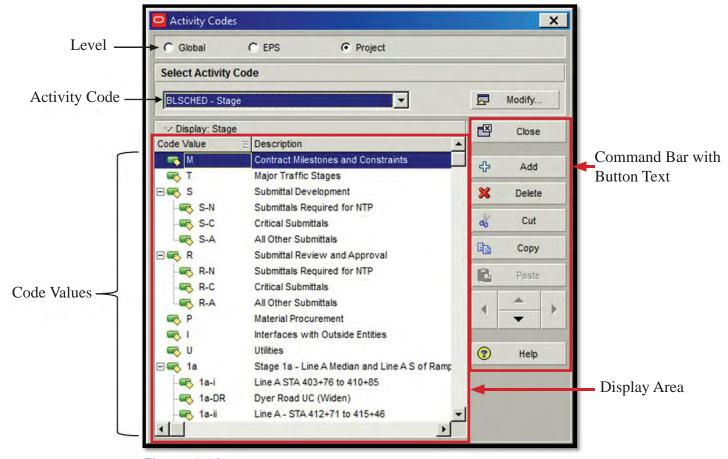

Figure 4-12 Activity Codes Window

Type the activity code name in the space provided (top area of window) or the Activity Code Name box (bottom of window.) In the example, the new code is renamed "Phase."

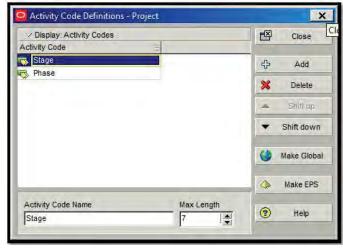

- A new maximum length of characters (Max. Length) can be set or the default value (7) can be kept. This is the maximum length of the code value, not the code description.
- Click the Close button and return to the Activity Codes window.
- The new activity code will be listed in the pull-down box.

## **Step 2—Create Activity Code Values**

• Click the Select Activity Code pull-down box and select the new code to add values to.

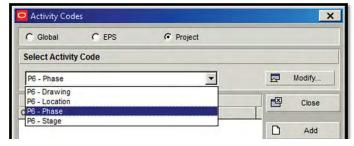

Click the Add button to create a new code value.

In the display area of the window, the activity code values for the code selected are displayed. Each activity code value has two fields: Code Value and Description.

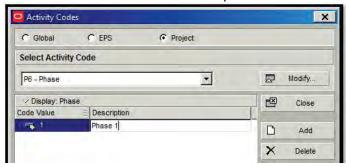

- Click on the Code Value field to rename the code value. The example is renamed to "1."
- Click on the Description field to rename the description. The example is renamed to "Phase 1."
- The user can create a series of code values for each activity code.

## **Step 3—Set Activity Code Order**

The order of the codes can be managed by using the arrow keys (▲ ▼) in the Command Bar. The order of the codes in this window determines the order of the grouping bands in a layout that uses activity codes. Therefore, ordering the code values logically will lead to a logically organized layout.

### **Step 4—Delete Activity Code Values**

The Cut, Copy, and Paste functions in the Command Bar of the Activity Code popup window are used to quickly copy or move sets of code values. Only the code values will be deleted, not the activity code itself.

delete the code. When an

## **Creating Resources\***

P6 defines resources as anything used to complete a schedule activity; specifically, labor, nonlabor, and material.

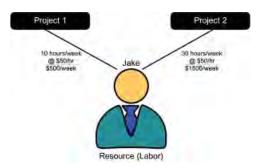

Figure 4-13 Labor Resources

*Labor* (man-power)—measured in units of time, can be as specific as an individual, or established as an entire crew (as long as the crew is defined). Labor resources are generally, reused between activities and projects and are recorded in terms of price/unit of time (\$50/hour).

*Nonlabor* (equipment and subcontractors)—measured in units of time and generally reused between activities and projects and recorded in terms of price/unit of time (\$465/hour).

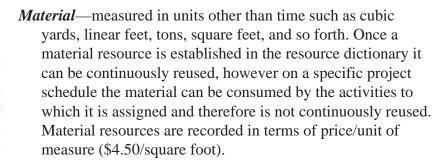

To add resources to project activities; on the Menu Bar, select Enterprise, Resources or click the Resources button on the

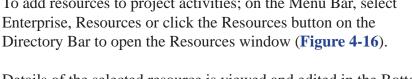

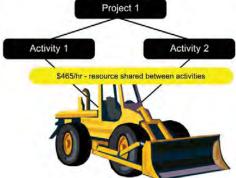

Figure 4-14 Nonlabor Resources

Details of the selected resource is viewed and edited in the Bottom Layout of the Resources window. Another method for entering resource details is to use the New Resource Wizard.

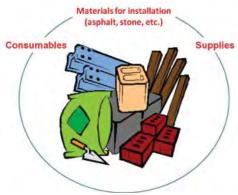

Figure 4-15 Material Resources

<sup>\*</sup> This section has been included in this manual to complete the overview of P6; even though construction personnel do not create schedules, they only review them, and resources are rarely included in a schedule submitted by a contractor.

To toggle the New Resource Wizard on, select Edit, User Preferences, on the Menu Bar to open the User Preferences dialogue box. Click the Assistance button and place a check ( $\checkmark$ ) in the box for Use New Resource Wizard.

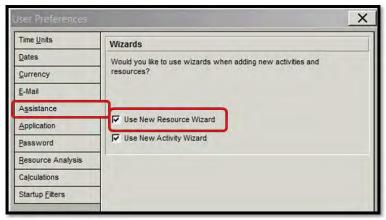

The following demonstrates the steps to create project resources, using the New Resource Wizard.

a) In the Resources window, select Edit, Add from the Menu Bar or the page icon from the Command Bar to activate the New Resource Wizard.

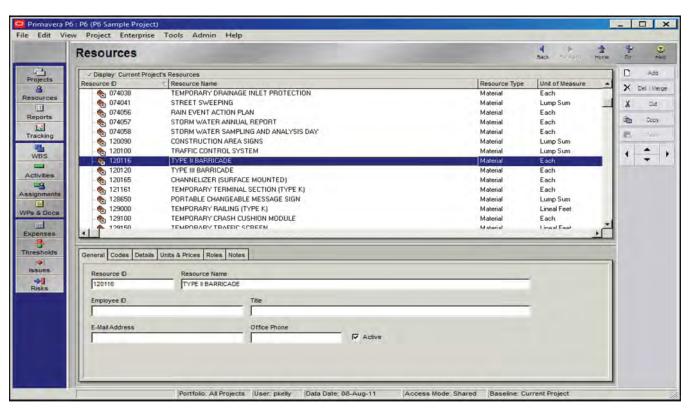

Figure 4-16 Resources Window

b) Rename the Resource ID and Resource Name to match the resource to be added. In this example, the Resource ID was renamed "Type A," and the Resource Name was renamed "HMA." Click Next.

resource in the schedule for that material.

Expand Button-

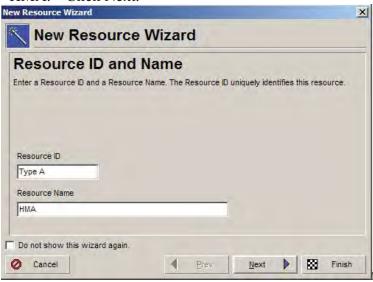

c) The wizard will prompt the selection of the Resource Type; whether the resource is Labor, Nonlabor, or Material. For a material, click on the radial button for Material, then click on the Expand button to open the Select Unit of Measure dialogue box.

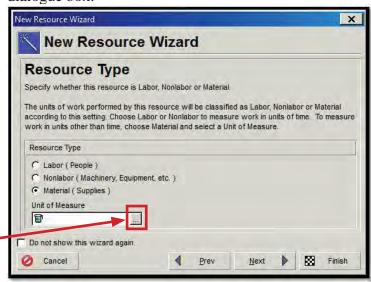

d) The the unit of measure for the resource is assigned from the Select Unit of Measure dialogue box. Highlight a unit of measures and click (Select) to select it and return to the New Resource Wizard. In the example, tons is highlighted.

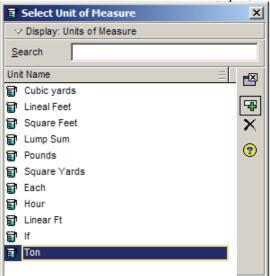

e) Click Next for the Units / Time & Prices screen to establish the price per unit for a resource. In the example the unit selected was tons, so the price per ton of Type A HMA would be entered.

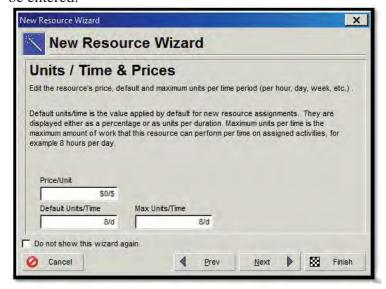

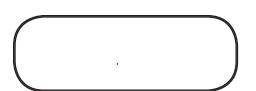

f) Click Next for the Phone & E-Mail screen. Contact information can be added for a specific labor resource that is identified by name.

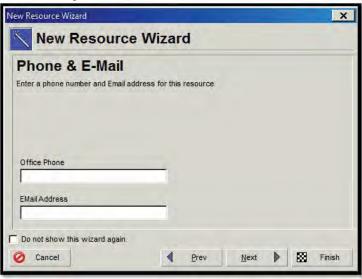

g) Click Next for the Resource Calendar. A calendar can be specified to limit the availability of a resource. For the example, "Select and existing calendar" is selected.

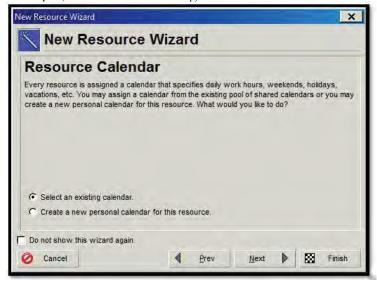

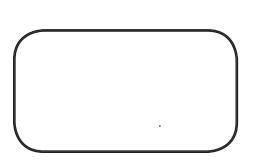

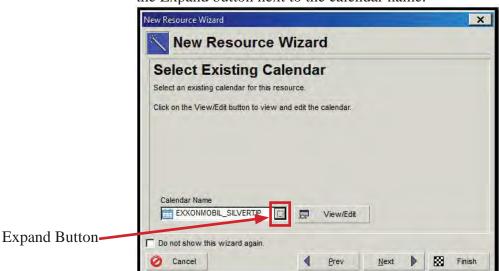

h) Click Next for the Select Existing Calendar screen. Click on the Expand button next to the calendar name.

i) From the Select Resource Calendar dialogue box, choose a calendar for the resource. Scroll to choose and highlight a calendar, then click Select to select it and return to the New Resource Wizard.

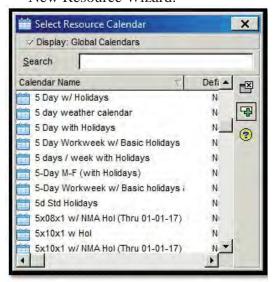

can save time in the updating 50 percent of the material has been used. However, in

to enter actual information

from data collected from the

j) Click Next for the Auto-Complete Actuals screen. Click on the radial button for "Do not auto-complete actuals."

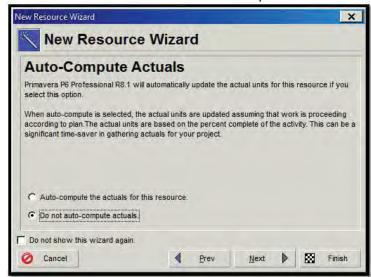

k) Click Next. Click Finish. The resource can now be viewed in the Resources window.

## **Creating Calendars**

All project activities, at creation, have an original duration. The original duration is the number of working days an activity needs to complete. Calendars can be assigned to individual activities in order to show which days are allowable for progress to occur.

#### **How P6 Uses Calendars**

Assume a simple network, with two activities (A and B) linked by a finish-to-start relationship.

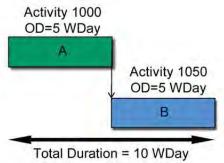

These two activities together are predicted to require a total of 10 working days to complete the scope of work. However, not every day is a working day. If the project is operating on a 5-day work week, then typically Saturdays and Sundays are not available for work (see dark grey areas in the calenders).

P6 uses calendars to account for the non-work periods, weekends, holidays and so forth, in the CPM algorithm (forward and backward pass; see Chapter 3). P6 skips the non-work periods to calculate the start and finish dates.

| S     | S  | F          | T  | W  | T  | M  |  |
|-------|----|------------|----|----|----|----|--|
| 7     | 6  | 5          | 4  | 3  | 2  | 1  |  |
| 14    | 13 | 12         | 11 | 10 | 9  | 8  |  |
|       |    | 1000: 5 WD |    |    |    |    |  |
| 20 21 | 19 | 18         | 17 | 16 | 15 |    |  |
|       |    | 1050; 5 WD |    |    |    |    |  |
| 28    | 27 | 26         | 25 | 24 | 23 | 22 |  |
|       |    |            |    |    | 30 | 29 |  |

W S S M 3 6 13 14 8 10 11 12 1000: 3 WD 15 17 18 19 20 21 1000: 2 WD 27 28 22 24 25 29 30

June

Calendar Case 1

Calendar Case 2

If Calendar Case 1 is applied to the network, Activity 1000 starts on Monday, June 8th, and finishes on Friday, June 12th. The successor activity, Activity 1050, begins on the following work week, skipping the weekend, on Monday, June 15th and finishing on Friday, June 19th. Together, these activities have a duration of 10 work days, even though it is actually 12 calendar days to completion.

If Calendar Case 2 is applied to the network, Activity 1000 is delayed and starts on Wednesday, June 10th, and finishes on Tuesday, June 16th. This activity breaks over the first weekend. The successor activity immediately follows and breaks over the second weekend. Since the weekend is a non-work period, the P6 software splits the duration of the activities to either side of the weekends. As a result, Activity 1050 is predicted to finish on June 23rd rather than June 19th from Case 1. Together, these activities have a duration of 10 work days, but it is actually 14 calendar days.

This is a simplified explanation of the function that calendars serve in P6. P6 actually calculates time in hours, not days as in previous software versions. Therefore, it is necessary to accurately represent the planned days for working, so that the software can predict, with reasonable accuracy and realism, the start and finish dates for activities.

#### **Global Settings**

Setting up the date formats is of utmost importance, since P6 calculates time in hours, therefore all project calendars must have the same time formats. To select the basic date format settings:

Select Admin, Admin Preferences on the Menu Bar to open the Admin Preferences box. Click on the Time Periods tab.

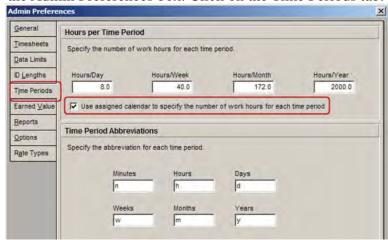

Be sure the box, "Use assigned calendar to specify the number of work hours for each time period," is checked. Close box.

Select Edit, User Preferences on the Menu Bar to open the User Preferences box. Click on the Dates tab.

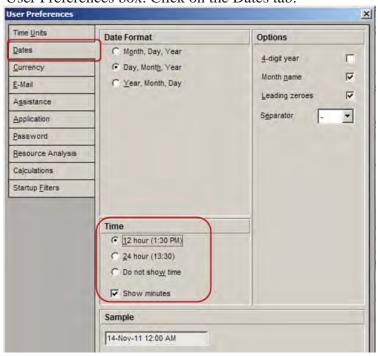

Check either 12 hour or 24 hour and check Show minutes. Close box.

#### **Types of Calendars**

P6 utilizes three types of calendars: global, resource and projectlevel. A calendar must be assigned to each activity and it is used to identify when work can take place. The activity type determines which calendar is used during schedule updating, the activity calendar or the resource calendar.

*Global calendar*—is created by individual users. These calendars are accessible to all projects in the EPS network and are available for all resources and activities.

**Resource Calendar**—is used to determine when the resource can work, and the limits for that period are determined from the shift definition on that resource.

**Project Calendar**—is created by the project manager or scheduler for specific job use. The project calendar defines when activities can progress. These calendars are similar to the global calendars, but are available only within a specified project.

Established calendars can be assigned to schedules or a copy can be modified to create a project-specific, project-level, calendar.

#### **Create A New Calendar**

Select Enterprise, Calendars, on the Menu Bar to open the Calendar window.

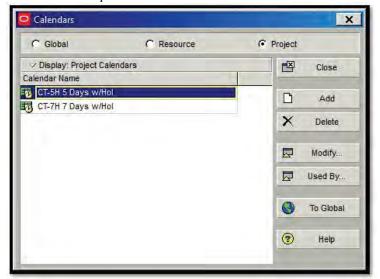

At the top of the window, the type of calendar, global, resource, or project, can be selected. Project has been selected, so the calendars in the current project is displayed.

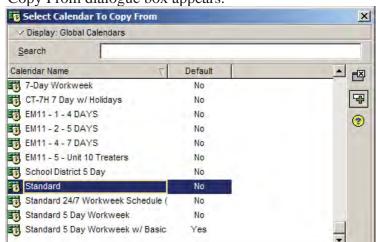

Click Add to create a new calendar. The Select Calendar To Copy From dialogue box appears.

will change the project

- A global calendar must be selected to use as a base for creating a new project calendar. For the example, highlight Standard and click (Select) to return to the Calendar window.
- The added calendar is listed as "(New Calendar)." Rename the calendar and click the Close button.

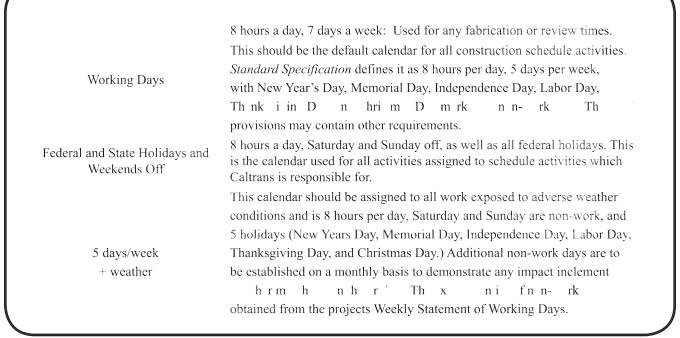

Table 4-1Generic Global Calendars

#### **Modify A Calendar**

- From the Calendars window in the previous section, select the calendar to modify.
- Click Modify to open a new dialogue box that is the name of the calendar. In the example, the Project Calendar: CT Working Days has been open to be modified.

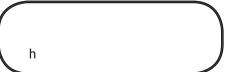

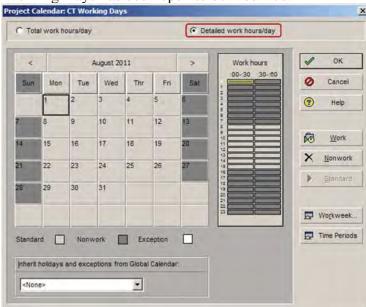

- Select the Detailed work hours/day.
- Make sure the "Inherit holidays and exceptions from Global Calendar:" is set to <none>.

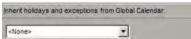

The <none> setting will ensure the project calendars will not be affected by a global calendar.

Click on the Periods button to open the Hours per Time Period box. Verify and correct, if necessary.

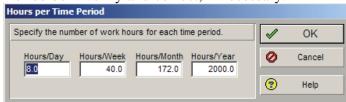

a calendar, a link is created between the calendars; any future changes to that global Click on the button to open the Calendar Weekly Hours box. Click on each day of the week and establish the working hours.

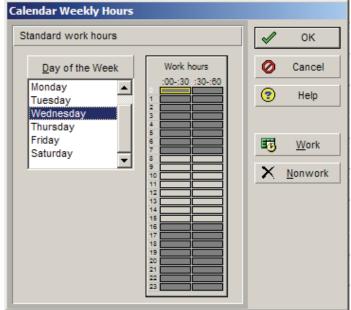

On this calendar, all working hours are established as 8 hours per day for each day.

- As shown in the legend at the bottom of the window, Standard Nonwork Exception , the work days are shaded light gray, while the non-work days are shaded dark gray. In the example, the only non-work days are on the weekend, Saturday and Sunday. Other non-work days can be added to the calendar (such as for holidays or anticipated weather days).
- To add non-work days to the calendar, highlight the desired non-work day by clicking on the exact date (for example August 10).
- Click the button on the right side. This will change the shading to dark gray, and that day on the calendar will no longer be used to calculate the estimated finish dates on activities.
- Conversely, click the button to add work days to a calendar (for instance, to show a contractor working on a particular weekend).

#### **Practice**

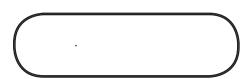

You are the scheduler on the project team to construct road improvements in the town of Springfield, at the intersection of High Street and Memorial Boulevard. The work includes the demolition of existing medians, excavation and installation of new drainage structures, widening of High Street, and installation of traffic signalization and signage.

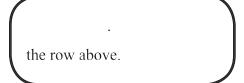

1. Create an EPS, with the following information:

| EPS ID EPS Name |                           |  |  |
|-----------------|---------------------------|--|--|
| District 1      | District 1                |  |  |
| SPRING          | Springfield Road Projects |  |  |

2. Create a new project under the SPRING EPS ID. The new project should have the following information:

| <b>Project Name</b>  | HIGHBL                       |
|----------------------|------------------------------|
| <b>Project Title</b> | High Street Widening Project |
| <b>Data Date</b>     | 03 APR 12                    |

3. Open the project, and from within the project create a new WBS with the following information:

| WBS Code | WBS Name                     |
|----------|------------------------------|
| HIGHBL   | High Street Widening Project |
| HIGHBL 1 | Project Startup & Completion |
| HIGHBL 2 | Design & Procurement         |
| HIGHBL 3 | Phase 1                      |
| HIGHBL 4 | Phase 2                      |

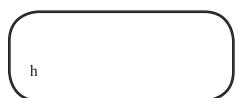

- 4. Create two calendars; a five-day work week calendar, and a seven-day work week calendar.
  - a. 5-Day Workweek should have Saturday and Sunday as nonwork days. In addition, the following holidays should be non-work days:
    - Monday, May 28, 2012 (Memorial Day)
    - Wednesday, July 4, 2012 (Independence Day)
    - Monday, September 3, 2012 (Labor Day)
    - Monday, October 8, 2012 (Columbus Day)
    - Monday, November 12, 2012 (Veterans Day)
    - Thursday, November 22, 2012 (Thanksgiving Day)
    - Tuesday, December 25, 2012 (Christmas Day)
  - b. 7-Day Workweek calendar should have all days, including holidays, as work days.

5. Create the following Activity Codes, and assign to them the activity code values:

Activity Code: Component

| <b>Code Value</b> | Description      |
|-------------------|------------------|
| MILE              | Milestones       |
| ROAD              | Roadways         |
| DEMO              | Demolition       |
| UTIL              | Water & Gas Line |
| SIGN              | Signalization    |

Activity Code: Location

| <b>Code Value</b> | Description    |
|-------------------|----------------|
| MEM               | Memorial Drive |
| HIGH              | High Street    |

Activity Code: Phase

| <b>Code Value</b> | Description    |  |  |  |  |
|-------------------|----------------|--|--|--|--|
| ADMIN             | Administrative |  |  |  |  |
| P1                | Phase I        |  |  |  |  |
| P2                | Phase II       |  |  |  |  |

Activity Code: Stage

| <b>Code Value</b> | Description         |
|-------------------|---------------------|
| PRE               | Preconstruction     |
|                   | Activities          |
| MS1               | Stage 1             |
| MS2               | Stage 2             |
| CLS               | Closeout Activities |

To be continued in Chapter 5.

# Chapter 5

# **Developing and Formatting Schedules**

# In this chapter:

**Creating Activities** 

Add an Activity

Assign Activity Code Values

Relationships

Add or Delete Relationships

Lags

Constraints

**Durations** 

**Original Duration** 

Percent Complete

**Assigning Percent Complete** 

Schedule Calculations

Data Date

Critical Path

Calculate the Schedule

Schedule Organization

Layouts

Organization

**Filters** 

**Printing Schedules** 

**Print Preview** 

Select a Printer or Plotter

Page Setup

Create a New Project

**Practice** 

This chapter describes how to build projects using activities, relationships, and layouts. After a schedule is built by creating activities, linking them with relationships, and applying work breakdown structure (WBS) and activity codes, calendars can be applied to accurately represent the project's constraints. When all these elements are in place, the next step is to calculate the schedule; that is, use the Oracle Primavera® P6<sup>TM</sup> Project Management software (P6) to perform the forward and backward pass using the critical path method (CPM) algorithm (See Chapter 3). Layouts presents the newly created schedule in concise, attractive, and informative ways, and can be printed out for distribution.

## **Creating Activities**

An activity is any feature of work that is tracked within the schedule, the fundamental work elements of a project. An activity is also known as a task, item, or event. An activity can contain more than just a description and duration; it can also contain all the information about the work to be performed.

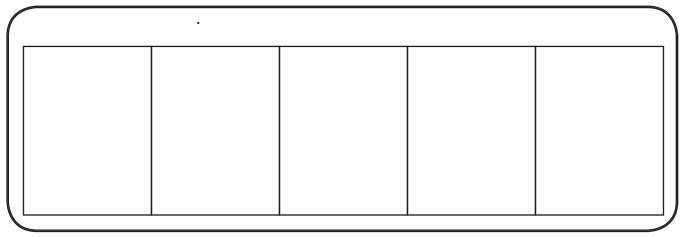

Table 5-1 Elements of an Activity

There are five different types of activities:

*Task Dependent*—is the default activity type and is used when the work needs to be accomplished in a given period, regardless of the assigned resources' availability. The activity's resources are scheduled to work according to the activity calendar and the duration is determined by the assigned calendar's workweek.

**Resource Dependent**—is used when the work is to be accomplished considers the assigned resources' availability. The key difference between this activity type and task dependent is that the activity's duration and resources are scheduled according to the primary resource's individual calendar. This is typically used when multiple resources assigned to the same activity can work independently.

*Level of Effort*—is a summary activity which summarizes the latest start and earliest finish dates of its predecessors and successors. It is typically used for ongoing tasks dependent on other activities as its duration is determined by its predecessor or successor activities. It should be noted that constraints cannot be assigned to this activity type.

Start Milestone—is used to mark the beginning of a phase or to communicate project deliverables. This activity is a zero duration activity that only has a start date. Constraints and expenses can be assigned to this activity type; however, roles or resource assignments cannot be assigned.

*Finish Milestone*—is used to mark the completion of a phase or to communicate project deliverables, final inspections, etc. This activity is a zero duration activity that only has a finish date. Constraints and expenses can be assigned to this activity type; however, roles or resource assignments cannot be assigned.

WBS Summary—is used to roll up dates, duration, and percent complete values for a group of activities that share a common WBS code level. This is similar to a level of effort activity, but provides more summarization functionality.

The New Activity wizard

activities created, enabling them to learn all the various

#### Add an Activity

Activities can be added to a schedule several ways from the Activities window:

- Click Add from the Command Bar.
- From the Menu Bar, choose Edit, Add.
- Press Insert on the keyboard.
- Right-click in the activity table and choose Add.

The added activity will automatically be assigned a unique Activity ID and a default name, "New Activity." Activity ID and Activity Name can be edited by clicking on that field and entering the new data. In order to view the details of the activity, open the Bottom Layout of the Activities window, **Figure 5-1**. The activity details shows that the newly added activity as the default Activity Type, Task Dependent.

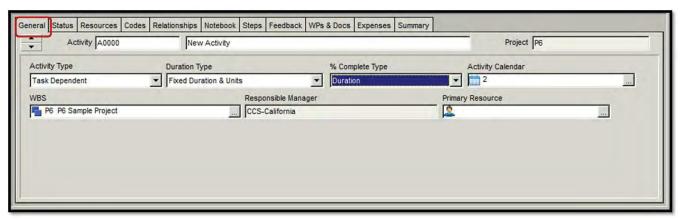

Figure 5-1 Activity Window, Bottom Layout, General Tab

If the bottom area is

At the top of the dialog at the Global, EPS, or Project own set of codes; therefore it d

#### **Assign Activity Code Values**

- In the Activities window, Top Layout, highlight an activity.
- In the Activities window, Bottom Layout, select the Codes tab. See Figure 5-2.
- Click the Assign button to open the Assign Activity Codes dialog box.

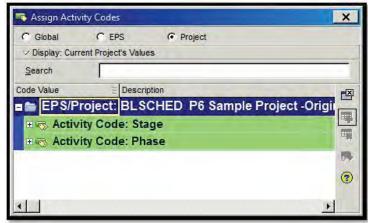

The activity codes are grouped, with the code values listed below them.

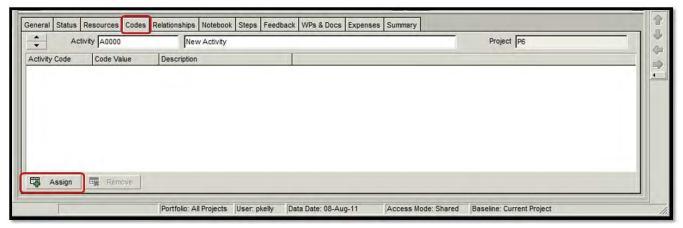

Figure 5-2 Activity Window, Bottom Layout, Codes Tab

To expand the view, simply click the + sign or double-click the activity code bar. By expanding the view on the activity code, its code values can be seen.

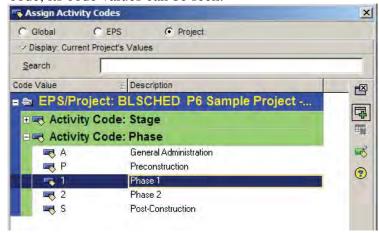

- Assign a specific code value by either double clicking on the code value or by highlighting the code value and clicking the (Assign) button.
- By following this method, activity code values can be assigned to each newly created activity.

# Relationships

In order to add, edit, or delete relationships to activities within the project schedule, click on the Relationships tab in the Bottom Layout, **Figure 5-3**. On the left side of the Relationships layout is the Predecessors window, and on the right side is the Successors window. Within either window is the Assign button. Clicking the Assign button under Predecessors will allow the user to assign predecessor activities, while clicking the Assign button under Successors will allow the user to assign successor activities.

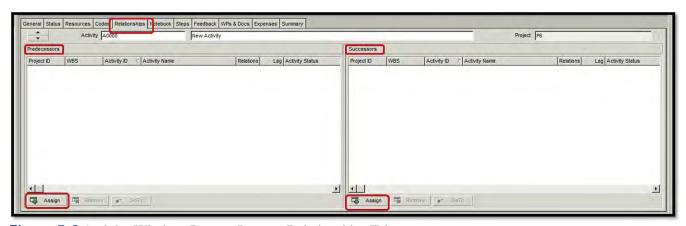

Figure 5-3 Activity Window, Bottom Layout, Relationships Tab

#### Add or Delete Relationships

The process for adding successors or predecessors is the same. For the purposes of illustration, a successor relationship will be added.

- In the Activities window, Top Layout, highlight an activity.
- In the Activities window, Bottom Layout, select the Relationships tab.
- Click the Assign button to open the Assign Successors dialog

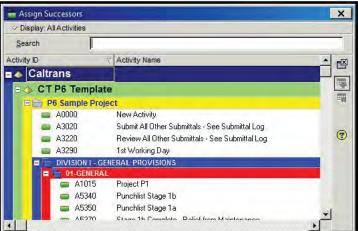

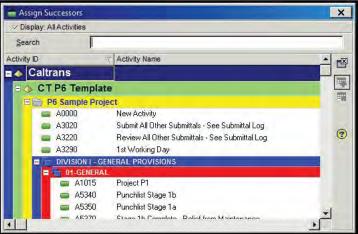

- Navigate through the Assign Successors dialog box to find the activity to be added or use the Search function to find an activity directly.
- Add the located successor activity to the current activity by double-clicking on the successor activity, or by selecting it and clicking the (Assign) button.
- The newly assigned successor activity will show in the Bottom Layout.

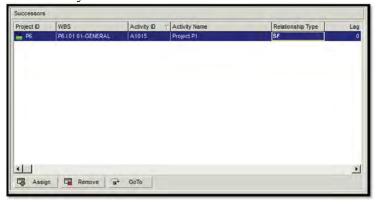

- The default relationship type of a successor or predecessor is finish-to-start.
- If the desired relationship type is other than finish-to-start, then the relationship type must be change.

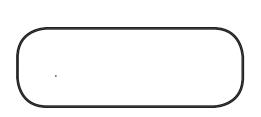

Relationships on the Gantt and drag operation between

• Click on the pull-down button in the Relationship Type column.

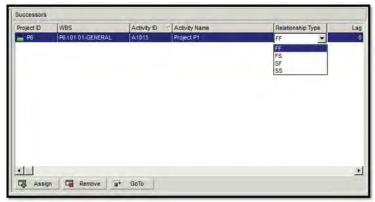

• Select the desired relationship type by clicking on it.

#### Lags

A lag, the delay between the start or finish of one activity and the start or finish of another, can be specified between activities. There are many uses for lags, and some uses are not generally acceptable. Lags can be positive or negative.

To add, delete or edit lags:

- In the Activities window, Top Layout, highlight an activity.
- In the Activities window, Bottom Layout, select the Relationships tab.
- Click on the Lag field under the Lag column.
- Click inside this field and type the duration of the lag in work days.

#### **Constraints**

P6 provides nine constraint types for early start or early finish dates when it becomes necessary to impose restrictions on activities to meet external requirements.

Start On or After—sets the earliest date an activity can begin. It forces the earliest start date to the constraint date; however, if the calculated start date is after the constraint, the later date will apply.

Start On or Before—places a deadline on the start of an activity. It forces the activity to start no later than the constraint date.

**Start On**—forces the activity to start on the constraint date, regardless of calculations of the schedule; overriding schedule logic entirely.

*Mandatory Start*—forces early and late dates to be equal to the constraint date, regardless of schedule calculations.

Finish On or After—sets the earliest date an activity can complete.

*Finish On or Before*—places a deadline on the completion of an activity, forcing the activity to complete no later than the constraint date.

Expected Finish Date—is used as a means to predict a completion date other than the one calculated by the schedule.

*Mandatory Finish*—forces early and late dates to be equal to the constraint date, regardless of schedule calculations.

As Late As Possible—consumes the free float in an activity, and pushes an activity as late as it can be worked without impacting the start of the next activity.

To add a constraint:

- In the Activities window, Top Layout, highlight an activity.
- In the Activities window, Bottom Layout, select the Status
- Constraints are located in the lower center portion of the Status tab, Figure 5-4.

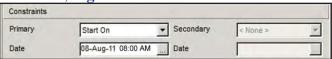

- To add a primary constraint click on the pull-down menu next to Primary.
- Scroll down to review the constraint types.

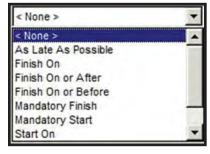

provides an ability to add

- Select the desired constraint by clicking on it.
- Next, click on the expand button by Date to open a calendar, within which to select a constraint date.

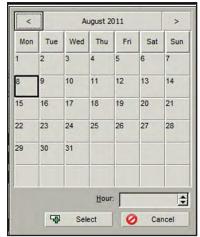

- Navigating within the calendar, select the desired constraint date.
- Highlight that date by clicking on it.
- Click Select.

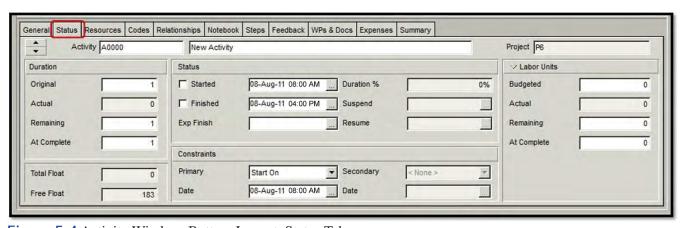

Figure 5-4 Activity Window, Bottom Layout, Status Tab

#### **Durations**

Duration type determines how remaining duration, units, and units per time will be calculated when activities are updated that has resources assigned. The activity's duration type should correspond to the factor that is least flexible in the project: schedule, costs, work effort, or resource availability.

*Fixed Units/Time*—used when resource availability is a limiting factor. In other words, it is used when the activity has fixed resources with fixed productivity output per time period. When the activity duration or units are changed, resource units per time remain constant. This duration type is typically used for resource dependent activities.

*Fixed Units*—used when the units (defined as either costs or work effort) are a fixed and limiting factor, and increasing resources can decrease the duration. For these activities, if the user updates the duration or units per time, the units remain constant.

Fixed Duration and Units/Time or Fixed Duration and Units used when the user intends on holding the duration constant, because time is the limiting factor. These duration types are typically used for task dependent activities, which are activities whose duration remains constant regardless of the number of resources assigned.

- Fixed Duration and Units/Time activities are used when the duration and the resources (represented by units per time) remain fixed as units are changed, indicating that the scope of work will vary in order to allow a fixed crew size to perform work within a fixed time frame.
- Fixed Duration and Units are used when resources are variable. In other words, the duration remains fixed along with the units, but the crew size increases or decreases in order to complete the fixed scope of work within a fixed time frame. This is most common duration type for Caltrans.

To view and edit the duration type assigned to an activity:

- In the Activities window, Top Layout, highlight an activity.
- In the Activities window, Bottom Layout, select the General tab, Figure 5-1.
- Click on the pull-down menu for Duration Type.

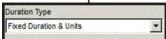

Highlight and click on the desired duration type to set it for that activity.

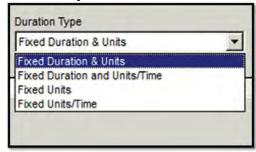

Each activity can have its own duration type. Therefore, each activity will calculate differently, depending on its settings. Different settings could result in different results when the schedule is calculated.

#### **Original Duration**

To assign the original duration to an activity:

- In the Activities window, Top Layout, highlight an activity.
- In the Activities window, Bottom Layout, select the Status tab, Figure 5-4.
- Click on the assigned Original value.

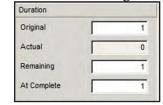

- Highlight the value.
- Type in the desired value.
- Press Enter to set the original duration value.

The values for Remaining duration and At Complete duration updated automatically to match the Original duration value, and they will update automatically as progress is input into the schedule.

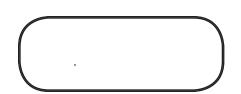

#### **Percentage Complete**

Percentage complete is an estimate of the amount of work that has been completed on an activity or group of activities. This estimated completion status is used by P6 to analyze the probability of meeting a projected date.

The type of percentage complete determines how an activity's percent complete is calculated. The different methods of calculation are:

**Duration Percentage Complete**—is used when progress for the activity can best be reported based on original planned work days and scheduled work days remaining. For example, if an activity had an original duration of 10 work days, and it is estimated that there are four work days remaining, the activity is estimated at 60 percent complete. This method is only useful when the scheduler is accurately estimating the number of work days remaining based on current information.

*Physical Percentage Complete*—is used for activities whose progress can most accurately be assessed based on the judgment of a construction inspector. This is useful for complicated scopes of work involving more than one unit quantity, where an estimate of the total work in place is the best way to judge progress.

*Units Percentage Complete*—is used when actual work effort accomplished and actual work effort remaining can be used to accurately represent progress for the activity. For example, if an activity originally had 10 tons of hot mix asphalt, and the contractor has installed three tons, the activity is estimated at 30 percent complete.

To change the percent complete type:

- In the Activities window, Top Layout, highlight an activity.
- In the Activities window, Bottom Layout, select the General tab, Figure 5-1.
- Click on the pull-down menu for "% Complete Type."

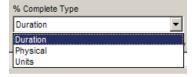

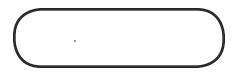

Select and click the desired percentage complete type to set it for that activity.

As with the duration type, the type of percentage complete selected for an activity can affect how that activity is calculated by P6, and the use of different types can impact the estimated remaining duration. Therefore, take care to ensure that the selected type of percentage complete is appropriate to the way the schedule is being used.

#### **Assigning Percentage Complete**

Assigning a percentage complete to an activity is a common method for updating the schedule. An activity that has not started cannot be edit for percentage complete. If the activity does not have an assigned actual start date, P6 will not accept a value for percentage complete other than zero. To assign a percentage complete:

- In the Activities window, Top Layout, highlight an activity.
- In the Activities window, Bottom Layout, select the Status tab.

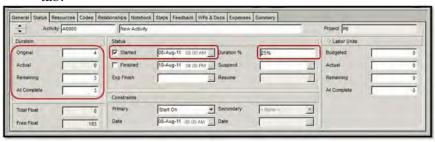

- Since P6 calculates time based on hours, and not days, the Started time must show the beginning of the workday and the Finished time must show the end of the work day.
- The percentage complete label is consistent with the percent complete type assigned to that activity.
- The estimated percentage complete can be added by clicking and editing inside the "Duration % field." P6 will calculate the remaining duration;
- Or the remaining duration in days can be added by clicking and editing inside the "Duration: Remaining field." P6 will calculate the percentage complete.
- These two methods of assigning percentage complete, do not necessarily provided equal results. Entry of remaining duration based on field conditions is the preferred method.
- Press Enter.

acknowledge that actual estimates of remaining duration

by personnel qualified to

#### **Schedule Calculations**

After the schedule is developed, all activities created and linked using appropriate logic links, it is necessary to instruct P6 to calculate or run the schedule. When the schedule is run, P6 applies the CPM algorithm, the forward and backward pass, in order to determine a predicted completion date for the schedule.

Within the Activities Toolbar, schedule calculation section (See Figure 4-7) there are three buttons; however, the button needed for calculation is the Schedule button.

To properly calculate the schedule; understanding of the concept of the data date and the P6 critical path options (determines which activities are on the critical path) is required.

Glossary,

than the data date is as-built and everything on or after the

#### **Data Date**

The data date is the date used as the starting point for scheduling calculations. For the baseline progress schedule submittal, the data date must be the contract approval date. For monthly progress schedule submittal, the data date should be the next day (21st) after the last working day (20th) of the monthly contract payment period.

In P6, the data date is represented in the bar chart as a blue line.

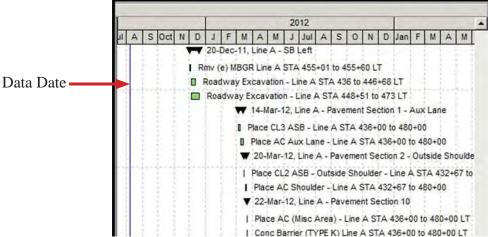

To set the data date:

Open the Schedule dialog box.

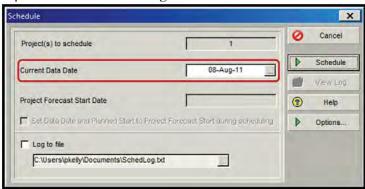

- Click on the Expand button.
- A calendar opens, within which to select a data date.
- Navigate within the calendar to select the desired data date.
- Click on the desired date.
- Click Select.
- The calendar closes and Current Data Date is now set to the date selected.

#### **Critical Path**

Before scheduling the project, it is important to explain how P6 will calculate criticality. P6 has two methods of defining which activities are critical.

**Total float method**—all activities with a total float value equal to or less than zero are on the critical path. This is a typical definition of critical path and the default method for P6. It is best applied to schedules using a limited number of calendars and constraints. When a schedule has multiple calendars or constraints, the total float values become complicated to interpret, and may become negative values. This creates a situation where negative float could be called critical; however, a delay to an activity with negative float does not always result in a delay to the projected completion date of the schedule.

Longest path method—sets the critical path equal to the longest path, defined as the string of directly related activities that comprise the longest path from the data date to the last activity in the schedule. This definition does not use float value as the sole method of determining the longest logical chain of activities through the project, thus avoiding the confusion of the presence of activities with negative float.

Glossary, path

Standard Specifications,

Engineer ...

Update Schedule

To change the critical path method:

- (Schedule) button to open the Schedule Click on the dialog box.
- Click on the Options button to open the Schedule Options dialog box.

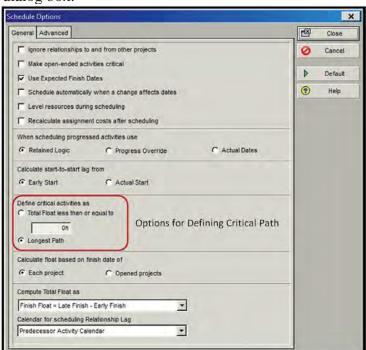

To use a definition of

"Total Float less than or equal to" and manually enter a value of total float. This value is most commonly zero; however, the scheduler may examine all activities with float values close to zero (such as five, ten, or 15 days) in order to review

- On the General tab, Define critical activities as section, click the check box for Longest Path.
- Click Close to return to the Schedule window.

The definition of critical path is now set and the schedule is ready for calculation.

#### Calculate the Schedule

P6 calculates the earliest start and finish dates for each activity from the beginning to the end of the project, and then calculates the latest start and finish dates for each activity, working from the end of the project back to the first activity. During the backward pass, P6 also calculates float values. P6 uses the project planning unit and calendar definitions to calculate these dates.

To calculate the schedule:

- (Schedule) button to open the Schedule dialog box.
- Click Schedule.

P6 will calculate the schedule. New start and finish dates will appear, as will the adjusted float values.

Now that the schedule has been created and calculated, layouts can be created that are organized in a logical format (such as by WBS or activity codes).

## **Schedule Organization**

Nearly any part of the Gantt chart and Activity Network views can be customize to present the project from different perspectives. For example, in the Gantt chart, the list of activities can be set in columns that show specific data, change the size, color, shape, and endpoints for activity bars, and group activities by relevant activity codes.

In order to customize a view, a layout is created. An unlimited number of layouts can be constructed. Each project contains one set of layouts; however, within the global environment of the P6 database, layouts can be created and made available to not only that project but across all projects.

Layouts are created based on the needs of the project. Using filters will limit the view to only those activities which are relevant to that particular layout. For example, the scheduler might want a layout just for updating and another for analyzing resources and costs. Alternately, senior managers may prefer to have a layout that only provides higher-level summary information. Therefore, the creation, editing, and printing of layouts are a valuable set of P6 skills.

#### Layouts

To create a layout:

From the Menu Bar (Activities window is opened), select View, Layout, Save As... to open the Save Layout As dialog box.

layout, then from the Menu Bar, select View, Layout, Open to open the Open Layout popup window. Select Classic Schedule Layout under the

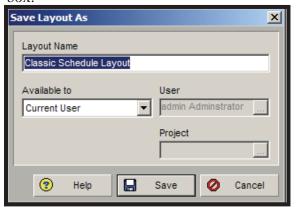

- The Classic Schedule Layout is the default layout name.
- Type a new Layout Name (Example) and click Save.
- From the Menu Bar, select View, Layout, Open to open the Open Layout window.

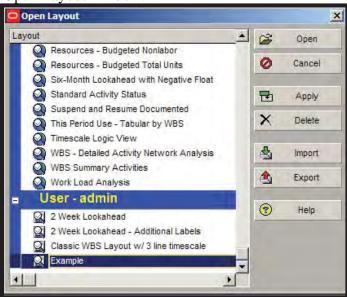

- Select the new name (Example) of the layout and click Open.
- The opened layout can be changed to show a wide array of data for the activities, providing an excellent tool to show additional detailed information to describe an activity beyond the activity name.

#### **Columns**

To change the columns displayed on screen within the Activity Table:

- On the Activities Toolbar, go to the Bars, Columns, and Timescale section, Figure 4-7.
- Click on the (Columns) button to open the Columns window.

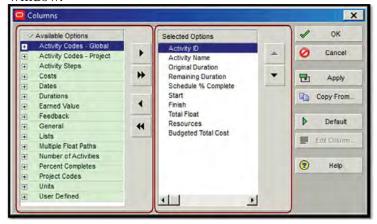

Selected Options—a list of the active columns, those columns already shown in the current layout.

**Available Options**— a grouped listing of the columns that can be added.

To reorder the Selected Options columns:

- Highlight the column to be moved.
- Using the (up) and (down) buttons, move the selected column to the desired location.

To add columns to the layout:

- Expand + the groupings under the Available Options listing.
- Highlight the column to be added.
- Click the (add) button to move the column from the Available Options list to the Selected Options list.

To remove columns from the layout:

- Highlight the column in the Selected Options list.
- Click the (remove) button to move the column from the Selected Options list to the Available Options list.

#### **Gantt Chart Timescale**

If the schedule is too long to show on the screen, the timescale can be altered to one which better shows the schedule. The timescale can be condensed to fit the entire schedule on one screen; alternately, the timescale can be expanded to zoom in on a particular set of activities.

To change the timescale date interval:

- On the Activities Toolbar, go to the Bars, Columns, and Timescale section, Figure 4-7.
- Click on the (Timescale) button to open the Timescale dialog box.
- The Timescale dialog box provides a number of options; however, the most commonly accessed option is the Date Interval.
- Click on the pull-down tab by Date Interval.

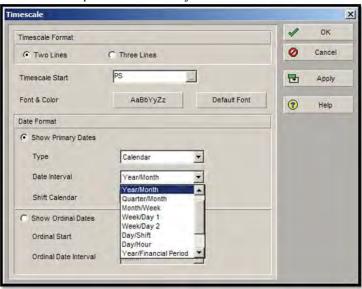

the months in the top half of

are designed to describe how the timescale will look. For

example, if the Year/Month is

have the years in the top half

selected, the timescale will

h

- Highlight the desired date interval.
- Click Apply to view the change.
- Click OK to close the Timescale dialog box.

To change the size of the timescale:

- In the Activities window, hover the mouse over the bottom half of the timescale. A small magnifying glass will appear in place of the mouse arrow.
- When the magnifying glass appears, click and hold the left mouse button.
- To condense the timescale, drag the magnifying glass to the
- To expand the timescale, drag the magnifying glass to the right.

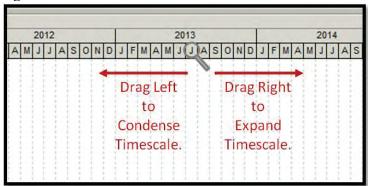

To save the layout:

- On the Menu Bar, select View, Layout, Save Layout As... to open the Save Layout dialog box.
- In the Save Layout dialog box, type in a name for the layout. It is useful to use unique and descriptive names in the layouts, to differentiate this newly created layout from others.
- Click on the pull-down arrow and select the user this layout is available to.

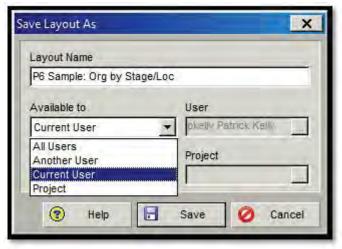

Once a number of layouts have been created, it is useful to switch between layouts.

Selecting All Users will use by all other users within User will limit the layout only If there are any

current layout, the user will be prompted to save those changes. In most cases, the user should choose No. This maintains the integrity of the To open a previously created layout:

- In the Menu Bar, click Layout, Open.
- When prompted to save changes to the layout, click No.
- Highlight the name of the layout to be opened.
- Click Open.

To this point, however, the layouts that have been created do not have any organization, grouping and sorting, and contain all the activities in the schedule, since there are no filters applied. Organizing and filtering the schedule can provide useful views of a project which can help successfully evaluate the quality of the schedule and the status of progress to date.

#### **Organization**

#### **Grouping Activities**

Grouping activities pulls together activities that share some common aspect, in an effort to present activities in format that is more useful to the audience. P6 allows the activities to be organized in a variety of ways, but the most common groupings are made by WBS code or by activity code. In the layout, P6 displays a colored title band to distinguish each group.

On the Activities Toolbar, click on the (Group and Sort) button to open the Group and Sort window.

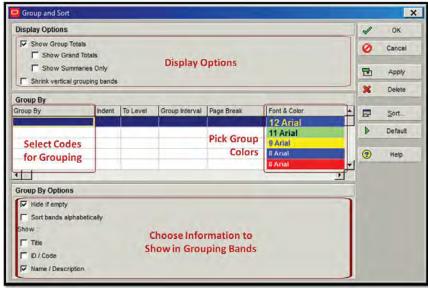

The Group and Sort window contains:

- Display Options (top section)
  - Show Grand Totals—check to display a grand total row at the top of the layout.
  - Show Summaries Only—check to hide the activities within each group title band.
  - Shrink vertical grouping bands—check to make the width of the grouped summary bands smaller in the Activities window.
- Group By (middle section, primary options)
  - Group By—creates grouping bands by providing a list of activity data used to group the current display.
  - Indent—check to layer the levels of grouping bands within a single code. Typically unchecked for activity codes, but useful for WBS organization.
  - To Level—indicates the number of levels to display when grouping by hierarchical data item (which is usually an activity code or a WBS level). Again, this is useful for WBS organization.
  - Group Interval—indicates the interval by which to group the selected data item.
  - Font & Color—allows editing of the font/color for each group title band.
- Group By Options (bottom section, primary options)
  - Hide if Empty—check to hide the group title bands that do not contain activities.
  - Show, Title—check to display the name of the field that the layout is grouped by; the value will also be displayed.

#### To add grouping bands:

- Click on the pull-down tab in top data field in the Group By column.
- Scroll through the list of data items to find the desired data item for grouping.
- Select the desired data item (For example, Phase) by clicking on it.
- Once clicked, the item will appear in the first data field in the Group By column.
- To add another grouping level (For example, Stage), click on the pull-down tab in the second data field in the Group By column.
- Repeat this process until all desired grouping bands have been added.
- Click OK.

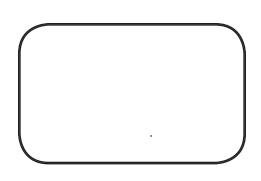

For example, the Activity Table is grouped by Phase and by Stage. All activities with the same code values for these are pulled together under one grouping band, and the bands are named and colored to indicate the group.

Recall that the color,

| V    | Layout: P6 Sample | e: UnOrg                                        | Filter: All Activities                                                                                                    |                      |       |                        |            |           |   |
|------|-------------------|-------------------------------------------------|----------------------------------------------------------------------------------------------------|----------------------|-------|------------------------|------------|-----------|---|
| Acti | ivity ID          | Activity Name                                   |                                                                                                    | Original<br>Duration |       | Schedule %<br>Complete |            | Finish    | - |
|      | Phase 1           |                                                 | N. Control of the Control of the Con |                      | 60    | 0%                     | 26-0 ct-11 | 25-Jan-12 |   |
| E    | Stage 1a          | Stage 1a tine A Median and Line A S of Ramp DW  |                                                                                                    | 55                   | 55    | 0%                     | 26-Oct-11  | 18-Jan-12 | ı |
| Г    | A3300             | Stage 4a Traffic Swind - SC-06 Dyer Road        |                                                                                                    | 1                    | 1     | 0%                     | 26-Oct-11  | 26-Oct-11 | ١ |
|      | A3310             | Paint Traffic Stripe - Stage N. Dyer Road       |                                                                                                    | - 1                  | 1     | 0%                     | 26-Oct-11  | 26-Oct-11 |   |
| п    | A3320             | Rmv / Install Pavement Markers - Stage 1a - Dy  | yer Road                                                                                                    | 1                    | 1     | 0%                     | 26-Oct-11  | 26-Oct-11 |   |
| п    | A3330             | Place K-rail Stage 1a - Dyer Toad               | Oras                                                                                                    |                      | d by  | 0%                     | 26-Oct-11  | 26-Oct-11 |   |
| п    | A3340             | Rmv / Install Pavement Markers - Stage 1a - Lin | Orga                                                                                                    | 1                    |       | 0%                     | 26-Oct-11  | 26-Oct-11 |   |
| п    | A3350             | Construction Area Signs - Begin Construction    | CS-1 Pha                                                                                                    | se, tl               | nen 1 | 0%                     | 26-Oct-11  | 26-Oct-11 |   |
| п    | A3360             | Place K-rail Stage 1a - SC-01 & SC-02 - Line A  | ETW                                                                                                    | , ,                  | ,     | 0%                     | 26-Oct-11  | 26-Oct-11 |   |
| ı    | A3590             | Stage 1a Traffic Switch - SC-01 thru SC-05 Li   | ne A Stag                                                                                                    | e 3                  | 3     | 0%                     | 26-Oct-11  | 28-Oct-11 |   |
| ı    | A3630             | Install BMPs - Stage 1a - WPC 1-2 Dyer rd       |                                                                                                    | 1                    | 1     | 0%                     | 27-Oct-11  | 27-Oct-11 |   |
| ı    | A3640             | Paint Traffic Stripe - Stage 1a - Line A        |                                                                                                    | 2                    | 2     | 0%                     | 27-Oct-11  | 28-Oct-11 |   |
|      | A3710             | Install BMPs - Stage 1a - WPC 1-2               |                                                                                                    | 1                    | 1     | 0%                     | 28-Oct-11  | 28-Oct-11 |   |

In addition to the added grouping bands, the Gantt Chart now has additional summary-level bars which represent the duration of all the activities within a given band.

For example, the Phase 1 bar shows the overall duration of all the Phase 1 activities in the schedule. This bar does not represent work by itself; it merely summarizes the duration of activities with this code.

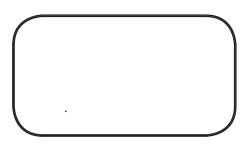

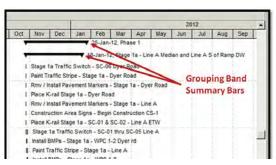

Additionally, when a new activity is added to a specific band of activities, P6 automatically applies the value of that group to the new activity. This is a useful feature which can speed the coding of new activities. Also, activities can be cut, copied, pasted, and dragged from one group to another. In a similar way, P6 automatically modifies the values for the moved or pasted activities.

To group by WBS, in the Activity window:

- Click on the pull-down tab in top data field in the Group By column.
- Scroll through the list of data items to find WBS.
- Select WBS by clicking on it.
- WBS will appear in the first data field in the Group By column.
- Click OK.

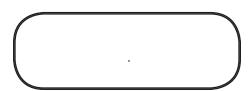

In addition to grouping by WBS and activity codes, some other useful data items to group by include total float and early finish date. The total float grouping pulls together activities with the same value of total float, and often reveals near-critical paths. Grouping by early finish date can show field personnel activities which are all scheduled to finish in an upcoming period. This can help focus an inspector's attention on upcoming activities.

#### **Sorting Activities**

Sorting determines the sequence that P6 lists activities in the Activity Table and Gantt Chart. Almost any data item can be sorted on; however, sorting by start and finish dates, or by total float, are some of the more common sorts.

On the Activities Toolbar, click on the (Group and Sort) button to open the Group and Sort window. Click Sort to open the Sort dialog box.

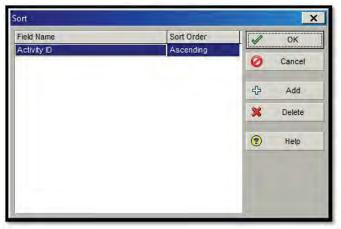

The current data item which is being used to sort this schedule is the Activity ID field. This can also be seen in the Activity Table.

When a single field is being used to sort a layout, and that field's column is displayed in the layout, there is an arrow which designates that as the sorted field.

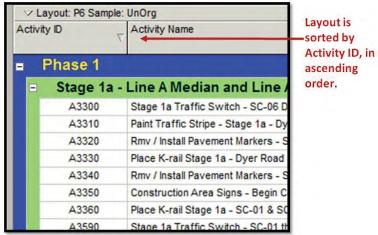

Conversely, if the column is not displayed, or if multiple levels of sorting are in effect, then no arrow will appear. Therefore, the most reliable means of determining the sorting order is to open the Sort dialog box.

The most common and useful sorting order for a typical schedule layout is to sort activities first by Start, then Finish, and then by Total Float. Sorting the schedule in this way (in ascending order) will give the layout the typical left-to-right look for the bars in the Gantt Chart.

To set the sorting configuration to start, finish and total float:

- On the Activities Toolbar, click on the (Group and Sort) button to open the Group and Sort window.
- Click Sort to open the Sort dialog box.
- Double click on the first field (Activity ID) under Field Name.
- Scroll down the list and click on Start.
- Click Add to add a second field.
- Click on the pull down tab on the second field under Field Name, below Start.
- Scroll down the list and click on Finish.
- Click Add to add a third field.

- Click on the pull down tab on the third field.
- Scroll down the list and click on total Float.

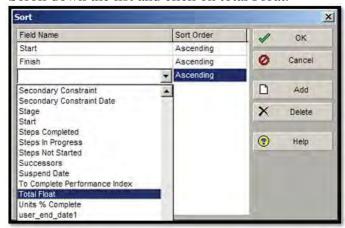

- Click OK to close the Sort dialog box.
- Click OK to close the Group and Sort window.

The schedule will now be sorted by these data items. These data items can be altered as necessary to create layouts which are most useful for a given project.

#### **Filters**

A filter is a set of selection criteria that determines which activities P6 displays in the layout. By default, layouts display all of the activities in a project. Filters can be created and then applied to focus on specific areas of a project. They allow the creation of customized layouts by limiting the number of activities displayed. Pre-defined filters are provided in P6, as well as the ability to create user-defined filters.

Filters are divided into the following groupings:

**Default Filters**—available to all users, and cannot be deleted or modified. There are 13 default filters, including the Longest Path filter.

Global Filters—available to all users, but can be deleted and modified. They are created by users, and then made available globally.

User Defined Filters—available to current users for all the projects to which they have access. They are created by users, but the users have limited access to them.

Filters can be saved as part of a layout, making the layout more specific for certain tasks. Furthermore, one or more filters may be applied to a layout at a time, and multiple criteria for selection may be used within a single filter.

To add or change filters:

On the Activities Toolbar, click on the (Filter) button to open the Filters window.

If this box is checked, it filter list, the All Activities n

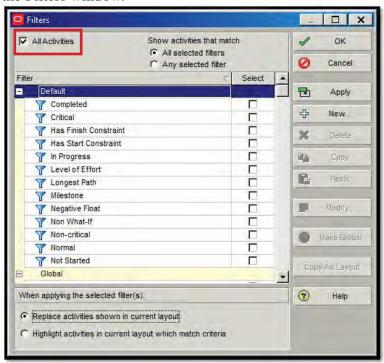

To select an existing filter (such as a default filter):

- Scroll through the filter list to find the desired filter.
- Check the Select box corresponding to the desired filter.
- Click Apply to apply the selected filter and keep the Filters window open.
- Click OK to apply the selected filter and close the Filters window.

The default filters do not account for every situation and need while using a schedule to monitor and control a project. P6 allows for the creation of new, customized filters.

#### To create a new filter:

• In the Filters window, click New to open the Filter window in which to create a new filter.

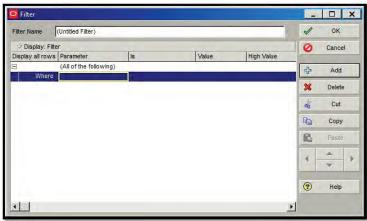

should be "Phase 2 Activities

- In the Filter Name field, at the top of the window, enter a descriptive name.
- Set whether all parameters (conditions) are necessary for inclusion in the layout, or if meeting any of the conditions is acceptable. For the example, set the Parameters field to (All of the Following). Now, the filter conditions can be set.

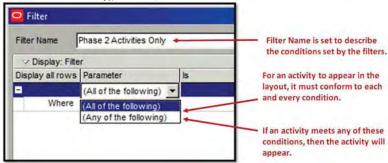

- Click Add to add a row.
- In the second row below the Parameter field, click on the pull-down tab. Scroll down to select the desired data item and click on it. For the example, select Phase.
- Under the Is column, click on the pull down tab to select equals, is not equal to, or is under by clicking on it. For the example, select equals.

Under the Value column, click on the Expand button to open a Select window which will display all the values associated with the selected data item. In the example, the code values for the Phase activity code will appear in a Select Phase window.

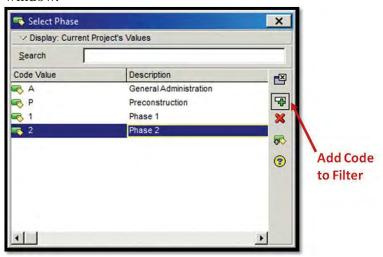

- Highlight a Code Value. For the example, highlight Phase 2.
- Click on the Add button to add this code value to the filter and to close the Select dialog box.
- Click OK to close the Filter window and return to the Filters window.
- In the Filters window, ensure that the check box associated with the newly created filter is checked.

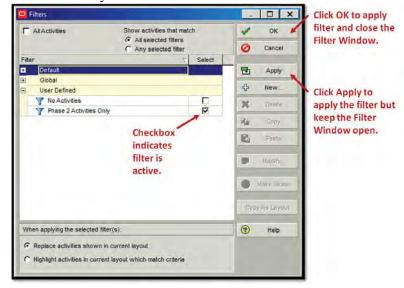

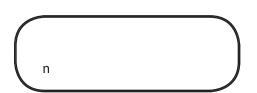

In the newly filtered layout, only the Phase 2 activities are shown. The filtered activities still exist in the database, they are just hidden from view.

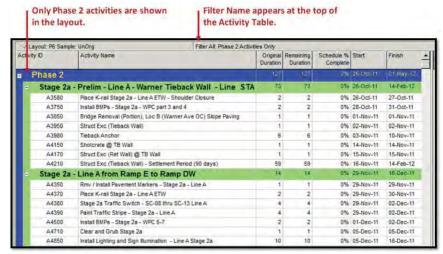

The layout can be saved by going to the Menu Bar and selecting View, Layout, Save Layout. This saves the layout using the existing name and overwrites the previous layout. The filter is now applied to the layout, and will be reapplied every time the layout is reopened. Alternately, View, Layout, Save Layout As, can be selected and a new name chosen for the layout.

## **Printing Schedules**

Any P6 layout can be printed using a color or black-and-white printer or plotter, as well as using a PDF-generation software package. The output is customizable and can include any or all of the layout elements created on the screen. Additionally, header and footer data can be configured to add descriptive information and pictures.

#### **Print Preview**

On the Activities Toolbar, click on the Preview button the Print Preview window. The Print Preview window shows the current view of what the schedule will look like if printed, Figure 5-5.

The print settings must be edited in order to make the final printout fit within one page width and show the Gantt Chart. The Page Setup and Print Setup features are used to customize the print view.

#### **Select a Printer or Plotter**

P6 will allow printing or plotting to any installed printer or plotter. The printers installed on the computer will automatically show in the list of available printers. In the Print Preview window, click on the Print Setup button to open the Print Setup dialog box. From this dialog box, a printer can be selected, print properties set, and paper size and orientation chosen.

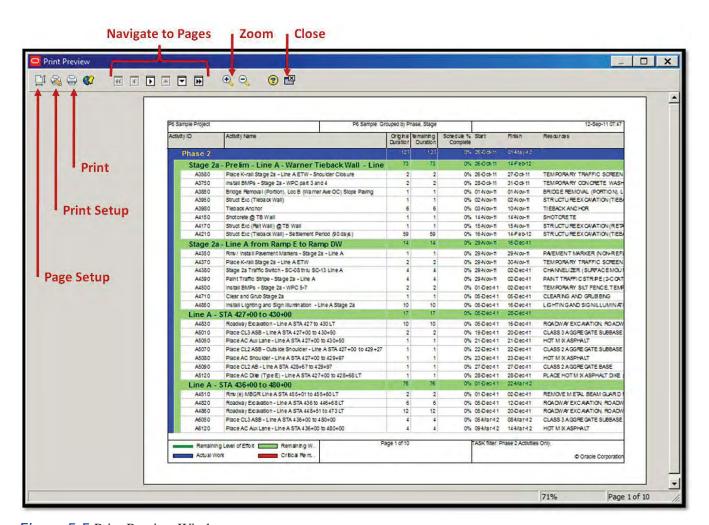

Figure 5-5 Print Preview Window

#### **Page Setup**

To change the way a particular layout will print out, click on the Page Setup button to open the Page Setup dialogue box. The Page Setup dialogue box has five tabs across the top (Page, Margins, Header, Footer, and Options). All five of these tabs have useful features for customizing a printout.

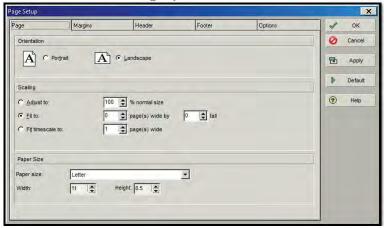

#### **Page**

To create a printout that will fit onto one page width (landscaped):

- Click on the Page tab in the Page Setup dialogue box.
- Under Orientation, select Landscape.
- Under Scaling, click on the box next to Fit To: and change the number of pages wide to 1. Do not alter the number of pages tall. If the number of pages tall is left at zero, P6 will not scale the height of the schedule, and it will print out as many pages long as necessary to show the active layout's activities.
- Click OK.

#### **Options**

The Options tab also provides key features for customizing the printout.

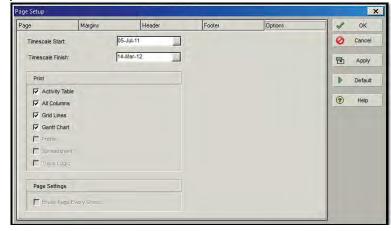

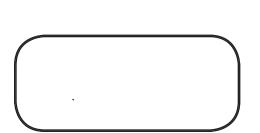

In the Options tab, in the Print area, there are a series of check boxes corresponding to different elements of the layout.

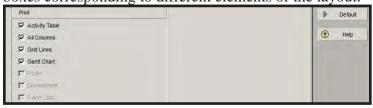

These boxes can be toggled in order to show only the elements that are relevant. For instance, to only show the Gantt Chart, then un-check all other boxes except for Gantt Chart. The layout would then only be a Gantt chart view, without the Activity Table.

If the All Columns box is checked, the printout will show all the open columns in the layout. However, if it is unchecked, the printout will only show those columns which are visible in the layout. So, if some of the columns are hidden by the split between the Activity Table and the Gantt Chart, the hidden columns will not display.

When the Gantt Chart appears in the printout, it is often expanded beyond the point where it will appear on only one page. The layout has already been set to show the entire timescale on only one page; however, it is also necessary to ensure that the software knows what duration of the timescale to display.

Under the Options tab are boxes to choose the Timescale Start and Timescale Finish dates.

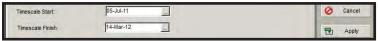

This allows the timescale to be made as small or as big as necessary for the current needs.

Timescale Start, it is

activity in the layout, so that all the activities will appear clearly in the final printed

To set the timescale size:

On the Timescale Start field, click on the Expand button.

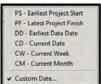

This will open a box with a series of automatic date options; however, if it is necessary to select a specific custom date for the layout, then select Custom Date by clicking on it.

A calendar will open. Using the navigation buttons, select a date on the calendar and click select.

, it is

two months after the finish date of the last activity in the

clearly in the final printed

On the Timescale Finish field, click on the Expand button.

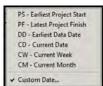

This will open a box with a series of automatic date options; however, if it is necessary to select a specific custom date for the layout, then select Custom Date by clicking on it.

- A calendar will open. Using the navigation buttons, select a date on the calendar and click select.
- Click OK.

#### **Headers and Footers**

Headers and footers are optional ways to add descriptive information to printed layouts. The content of a header or footer is selected or entered, including items such as the project titles, important dates, Gantt Chart or Activity Network legend, a drawing, or a company logo.

Headers and footers can appear at the top and at the bottom, respectively, of the first or last page of a printed layout or on all pages, or on no pages.

The settings for headers and footers are defined in the Header and Footer tab of the Page Setup dialogue box.

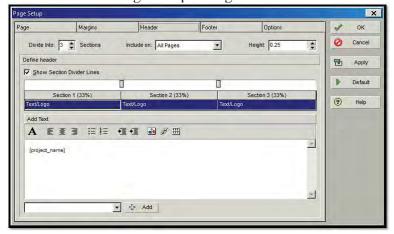

Headers and footers are as wide as the page, but their height can be defined. The default height is 0.25 inches. Height 0.25 alter this height, use the up and down arrow keys next to the height field.

The process of editing the headers and footers is the same within each tab, so discussion

content of the header is

n

Headers and footers are also divided into sections. Each section can contain a different piece of information. Section 1 is the left side of the paper, Section 2 is the middle, and Section 3 is the right side of the paper. The default setting for the number of sections is three. Divide Into: Sections The number of sections can be edited by using the up and down arrows or typing a number in the field.

To edit the type of information contained in a section:

- Under the section number, click on the pull-down tab.
- A menu will appear with choices for elements to place in the section.
- Choose the desired element by clicking on it.

Use the text formatting buttons to customize the font, font size, color, and layout of each section.

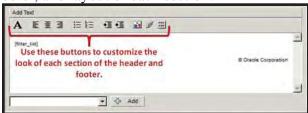

# **Create a New Project**

To create a new project, within which to practice these steps, click on the Projects button on the Directory Bar. This will take the user to the Projects window, where the database's projects are organized by EPS. To create a new schedule, on the Menu Bar, select File, New to open the Create a New Project wizard.

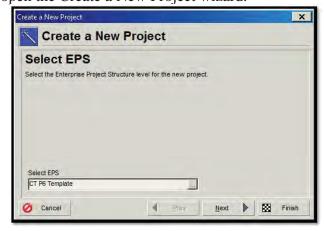

If prompted to run the

The Create New Project wizard walks through the steps and decisions associated with setting up a new schedule. The process is as follows:

- Select the EPS within which the new project will be created, by clicking on the Expand button to open a dialog box where the user can select an EPS.
- Highlight the desired EPS and click Select. Click Next.
- Enter a unique Project ID and Project Name. Click Next.
- Enter a Project Planned Start date. The default date is today's date.
- Optionally, enter a Must Finish By\* date. This is a form of finish constraint, and will affect the float calculations within the project. It is usually left blank. Click Next.
- Select a Responsible Manager by clicking on the Expand button to open a dialog box where the user can select one.
- Highlight the desired Responsible Manager and click Select. Click Next.
- Select a Rate Type. This is typically Price/Unit. Click Next.
- Click Finish.

The new schedule will be created in the EPS level chosen.

<sup>\*</sup>To enter a Must Finish By date, other than the New Project wizard, go to the Project window, highlight the project and click on the Date tab in the bottom layer.

#### **Practice**

HIGHBL)

You have met with the project staff and gained an understanding of the elements of the work, the necessary level of detail, and the order in which the work will be prosecuted. It is time to create the list of activities and the logic links which will form the schedule.

- 1. Add the activities in tables on page 102 and 103 to the new project, with the designated durations and calendar assignments.
- 2. Add the logic to the activities according to the tables on page 102 and 103.
- 3. Recalculate the schedule and record the completion date.
- 4. Code the activities according to the tables on page 102 and 103.
- 5. Create a new layout, based on the default Classic Schedule Layout. Apply organization to the layout such that it is grouped by the phase code and by the stage code.
- 6. Print your layout so that it shows the entire project's timeline, including the data date and the completion date of Activity #A490.

To be continued in Chapter 6.

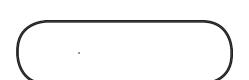

| Activity Information |                                              |                   |                       |                      | Relat        | ionsh    | ip       |           | Activity Codes |       |       |  |
|----------------------|----------------------------------------------|-------------------|-----------------------|----------------------|--------------|----------|----------|-----------|----------------|-------|-------|--|
| ID                   | Name                                         | Type <sup>1</sup> | Calendar <sup>2</sup> | Original<br>Duration | Successor    | Type     | Lag      | Component | Location       | Phase | Stage |  |
| A100                 | Contract Award                               | SM                | 7D                    | 0                    | A110<br>A120 | FS<br>FS | 0        | MILE      |                | ADMIN | PRE   |  |
| Submittal            | Review & Approval                            |                   |                       |                      |              |          | •        |           |                |       |       |  |
| A110                 | Submittal                                    | TD                | 5D                    | 15                   | A130         | FS       | 0        |           |                | ADMIN | PRE   |  |
| A120                 | Mobilization                                 | TD                | 5D                    | 15                   | A140         | FS       | 0        | MILE      |                | ADMIN | PRE   |  |
| Material I           | Procurement                                  |                   |                       |                      |              |          |          |           |                |       |       |  |
| A130                 | Materials                                    | TD                | 5D                    | 15                   | A180         | FS       | 0        |           |                | ADMIN | PRE   |  |
| Start Phas           | e 1                                          | •                 |                       |                      |              |          | <u> </u> |           |                |       |       |  |
| A140                 | Phase 1                                      | SM                | 7D                    | 0                    | A150         | FS       | 0        | MILE      |                | P1    | MS1   |  |
| Demo exi             | sting medians                                | <u> </u>          |                       |                      |              |          |          |           |                |       |       |  |
| A150                 | X-Medians                                    | TD                | 5D                    | 1                    | A160         | FS       | 0        | DEMO      | MEM            | P1    | MS1   |  |
| Install ten          | nporary pavement                             |                   |                       |                      |              |          |          |           |                |       |       |  |
|                      |                                              |                   |                       |                      | A170         | FS       | 0        |           |                |       |       |  |
| A160                 | Detour                                       | TD                | 5D                    | 1                    | A180         | FS       | 0        | DEMO      | MEM            | P1    | MS1   |  |
| Demo exi             | Isting pavement                              | <u> </u>          |                       |                      | 71100        | 15       |          |           | <u> </u>       |       |       |  |
|                      |                                              |                   |                       |                      | A180         | FS       | 2        |           |                |       |       |  |
| A170                 | X-Pavement                                   | TD                | TD 5D                 | 5                    | A190         | FS       | 0        | DEMO      | MEM            | P1    | MS1   |  |
| Excavate,            | backfill, and install Drainage Profile 1     |                   |                       |                      |              |          | <u> </u> |           |                |       |       |  |
| A180                 | Drainage P1                                  | TD                | 5D                    | 9                    | A200         | FS       | 0        | UTIL      | MEM            | P1    | MS1   |  |
| Excavate,            | backfill, and install Drainage Profile 2a Ir | let               |                       |                      |              |          | <u> </u> |           |                |       |       |  |
| A190                 | Drainage P2a                                 | TD                | 5D                    | 1                    | A210         | FS       | 0        | UTIL      | MEM            | P1    | MS1   |  |
| Excavate,            | backfill, and install Darianage Profile 2b   | <u> </u>          | P (80')               |                      |              | <u> </u> |          |           |                |       |       |  |
| A200                 | Drainage P2b                                 | TD                | 5D                    | 5                    | A210         | FS       | 0        | UTIL      | MEM            | P1    | MS1   |  |
|                      | backfill, and install Drainage Profile 2c Ir | let               |                       |                      |              |          |          |           | l              |       |       |  |
| A210                 | Drainage P2c                                 | TD                | 5D                    | 1                    | A220         | FS       | 0        | UTIL      | MEM            | P1    | MS1   |  |
|                      | backfill, and install Drainage Profile 2d, 4 |                   |                       |                      |              |          | <u> </u> |           |                |       |       |  |
| A220                 | Drainage P2d&P2e                             | TD                | 5D                    | 1                    | A230         | FS       | 0        | UTIL      | MEM            | P1    | MS1   |  |
|                      | backfill, and install rip rap @ Drainage Pr  | <u> </u>          |                       | ons)                 |              |          |          |           | <u> </u>       |       |       |  |
| A230                 | Rip Rap                                      | TD                | 5D                    | 1                    | A240         | FS       | 0        | UTIL      | MEM            | P1    | MS1   |  |
|                      | backfill, and install Drainage Profile 3a Ir |                   |                       |                      |              |          | <u> </u> |           |                |       |       |  |
| A240                 | Drainage P3a                                 | TD                | 5D                    | 1                    | A250         | FS       | 0        | UTIL      | HIGH           | P1    | MS2   |  |
|                      | backfill, and install pipe Drainage Profile  |                   |                       |                      |              | 1.0      |          | 0112      | 111011         |       | 11102 |  |
| A250                 | Drainage P3b&3c                              | TD                | 5D                    | 1                    | A260         | FS       | 0        | UTIL      | HIGH           | P1    | MS2   |  |
|                      | backfill, and install Drainage Profile 4a 30 |                   |                       |                      |              | 1 1 5    |          | UTIL      | 1 011          | 11    | 1.102 |  |
| A260                 | Drainage P4                                  | TD                | 5D                    | 1                    | A270<br>A280 | FS<br>FS | 0        | UTIL      | HIGH           | P1    | MS2   |  |
| Excavate,            | backfill, and install Drainage Profile 5 cor | nnect to          | existing              | 30" (12              | 2')          |          |          |           |                |       |       |  |
| A270                 | Drainage P5                                  | TD                | 5D                    | 1                    | A280         | FS       | 0        | UTIL      | HIGH           | P1    | MS2   |  |
| Excavate,            | backfill, and install signal pole foundation | I                 |                       |                      |              |          |          |           |                |       |       |  |
| A280                 | Pole Foundation                              | TD                | 5D                    | 1                    | A290<br>A350 | FS<br>SS | 0        | SIGN      | HIGH           | P1    | MS2   |  |
| 1 Trimoi CN          | <br> - Start Milestone TD - Task Dependent   | LAN TES           | I                     | 1 4                  | 11330        |          |          |           | L              |       |       |  |

<sup>1.</sup> Type: SM - Start Milestone, TD - Task Dependent, FM - Finish Milestone 2. Calendar: 5D - 5 Day Workweek, 7D - 7 Day Workweek

| Activity Information                           |                                                             |                   |                       | Relati               | onsh         | ip       |     | Activity  | ity Codes |       |       |
|------------------------------------------------|-------------------------------------------------------------|-------------------|-----------------------|----------------------|--------------|----------|-----|-----------|-----------|-------|-------|
| ID                                             | Name                                                        | Type <sup>1</sup> | Calendar <sup>2</sup> | Original<br>Duration | Successor    | Type     | Lag | Component | Location  | Phase | Stage |
|                                                | excavation and backfill                                     | i                 |                       |                      |              | ī        | _   |           |           |       |       |
| A290                                           | Roadway Exc                                                 | TD                | 5D                    | 3                    | A300         | FS       | 0   | HIGH      | P1        | MS2   |       |
| Install Lin                                    | ne Stablization                                             | İ                 | I                     |                      |              |          |     |           |           |       |       |
| A300                                           | Lime                                                        | TD                | 5D                    | 4                    | A310<br>A380 | FS<br>SS | 0   | ROAD      | HIGH      | P1    | MS2   |
| Grade roa                                      | dway to finish subgrade profile                             |                   |                       |                      |              |          |     |           |           |       |       |
| A310                                           | Finish Grade                                                | TD                | 5D                    | 1                    | A320         | FS       | 0   | ROAD      | HIGH      | P1    | MS2   |
| Install cur                                    | b & gutter and concrete entrances                           |                   |                       |                      |              |          |     |           |           |       |       |
| A320                                           | Minor Concrete                                              | TD                | 5D                    | 7                    | A330<br>A340 | FS<br>FS | 0   | ROAD      | HIGH      | P1    | MS2   |
| Place cond                                     | crete at intersection island                                |                   | •                     |                      |              |          |     |           |           |       |       |
| A330                                           | Misc. Concrete                                              | TD                | 5D                    | 1                    | A350         | FS       | 0   | ROAD      | HIGH      | P1    | MS2   |
| Install bas                                    | e to finished grade                                         |                   |                       |                      |              |          |     |           |           |       |       |
| A340                                           | Base                                                        | TD                | 5D                    | 3                    | A370         | FS       | 0   | ROAD      | HIGH      | P1    | MS2   |
| Install sign                                   | nal pole                                                    |                   |                       |                      |              |          |     |           |           |       |       |
| A350                                           | Signal Pole                                                 | TD                | 5D                    | 1                    | A360         | FS       | 0   | SIGN      | HIGH      | P1    | MS2   |
| Install sign                                   | nal pole mast arm                                           |                   |                       |                      |              |          |     |           |           |       |       |
| A360                                           | Mast Arm                                                    | TD                | 5D                    | 1                    | A380         | FS       | 0   | SIGN      | HIGH      | P1    | MS2   |
| Install Cla                                    | ss II subbase to finished grade                             |                   |                       |                      |              |          |     |           |           |       |       |
| A370                                           | Class II                                                    | TD                | 5D                    | 3                    | A380         | FS       | 0   | ROAD      | HIGH      | P1    | MS2   |
| Complete                                       |                                                             | ,                 |                       |                      |              |          |     |           |           |       |       |
| A380                                           | Phase 1 End                                                 | FM                | 7D                    | 0                    | A390         | FS       | 0   | MILE      |           | P1    | MS2   |
| Start Phas                                     | e 2                                                         |                   |                       |                      |              |          |     |           |           |       |       |
|                                                | Phase 2                                                     | SM                | 7D                    | 0                    | A400         | FS       | 0   | MILE      |           |       |       |
| A390                                           |                                                             |                   |                       |                      | A410         | FS       | 0   |           |           | P2    | MS1   |
| 11370                                          |                                                             | 5111              |                       |                      | A420         | FS       | 0   |           |           | 12    | 11101 |
|                                                |                                                             |                   |                       |                      | A430         | FS       | 0   |           |           |       |       |
|                                                | Traffic Signal System                                       |                   |                       |                      |              |          |     |           |           |       |       |
| A400                                           | Traffic Signal                                              | TD                | 5D                    | 1                    | A460         | FS       | 0   | SIGN      | HIGH      | P2    | MS1   |
|                                                | Final Pavement Markings                                     |                   |                       |                      |              |          |     |           |           |       |       |
| A410                                           | Delineation                                                 | TD                | 5D                    | 3                    | A460         | FS       | 0   | ROAD      | HIGH      | P2    | MS1   |
| A420                                           | Landscaping                                                 | TD                | 5D                    | 7                    | A460         | FS       | 0   | ROAD      | HIGH      | P2    | MS1   |
| A430                                           | Pave HMA                                                    | TD                | 5D                    | 7                    | A460         | FS       | 0   | ROAD      | HIGH      | P2    | MS1   |
| Open full roadway to traffic                   |                                                             |                   |                       |                      |              |          |     |           |           |       |       |
| A440                                           | Open to Traffic                                             | FM                | 7D                    | 0                    | A450         | FS       | 0   | MILE      |           | ADMIN | CLS   |
| Substantial completion - Relief of maintenance |                                                             |                   |                       |                      |              |          |     |           |           |       |       |
| A450                                           | Relief of Maintenance                                       | FM                | 7D                    | 0                    | A470         | FS       | 0   | MILE      |           | ADMIN | CLS   |
| Complete                                       |                                                             | 1 _               | I .                   |                      |              |          | _   |           |           |       |       |
| A460                                           | Phase 2 End                                                 | FM                | 7D                    | 0                    | A440         | FS       | 0   | MILE      |           | P2    | MS1   |
| A470                                           | Punchlist                                                   | TD                | 5D                    | 7                    | A480         | FS       | 0   | MILE      |           | ADMIN | CLS   |
| A480                                           | Demobilization                                              | TD                | 5D                    | 1                    | A490         | FS       | 0   | MILE      |           | ADMIN | CLS   |
| A490                                           | Final Completion  1 - Start Milestone, TD - Task Dependent, | FM                | 7D                    | 0                    |              |          |     | MILE      |           | ADMIN | CLS   |

<sup>1.</sup> Type: SM - Start Milestone, TD - Task Dependent, FM - Finish Milestone 2. Calendar: 5D - 5 Day Workweek, 7D - 7 Day Workweek

# Chapter 6

# **Creating Schedule Updates**

# In this chapter:

File Management

Create a Schedule for Updating
Baseline Management and
Targeting

The Update

Data Collection
Updating Activities
Schedule Options and
Calculation
Schedule Verification and
Revisions

Practice

In order to monitor the progress on a project, there needs to be more than just a baseline schedule that represents the plan for construction at the beginning of the project. For a schedule to be useful, it needs to be updated frequently with actual progress data, and revised as needed to reflect changes to the contractor's plan for executing the work.

The updated schedule provides the project's status as of a given data date (See Chapter 5). Activity progress will be recorded by entering actual start dates if an activity began and actual finish dates for those activities which have been completed. Remaining duration or percent complete will also be updated for those activities which are still in progress as of the data date. Finally, once the schedule is calculated and the new predicted completion date is recorded, it may be necessary to revise the plan for executing the remaining work. If this becomes the case, activity durations, relationships, constraints, and calendars will be changed to reflect the new plan, and those changes will be documented in a detailed written narrative which ties the revisions to the schedule to actual revisions to the project execution plan.

# File Management

Management software (P6) schedule is covered in

Prior to creating a new file for updating, create a backup copy of the original schedule file. For example, to create an update schedule from the approved baseline schedule, then back up the baseline schedule.

#### **Create a Schedule for Updating**

To create a new schedule file, based on the original approved baseline schedule, copy the baseline and give it a new name. Then open the copied schedule and input the progress of activities as of a given data date.

To copy a schedule file:

- Click the projects button on the Directory Bar to open the Projects window.
- Navigate to the Enterprise Project Structure (EPS) where the original schedule is located.
- Highlight the original schedule by right-clicking on it. When the menu appears next to the cursor arrow, select Copy. (Alternately, highlight the original schedule by clicking on it, and press keyboard shortcut Ctrl+C.)
- Highlight the EPS where the copied schedule will go by right-clicking on it. When the menu appears next to the cursor arrow, select Paste. (Alternately, highlight the EPS where the copied schedule will go, and press keyboard shortcut Ctrl +V.) This will open the Copy Project Options dialog box.

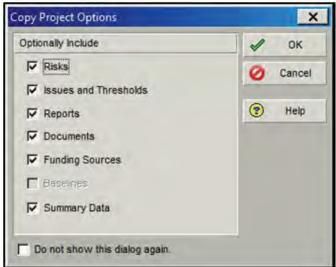

Review the options for copying the project, and check those which should be copied along with the schedule. Typically, all these boxes will be checked. Click OK.

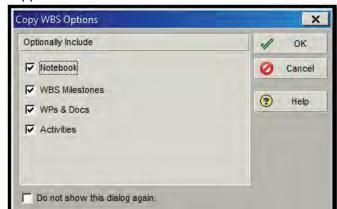

The Copy WBS Options dialog box will automatically appear.

- Review the options for copying the WBS, and check those which should be copied along with the schedule. Typically, all these boxes will be checked. Click OK.
- The Copy Activity Options dialog box will automatically appear.

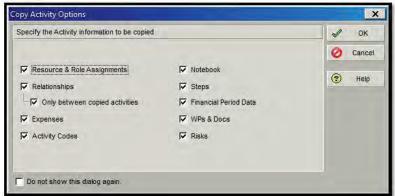

Review the options for copying activities, and check those which should be copied along with the schedule. Typically, all these boxes will be checked. Click OK.

The copied schedule will appear in the selected EPS.

If the new schedule was copied into the same EPS as the original schedule, it will appear with a project ID that is the same as the original schedule's, except it will include a suffix of "-1." For example, if the original schedule's project ID was "BLSCHED," the copied schedule will become "BLSCHED-1." If the copied schedule was placed into a different EPS, it will have a project ID that is identical to the original schedule's project ID. In either case, rename the project with a new project ID.

Typically the project ID will identify the number of the update, or perhaps the month and year of the update. The project ID can be altered by clicking on the Project ID field and editing the text. In this example, the copied schedule has been renamed "UPD01."

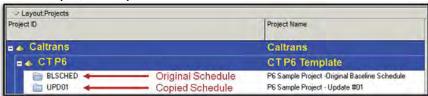

This copied schedule is now ready to be used as the first update.

#### **Baseline Management and Targeting**

Previous editions of Primavera scheduling software target one version of a schedule to another. In other words, an updated schedule could be targeted to that schedule's baseline schedule, in order for the scheduler to examine how activities progressed compared to the plan.

P6 has changed the targeting process and now uses the P6 baseline process. The P6 baseline is a copy of a project, intended to be a snapshot of a previous version of a project. P6 allows these P6 baseline schedules to be saved within another schedule, and use that P6 baseline as the basis of comparison. Once a P6 baseline is saved within a schedule, the current project's progress can be compared to the predicted progress.

It is important to understand that, after a schedule is saved as a P6 baseline, it disappears from view in the Project window, and it can no longer be independently opened. A schedule can be restored into the Project window; however, for the time that it is a P6 baseline, access to that schedule is not available.

When a contractor submits a new update schedule, it is typical to save last period's update as a P6 baseline, so that the two schedules can be compared. P6 allows an unlimited number of P6 baselines to be saved per project, though only four (one project baseline and three *user baselines*) can be displayed in the Gantt Chart at one time.

The baseline schedule is

h

baseline at a later date, the

h

To assign a P6 baseline to an open project:

Open the project. In the Menu Bar, click Project, Maintain Baselines.

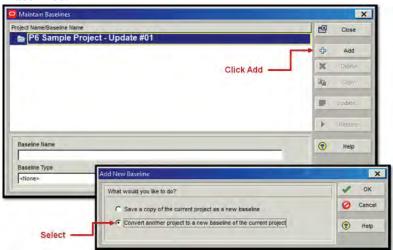

- Click Add.
- Select "Convert another project to a new baseline of the current project."
- Click OK.

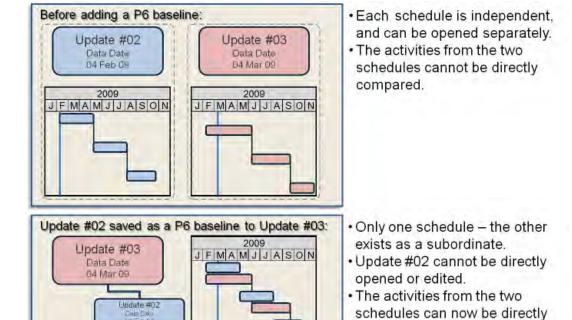

compared.

Figure 6-1 P6 Baseline Process

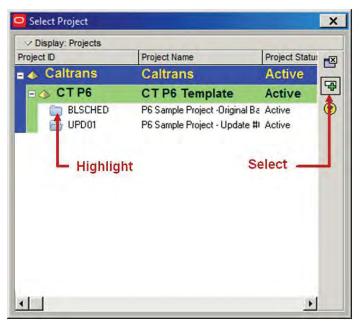

- Highlight the project to be used as baseline.
- Click the Select button.

This has added the selected schedule (BLSCHED) as a P6 baseline to the open schedule (UPD01). However, in order for the software to display the P6 baseline's activity bars in the Gantt Chart, that schedule must also be assigned.

To assign a baseline to a schedule:

On the Menu Bar, select Project, Assign Baselines to open the Assign Baselines dialog box.

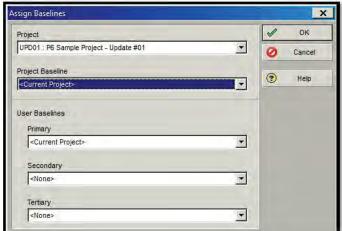

- Using the pull-down tabs, choose a schedule to assign as the Project Baseline.
- Click OK.

Now the activity bars for the Primary Baseline can be shown in the Gantt Chart. Should multiple P6 baselines be required to be displayed, assign three other schedules as the User Baselines (Primary, Secondary, and Tertiary).

To display the bars in the Gantt Chart view:

- Click on the (Bars) button in the Activities Toolbar to open the Bars window, Figure 6-2.
- In the Bars window, select the check boxes for the P6 baselines to be displayed.
- Click OK.

To restore a P6 baseline: P6 baseline,

The P6 baseline schedule will now appear in the Gantt Chart. If the P6 baseline is no longer wanted, the schedule can be removed and restored back to being an individual schedule.

To remove the assignment as a P6 baseline:

- On the Menu Bar, select Project, Assign Baselines to open the Assign Baselines dialogue box.
- Using the pull-down tabs, change the Project Baseline (or User Baseline, as appropriate) to Current Project.
- Click OK.

to display the P6

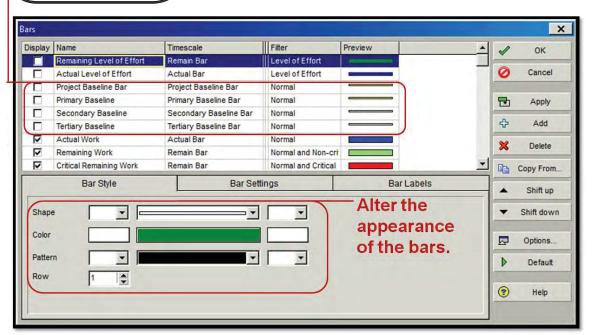

Figure 6-2 Bars Window

To restore the baseline as a project.

- From the Menu Bar, select Project, Maintain Baselines to open the Maintain Baselines dialogue box.
- Highlight the P6 baseline to be restored.
- Click Restore.

The schedule previously saved as a P6 baseline will be restored, and can now be opened independently from the Projects window.

## The Update

The project schedule needs to be updated to reflect the current status of each activity, and by extension of the project as a whole. The updated schedule must also reflect the current plan to complete the remaining work. The process of keeping the schedule updated is continuous.

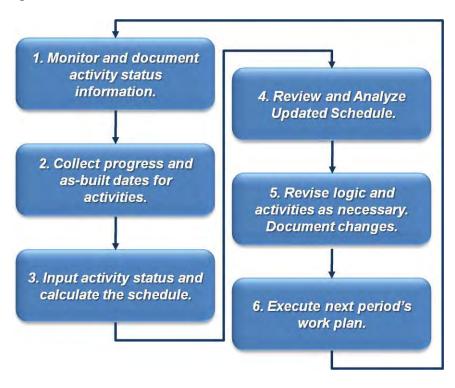

projects with complicated to discuss with the contractor

n

The monitoring process should occur at least weekly, if not daily, on a project. This is not to suggest that the schedule must be recalculated on a daily basis, but rather that the schedule should be referred to regularly in order to continuously guide the construction activities. By frequently comparing the schedule to the actual progress, and keeping track of which activities have started or finished, the scheduler is ensuring that the as-built record of the project is accurately represented. It is also likely that construction in the field will begin to necessarily differ from the plan as described in the schedule. When this becomes the case, the scheduler should document the deviations and make plans to edit the schedule's logic so that the schedule continues to closely match the actual execution plan.

As the time approaches for a formal submission of the schedule, the scheduler will need to finalize data collection, to ensure that all activities are properly updated as of the data date.

#### **Data Collection**

Progress and as-built information will be gathered to reflect actual progress as of the contractor's monthly progress payment estimate date. Actual data collection for the creation of a schedule update typically begins a few days prior to the data date. Once the project is underway, activity progress information will be collected to determine the status of the activities for updating the schedule.

As-built schedule information may be collected from any of the following:

- Daily field reports
- Weekly look-ahead schedules
- Project meetings
- Update meetings
- Progress photographs or videotapes
- **Project Site Visit**

From this information, document the following as-built schedule information:

- Actual Start date
- Percentage complete of ongoing activities based on physical percentage complete for work-in-place relative to the amount of work planned
- **Remaining Duration**
- Actual Finish date

It is important to ascertain the field personnel's opinion on both percentage complete (the percentage of work installed) and the remaining duration (the amount of time estimated to complete the remaining scope of work). One of the best ways to status the schedule is simply by touring the project site and discussing the project with field personnel.

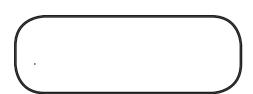

Basing the remaining

m

Another helpful tool, to facilitate in the collection of data, is an update meeting, at which the scheduler and staff should:

- Review and agree on progress on the completed activities or activities in progress.
- Review and agree on as-built dates.
- Discuss the schedule for remaining work.
- Discuss issues relating to the schedule.
- Changes to the work or work plan.
- Problems encountered.

Once the progress and as-built information has been gathered and status of the activities has been determined, the schedule will be updated to determine the status of the schedule.

copies of the baseline,

d

#### **Updating Activities**

As discussed previously, create a copy of the baseline or current project schedule and rename it for the new update, prior to updating any activities. This is to ensure that each and every update has a unique schedule file associated with it.

While it is possible to enter status information into the Activities Tab in the Bottom Layout, it is helpful to have a P6 layout established for entering the status data. If such a layout is created, then the user can enter status information in the Activity Table. Some find this to be a faster method of inputting the data.

In order to create an update layout, create a new layout, as described in Chapter 5. A good update layout would contain the following columns (**Figure 6-3**):

- Activity ID
- Activity Name
- Total Float
- **Original Duration**
- Start (or Early Start)
- Finish (or Early Finish)
- Actual Start
- Actual Finish
- Activity Percentage Complete (or another type of Percentage Complete, depending on the duration type, see Chapter 5)
- **Remaining Duration**

At this point, do not view of the

The as-built schedule information, for completed activities or activities in-progress, is recorded directly into the Activity Table, as of the data date:

- Record Actual Start date for those activities which started.
- Record Activity % Complete for ongoing or completed activities to determine how much of the work has been completed. This should be based on work-in-place relative to the total amount of work planned for the activity.
- Enter Remaining Duration for in-progress activities. Remaining duration will be the amount of time required to complete the activity as determined from the status date.
- Enter Actual Finish date for those activities which have finished.

#### **Schedule Options and Calculation**

The process of schedule calculation is covered in Chapter 5; however, an important scheduling option related to calculation is whether the schedule is being calculated using retained logic, or progress override. This setting only affects a schedule if some activities are progressing out-of-sequence. By definition:

Progress Override—treats an activity with out-of-sequence progress as though it had no predecessors and can progress without delay.

**Retained Logic**—requires that an out-of-sequence predecessor be complete before remaining duration of the successor can finish.

|                        | Sample: Update Layout                 | Filter: All Activities             | ,              |                      |            | -         | -            |               |                        |    |
|------------------------|---------------------------------------|------------------------------------|----------------|----------------------|------------|-----------|--------------|---------------|------------------------|----|
| Activity ID            | Activity Name                         |                                    | Total<br>Float | Original<br>Duration |            | Finish    | Actual Start | Actual Finish | Activity %<br>Complete |    |
| Phase                  | 1                                     | and the same                       | 70             | 60                   | 26-0 ct-11 | 25-Jan-12 |              | -             |                        | 60 |
| <ul><li>Stag</li></ul> | e 1a - Line A Median and Lin          | e A S of Ramp DW                   | 70             | 55                   | 26-Oct-11  | 18-Jan-12 |              |               |                        | 55 |
| A33                    | 300 Stage 1a Traffic Switch - SC-0    | 6 Dyer Road                        | 25             | 1                    | 26-Oct-11  | 26-Oct-11 |              |               | 0%                     | 1  |
| A33                    | 330 Place K-rail Stage 1a - Dyer Ro   | ad                                 | 25             | 1                    | 26-Oct-11  | 26-Oct-11 |              |               | 0%                     | 1  |
| A33                    | Paint Traffic Stripe - Stage 1a -     | Dyer Road                          | 25             | 1                    | 26-Oct-11  | 26-Oct-11 |              |               | 0%                     | 1  |
| A33                    | Rmv / Install Pavement Markers        | - Stage 1a - Dyer Road             | 25             | 1                    | 26-Oct-11  | 26-Oct-11 |              |               | 0%                     | 1  |
| A33                    | 350 Construction Area Signs - Begi    | n Construction CS-1                | 27             | 1                    | 26-Oct-11  | 26-Oct-11 |              |               | 0%                     | 1  |
| A33                    | Rmv / Install Pavement Markers        | - Stage 1a - Line A                | 27             | 1                    | 26-Oct-11  | 26-Oct-11 |              |               | 0%                     | 1  |
| A33                    | 360 Place K-rail Stage 1a - SC-01 &   | SC-02 - Line A ETW                 | 29             | 1                    | 26-Oct-11  | 26-Oct-11 |              |               | 0%                     | 1  |
| A35                    | 590 Stage 1a Traffic Switch - SC-0    | 1 thru SC-05 Line A                | 27             | 3                    | 26-Oct-11  | 28-Oct-11 |              |               | 0%                     | 3  |
| A36                    | 630 Install BMPs - Stage 1a - WPC 1   | I-2 Dyer rd                        | 25             | 1                    | 27-Oct-11  | 27-Oct-11 |              |               | 0%                     | 1  |
| A36                    | Paint Traffic Stripe - Stage 1a -     | Line A                             | 27             | 2                    | 27-Oct-11  | 28-Oct-11 |              |               | 0%                     | 2  |
| A37                    | 710 Install BMPs - Stage 1a - WPC 1   | 1-2                                | 27             | 1                    | 28-Oct-11  | 28-Oct-11 |              |               | 0%                     | 1  |
| A31                    | 760 Install Temporary Lighting - Star | ge 1a                              | 30             | 5                    | 28-Oct-11  | 03-Nov-11 |              |               | 0%                     | 5  |
| A38                    | 330 Maintain (e) Planted Areas MA-    | 1, MA-2 Line A / Dyer Road         | 70             | 52                   | 31-Oct-11  | 18-Jan-12 |              |               | 0%                     | 52 |
| A38                    | Protect in Place (e) Irrigation Sy    | stem MA-1, MA-2 Line A / Dver Road | 70             | 52                   | 31-Oct-11  | 18-Jan-12 |              |               | 0%                     | 52 |

Figure 6-3 Example: Update Layout

For example, for two activities joined by a finish to start (FS) relationship, an activity has out-of-sequence progress when it starts before its predecessor finishes, making the predecessor relationship invalid.

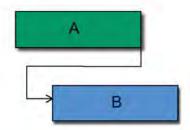

**Out-of-Sequence Activity** 

The retained logic setting means that if an activity starts out of sequence, the remaining duration of that activity will not be allowed to continue until after all of its predecessors have finished.

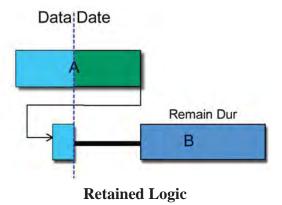

On the other hand, the progress override setting will ignore logic relationships and allow an activity with progress to continue even if its predecessors have not finished.

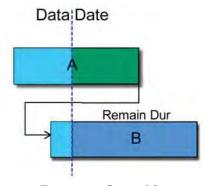

**Progress Override** 

The retained logic setting is the correct setting to use when preparing an update or evaluating a schedule. If activities are progressing out of sequence, it is an indicator that work is not being performed according to the current plan, and that the plan should therefore be revised. If there is significant out-of-sequence progress, it is a sign that the schedule logic needs to be corrected.

To edit the schedule options and set the calculation to retained logic:

On the Activities Toolbar, click on the (Schedule) button to open the Schedule dialogue box.

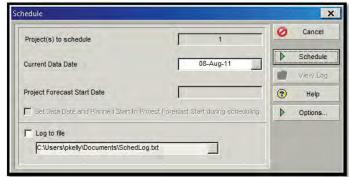

Click on the Options button to open the Schedule Options dialogue box.

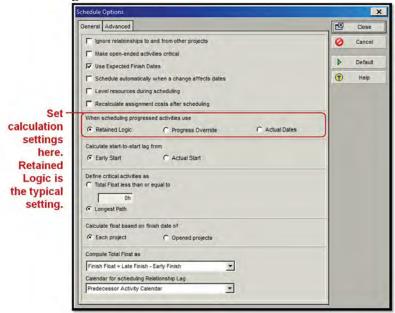

- Select Retained Logic as the calculation option.
- Click close.

Once this setting is verified, set the data date and calculate the schedule.

#### **Schedule Verification and Revisions**

After the update schedule has been calculated, conduct a verification of the schedule. In general, the calculation process sometimes shows work progressing in an order that isn't what the field staff intends, due to changes in the plan or possibly due to outdated relationships. Make changes to the outdated logical relationships or planned dates as necessary to reflect the current plan for completing the remaining work.

In the event that the calculated completion date for the schedule is beyond the contract completion date, it might be necessary to revise the plan for construction. Logic or durations should not be revised absent actual changes to the execution plan. Doing so separates the schedule from the execution plan, and makes it no longer representative of the plan going forward.

If changes to logic and durations become necessary, the changes should be implemented on a copy of the updated schedule just created. In this way, there is a record of the *progress only* schedule, before any changes, as separate from the final schedule with logic and duration revisions incorporated.

Finally, any changes made to the schedule must be thoroughly and completely documented in the written narrative. The written narrative is the link between the contractor's intended means and methods and the technical methods used in the P6 software to show those means and methods. The narrative must explain the contractor's plan of operations for meeting the interim milestones and final completion date, and it must identify and explain the assumptions, sequencing and restraints such as manpower, material, equipment, or contract limitations for major work categories. Therefore, as any changes to the intended means and methods are implemented in the schedule, it is important that the scheduler document those changes.

Remember that the

contractor's proposed means and methods for completing

> Standard §8-1.02, only

### **Practice**

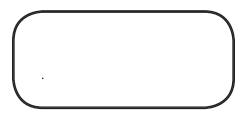

The first update for the project is due to occur on June 3, 2012. Using the status information provided below, it is your job to create an updated schedule and print out a copy of the updated schedule which displays status information and which compares the activity bars to the baseline schedule, HIGHBL.

- 1. Create a file for updating. Call the file "HIGHUPD."
- 2. Create an update layout containing the following columns:
  - Activity ID
  - Activity Name
  - Total Float
  - Original Duration
  - Start (or Early Start)
  - Finish (or Early Finish)
  - Actual Start
  - Actual Finish
  - Activity Percentage Complete (or another type of Percentage Complete, depending on the duration type, see Chapter 5)
  - Remaining Duration
- 3. Status the schedule with the following information:

| Activity ID | Activity Name  | Remaining<br>Duration | Actual Start | Actual Finish |
|-------------|----------------|-----------------------|--------------|---------------|
| A100        | Contract Award | 0                     | 3-Apr-12     |               |
| A110        | Submittal      | 0                     | 3-Apr-12     | 23-Apr-12     |
| A120        | Mobilization   | 0                     | 3-Apr-12     | 3-May-12      |
| A130        | Materials      | 0                     | 24-Apr-12    | 14-May-12     |
| A140        | Phase 1        | 0                     | 3-May-12     |               |
| A150        | X-medians      | 0                     | 3-May-12     | 7-May-12      |
| A160        | Detour         | 0                     | 7-May-12     | 9-May-12      |
| A170        | X-pvmt         | 0                     | 9-May-12     | 18-May-12     |
| A180        | Drainage P2a   | 0                     | 23-May-12    | 24-May-12     |
| A190        | Drainage P1    | 5                     | 18-May-12    |               |
| A200        | Drainage P2b   | 3                     | 24-May-12    |               |

4. Recalculate the schedule, using Retained Logic, with a new data date of June 3, 2012. Record the new completion date for Activity #490.

- 5. Save the original baseline schedule, HIGHBL, as the primary P6 baseline to the update schedule, HIGHUPD.
- 6. In your update layout, edit the bar options so that the layout shows the primary baseline bars, as well as the current schedule bars. Print the layout so that all activities are shown on the timescale.
- 7. Restore HIGHBL from being a P6 baseline to being a normal project.

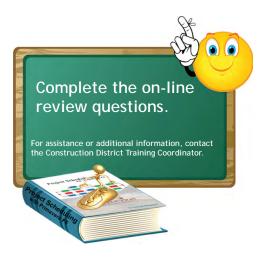

# Advanced CPM Scheduling with Primavera P6

# In this part:

Chapter 7: Reviewing Baseline Schedules

Chapter 8: Reviewing Update Schedules

Chapter 9: Time Impact Analysis

A thorough schedule review should be conducted in a timely manner (as quickly as possible) when the contractor turns in the schedule submission. Although the complexity of the schedule may warrant specialized personnel to aid in the review, as a minimum the following concerns must be addressed in the review process:

- Does the schedule show reasonable logic?
- Are the activity durations, sequence, and dependencies suitable for the complexity of the project?
- Are specified milestones indicated and met?
- Do activities exist for material submittals, approvals, and fabrication and delivery?
- Has the contractor scheduled the project completion ahead of the contract completion date?
- Is there adequate detail in the activities in order to follow the project and make predictions of the progress?
- Is there enough detail in order to readily see what the contractor intended to do in case of a future dispute?

This part gives the tools needed to answer the above questions, and create the sort of detailed reviews necessary to communicate the results of the reviews to the contractor clearly and succinctly. Chapter 7 covers how to review baseline schedules, while Chapter 8 covers how to review update schedules. Chapter 9 looks at the requirements of the time impact analysis (TIA), per the *Standard Specifications*, and how to review a TIA.

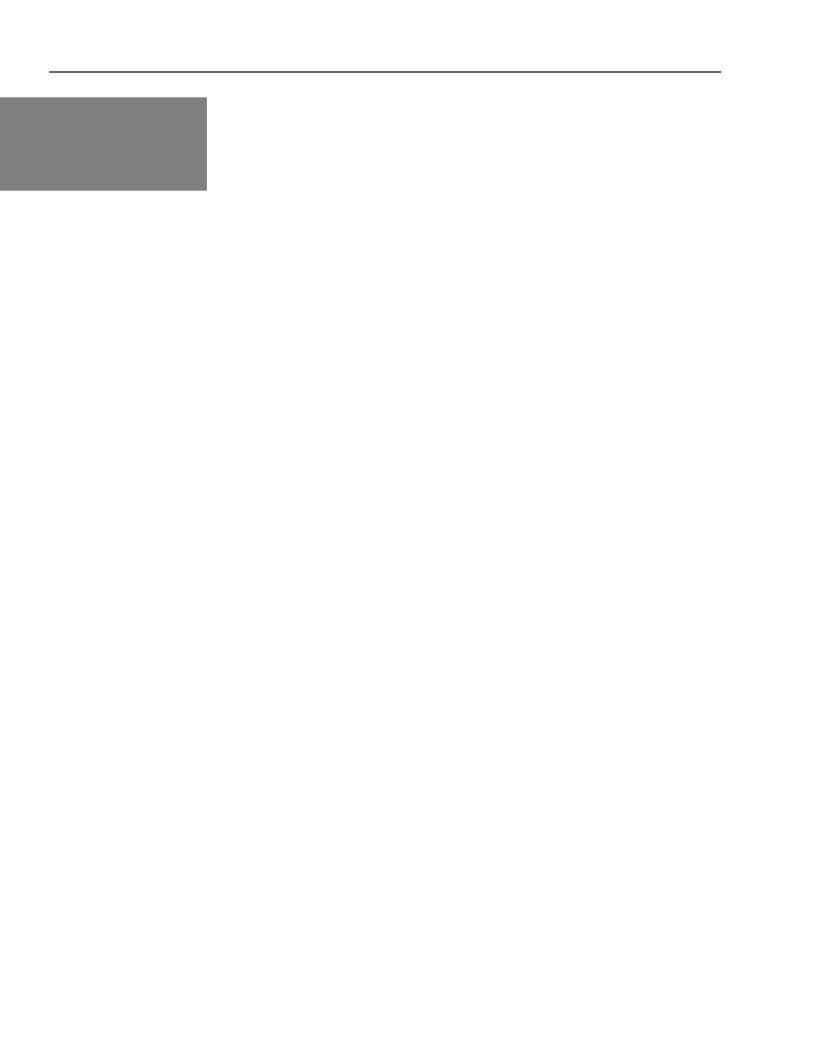

# Chapter 7

# **Reviewing Baseline Schedules**

## In this chapter:

File Management
Review Process
General Requirements
Compliance and Integrity
Technical Compliance
Feasibility

Practice

It is vital to the project that baseline schedules be submitted as early as possible, with a realistic work plan established in the schedule. The contractor must be compelled to submit the baselines schedule as early as possible, but always within the contract time limits, so that the schedule of record can be established and used to plan and manage the construction.

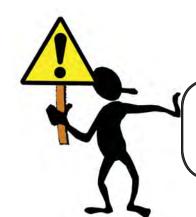

The acceptance of a schedule may legally constitute an amendment to the basic contract. It is possible to wave contractual requirements just

documents (

# File Management

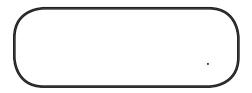

Project data can be transferred into Oracle Primavera® P6<sup>TM</sup> Project Management software (P6) as XER files, which is the proprietary exchange format that Primavera employs for P6. When Caltrans receives an electronic schedule file from a contractor, it will come in the form of an XER file. An XER file is simply a condensed file which includes all the relevant schedule information. In order to view the schedule, however, the schedule must be imported. The import wizard can be used to bring XER files into the P6 database. Using this wizard restores the condensed XER data into a viewable schedule.

#### To import a schedule:

Import

- Close all projects in P6 prior to importing, by selecting File, Close All, on the Menu Bar.
- On the Menu Bar, select the File, Import. This will open the Import dialog box, within which to select the type of file being imported.

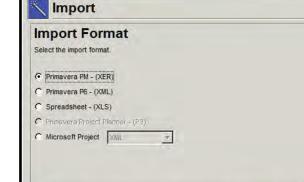

should be used to open these

Choose Primavera PM (XER).

Cancel

Click Next to open the Import Type dialog box.

Finish

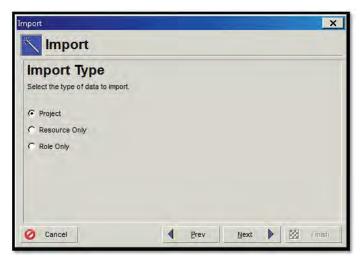

Select Project and click Next to open the Select File Name dialog box.

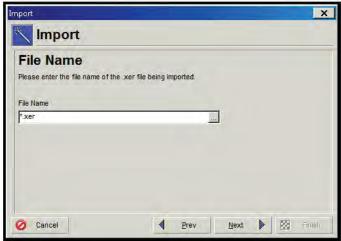

- Click the Expand button to browse to the location where the P6 project file is located.
- Highlight the .xer file submitted by the contractor and click Open.

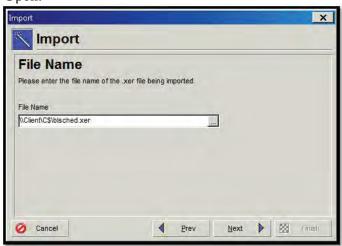

Click Next to open the Import Project Options dialog box.

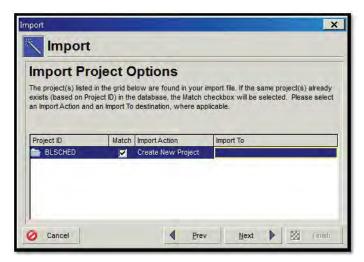

- The Import Action should stay the default Create New Project.
- Click inside the Import To field then click the expand button to browse to the EPS Node, where the new project should reside.

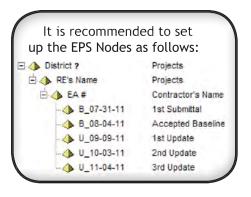

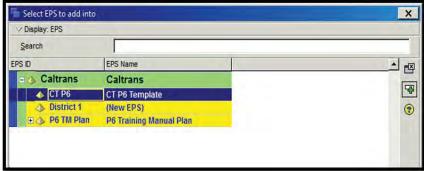

- Highlight the desired EPS Node and click Add to assign it.
- Click Next to open the Update Project Options dialog box, within which the import configuration template can be selected.

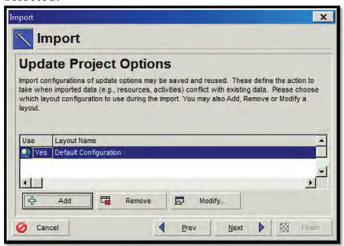

Use Default Configuration template. Click Next.

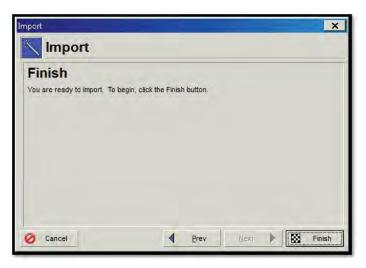

Click Finish.

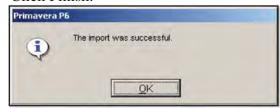

Click OK when the import is finished.

The project will now be restored in the EPS level that was selected.

The import process allows a large amount of data to be transferred from the contractor's computer to Caltrans's. This is a great advantage to Caltrans, in that it provides a great communication tool between the two parties. However, since there are numerous global settings (covered in Chapter 4) which can affect the import process, it is important to verify the quality of the import.

This verification must compare the imported schedule to the contractor's printed schedule, which must be submitted along with the XER file. The printed copy is a view of the schedule as it appeared on the contractor's computer, and it provides a fixed snapshot of what the contractor originally sent in. To verify that the import was performed correctly; compare the start dates, finish dates, and float values of the printed schedule to those in the imported schedule.

settings on the Caltrans's computer, as compared to the settings on the contractor's

|                                                                                                    | CPM<br>12B)        | <b>E</b>                   | <b>Z</b>                   |
|----------------------------------------------------------------------------------------------------|--------------------|----------------------------|----------------------------|
|                                                                                                    | <u> </u>           | Level 2 CPM (SS § 8-1.02C) | Level 3 CPM (SS § 8-1.02D) |
|                                                                                                    | Level<br>(SS § 8-1 | evel<br>S § 8-             | evel<br>S§8-               |
| General Requirements                                                                                                    |                    | <del> </del>               | i i                        |
| Contractor is required to provide software and software training.                                                                                                    | N/A                | Х                          | Х                          |
| Within 10 days after contract approval, the contractor must submit a general time-scaled network diagram showing the major activities and sequence of planned operations.                                                                                                    | Х                  | Х                          | Х                          |
| The contractor must hold a <i>preconstruction scheduling conference</i> with the resident engineer and their project manager, within <i>15 days</i> of contract approval.                                                                                                    | Х                  | Х                          | Х                          |
| The contractor shall be prepared to discuss the proposed work plan and schedule methodology that complies with the requirements of the special provisions.                                                                                                    | N/A                | N/A                        | Х                          |
| The contractor shall provide a general time-scaled network diagram displaying the major activities and sequences.                                                                                                    | N/A                | N/A                        | Х                          |
| The contractor shall submit an alphanumeric coding structure to be utilized for the schedule. The descriptive activity identification system for labeling the work activities shall also be included.                                                                                                    | N/A                | N/A                        | Х                          |
| The baseline schedule is due within 20 days of contract approval.                                                                                                    | N/A                | Χ                          | Х                          |
| The contractor shall allow <i>20 days</i> for the resident engineer's review after the baseline schedule and all support data are submitted.                                                                                                    | N/A                | Х                          | Х                          |
| Schedules that are rejected by the resident engineer shall be corrected by the contractor and resubmitted within <i>7 days</i> of notification by the resident engineer at which time a new 7 day review period will begin.                                                                                                    | N/A                | Х                          | Х                          |
| Errors or omissions on schedules shall not relieve the contractor from finishing all work within the time limit specified for completion of the work. If, after a schedule has been accepted by the resident engineer, either the contractor or the resident engineer discovers that a schedule has an error or omission, it shall be corrected by the contractor on the next updated schedule.                                                                                                    | N/A                | х                          | Х                          |
| The contractor must meet with the resident engineer weekly to discuss and resolve schedule issues until the baseline schedule is accepted.                                                                                                    | N/A                | Х                          | Х                          |
| If the contract completion is less than 85 percent of the working days specified in the special provisions, resource allocations for each activity is required along with time-scaled resource histograms that display labor crafts and equipment classes to be utilized on the contract.                                                                                                    | N/A                | N/A                        | Х                          |
| The contractor may show an early completion time on a schedule provided that the requirements of the contract are met. Early completion time shall be considered a resource for the exclusive use of the contractor. The contractor may increase early completion time by improving production, reallocating resources to be more efficient, performing sequential activities concurrently or by completing activities earlier than planned. The contractor may also submit for approval a value engineering change proposal in conformance with the provisions in Section 4-1.07, <i>Value Engineering</i> , of the <i>Standard Specifications</i> . | N/A                | N/A                        | Х                          |
| The resident engineer may accrue Caltrans-owned float by the early completion of the review of submittals that are on the critical path.                                                                                                    | N/A                | N/A                        | Х                          |
| The resident engineer may use Caltrans-owned float to mitigate past, present or future state delays by offsetting potential time extensions for contract change orders.                                                                                                    | N/A                | N/A                        | Х                          |
| When requested by the resident engineer, the contractor shall prepare a time impact analysis to determine the effect of any early completion.                                                                                                    | N/A                | N/A                        | Х                          |

 Table 7-1 Baseline Schedule Overview

#### **Review Process**

#### **General Requirements**

Be knowledgeable of the requirements of the applicable specification, related to the CPM level that is required on the project. See Table 7-1.

The baseline schedule is due within 20 working days of contract approval. The resident engineer has 20 days to review the baseline schedule, after all supporting data has been submitted. The necessary supporting data varies depending on the level of critical path method (CPM) schedule required by the specification, but typically includes the following:

- Network Diagram
- Coding Structure
- Activity Identification System
- Written Narrative (Level 3)
- Electronic file

Weekly meetings between the contractor and resident engineer will occur after the initial pre-construction scheduling conference until the baseline schedule is accepted by the resident engineer. Schedules that are rejected by the resident engineer shall be corrected by the contractor and resubmitted within seven days.

The purpose of the baseline schedule review process is:

- Establish a consistent and diligent baseline schedule review process.
- Practice good file management.
- Review baseline schedule from multiple perspectives (bar chart can be misleading).
- Strive for best and most realistic work plan

The baseline schedule review process is a detailed breakdown of the requirements of each of the three levels of schedule submittals (See Chapter 1). The three-step process provides a systematic means of ensuring compliance with the requirements of Section 8 of the Standard Specifications, as well as with good scheduling practices.

|                                                                                                    | _evel 1 CPM<br>(SS § 8-1.02B) | el 2 CPM<br>8-1.02C) | Level 3 CPM (SS § 8-1.02D)                                         |
|----------------------------------------------------------------------------------------------------|-------------------------------|----------------------|--------------------------------------------------------------------|
| Confirmation of Completeness                                                                                                    | Level<br>(SS § 8-7            | Level<br>(SS § 8-7   | Leve<br>(SS §                                                      |
| Printout                                                                                                    | = 0                           |                      |                                                                    |
| Contractor must submit a plotted original, time-scaled network diagram on a sheet at                                                                                                    |                               |                      |                                                                    |
| least $8\frac{1}{2}$ by 11 inches with a title block and timeline.                                                                                                    | X                             | N/A                  | N/A                                                                |
| Contractor must submit a plotted original, time-scaled network diagram, clearly showing the critical path, on a sheet at least 11 by 17 inches with a title block and timeline.                                                                                                    | N/A                           | Х                    | N/A                                                                |
| Contractor must submit two (2) copies of plotted original, time-scaled network diagram, clearly showing the critical path, on a sheet at least 34 by 44 inches with a title block and timeline.                                                                                                    | N/A                           | N/A                  | Х                                                                  |
| Schedule should clearly show the logic links between activities.                                                                                                    | Х                             | Х                    | Х                                                                  |
| Schedule should clearly show all controlling activities.                                                                                                    | Х                             | Х                    | Х                                                                  |
| Schedule should clearly show the critical path.                                                                                                    | N/A                           | Х                    | Х                                                                  |
| Schedule should show the order in which the activities will occur.                                                                                                    | Х                             | Х                    | Х                                                                  |
| Schedule must use critical path methodology.                                                                                                    | N/A                           | Х                    | Х                                                                  |
| Schedule printout must be based on the activities' early start and early finish date.                                                                                                    | N/A                           | Х                    | Х                                                                  |
| Schedule printout must show a continuous flow of information from left to right.                                                                                                    | N/A                           | Х                    | Х                                                                  |
| Narrative: Two (2) copies organized in the following sequence with all applicable documents included:  1. Transmittal Letter  2. Work completed during the period. (Not applicable for the baseline.)  3. Must identify unusual conditions or restrictions regarding labor, equipment, or material; including multiple shifts, 6-day work weeks, specified overtime, or work at times other than regular days or hours.  4. Description of the critical path.  5. Changes to the critical path and schedule completion dates since the last schedule submittal. (Not applicable for the baseline.)  6. Description of problem areas.  7. Current and anticipated delays, including:  7.1. Cause of Delay  7.2. Impact of delay on other activities, milestones, and completion dates  7.3. Corrective action and schedule adjustments to correct the delay  8. Pending items and status of:  8.1. Permits  8.2. Change orders  8.3. Time adjustments  8.4. Noncompliance notices  9. Reasons for an early or late schedule completion date in comparison to the Contract | (Not applicable)              | (Not applicable)     | X<br>X<br>X<br>X<br>X<br>X<br>X<br>X<br>X<br>X<br>X<br>X<br>X<br>X |
| completion date  Contractor must submit an data storage device (engineer-approved) with an electronic copy of the schedule. Device must be labeled with contract number, CPM schedule number and date produced, and file name.                                                                                                    | Х                             | Х                    | Х                                                                  |

Table 7-2 Review Process: Step 1

checks to discover whether the schedule, as submitted, meets the basic requirements of the contract. This allows the discovery of big picture errors or problems which

more detailed analysis in the third step.

- Step 1: Confirm that the contractor has submitted to Caltrans everything which is required by the specifications. This includes submission of the electronic schedule file (the XER file for P6), all the required schedule printouts, and the contractor's written narrative (Level 3).
- Step 2: Confirm that the electronic schedule file conforms to the Standard Specifications and with good scheduling practice. For instance, upon importing the electronic schedule file, it is beneficial to recalculate the schedule and ensure that there are no logic loops in the schedule, which would render the calculations erroneous. Additionally, it is helpful to check to ensure that the basic contractual requirements, such as contract duration, have been met.
- Step 3: Conduct a review of the feasibility of construction, to include reasonableness of durations, correct scheduling of contractually-mandated phasing, and conformance with maintenance of traffic schemes. This is a more detailed step that relies heavily on the construction knowledge of the reviewer.

Combining the three steps (conformation of completeness, technical compliance, and feasibility) review process into one, results in a lengthily list of requirements to work through. For a simple schedule, the list can be daunting. Therefore, the tables of the three steps, contained in this chapter, have been combined and edited to provide a check list applicable to the specific Level (1, 2, or 3) of the schedule being review. See Appendix B.

## **Compliance and Integrity**

Be familiar with what the contractor is required to submit for review. If the contractor has failed to submit everything required by contract, return the submittal to the contractor. Given that it is essential to get an approved baseline schedule in place, and that it is not possible to perform a detailed and thorough review without every part of the submittal, inform the contractor of the incomplete submittal as quickly as possible. Review Table 7-2.

If the contractor has submitted all the required reports, printouts, and so forth, proceed to reviewing the schedule for technical compliance.

| Technical Compliance                                                                                                    | Level 1 CPM<br>(SS § 8-1.02B) | Level 2 CPM<br>(SS § 8-1.02C) | Level 3 CPM<br>(SS § 8-1.02D) |
|----------------------------------------------------------------------------------------------------|-------------------------------|-------------------------------|-------------------------------|
| Verify that there is a formal notice to proceed, or other activity that clearly delineates the formal start of the project with a date equal to the contract approval.                                                       | Х                             | Х                             | Х                             |
| If work starts before contract approval, then the data date of the baseline is the 1st day work is performed.                                                                                                    | N/A                           | N/A                           | Х                             |
| Schedule Calculation Rules                                                                                                    |                               |                               |                               |
| Retained Logic is the recommended setting.                                                                                                    | N/A                           | Х                             | Х                             |
| Progress override is not recommended; this setting means that once an activity starts, it no longer has any relationship logic with any predecessor activities so that it could finish even before the predecessor finishes. | N/A                           | Х                             | Χ                             |
| Progress override can shorten or collapse a schedule when substantial out-of-sequence work has happened.                                                                                                    | N/A                           | Х                             | Χ                             |
| Changing setting temporarily to progress override and re-calculating can quickly identify if there are large numbers of out-of-sequence work happening.                                                                      | N/A                           | Х                             | Χ                             |
| Calculate the schedule (Use F9) to ensure that the schedule was calculated after all changes, and to note any logic loops detected.                                                                                          | N/A                           | Х                             | Х                             |
| Activities have clear and legible descriptions.                                                                                                    | Х                             | Х                             | Х                             |
| Check for open-end activities.                                                                                                    | N/A                           | Х                             | Χ                             |
| If logic loops are detected, use Schedule Now button.                                                                                                    | N/A                           | Х                             | Χ                             |
| Check how the critical path is calculated (must be longest path).                                                                                                    | N/A                           | Χ                             | Χ                             |
| Check how total float is calculated, state date or finish date. The answer should be the same unless an activity has been constrained by a start or finish date.                                                             | N/A                           | Х                             | Χ                             |
| Multiple critical paths and near-critical paths are kept to a minimum; not to exceed 50% of the activities.                                                                                                    | N/A                           | Х                             | Χ                             |
| The baseline schedule does not extend beyond the number of contract working days.                                                                                                    | N/A                           | Х                             | Х                             |
| Run Claim Digger, document changes. (Applicable for updates, not the baseline, see chapter 8.)                                                                                                    | N/A                           | Х                             | Х                             |

 Table 7-3 Review Process: Step 2

## **Technical Compliance**

Perform checks to ensure that the schedule has been competently developed (Review Table 7-3), and does not contain any obvious technical errors which would render the schedule unusable. The process is generally as follows:

- a) Verify that the XER file imported properly by comparing the start dates, finish dates, and float values shown in the imported schedule to those shown in the contractor's printed schedule.
- b) Recalculate the schedule by clicking on the (Schedule) button, within the Activities Toolbar section for schedule calculation (Figure 4-7), to open the Schedule Calculation window.

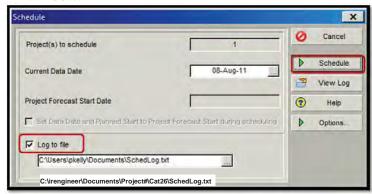

- c) In the Schedule window, verify that the Current Data Date is accurate. In the baseline schedule, the data date is most commonly equal to the contract approval date.
- d) Make sure that the Log to File check box is checked. This generates the Schedule Log, which will be used later to evaluate the quality of the schedule.
- e) Click the Schedule button.
- f) Confirm the integrity of the schedule. Specifically, ensure that there are no logic loops or other errors which would interfere with the CPM calculations.

Logic loops occur when a series of activities is linked back into itself. In Figure 7-1, clearly, the relationship between the finish of Activity C and the start of Activity A is in error.

key; however, for the analysis of the baseline schedule, it is

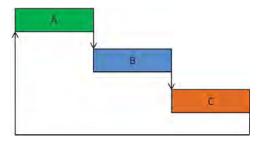

Figure 7-1 Logic Loops

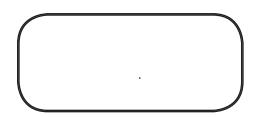

If there are logic loops, P6 will generate an error message similar to this:

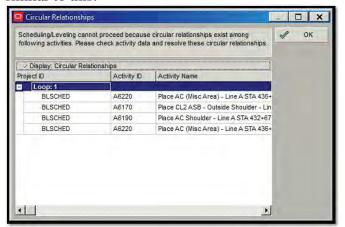

This window shows the activities which constitute the loop. This is a critical logical error that corrupts the schedule calculation. If there are loops in the schedule, it must be returned to the contractor for correction.

g) Review the Schedule Log to understand some of the key statistics in the schedule. The Schedule Log is a text file that can be automatically generated by P6, and which provides insight into some of the important aspects of the schedule.

To open the Schedule Log, click on the Schedule button again, and open the Schedule window.

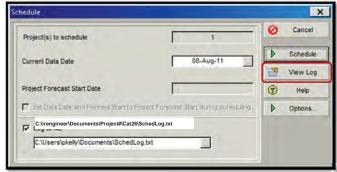

In the Schedule window, click on View Log to open the text file containing the Schedule Log information, Figure **7-2**. The Schedule Log contains a wide variety of settings checks, statistics, and warnings. All settings, should be reviewed, however; see Table 7-4 for a list of some of the more important pieces of information to be review.

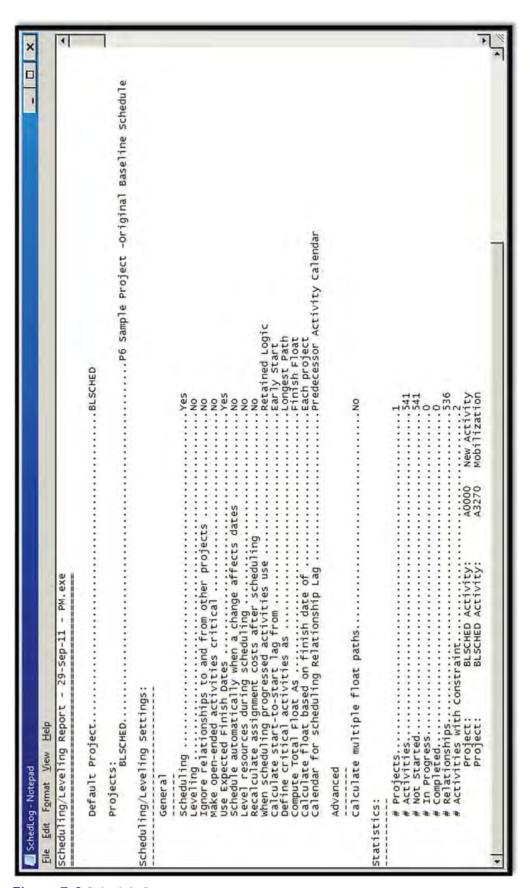

Figure 7-2 Schedule Log

#### **Scheduling/Leveling Settings**

- Leveling—shows whether the schedule has been resource leveled. Most projects will not be resource
- Ignore relationships to and from other projects—shows whether the software took into account logic relationships between the active project and any other projects. This relates to the ability of P6 to have logic links between multiple projects. Given that Caltrans will typically only analyze one project at a time and that intra-project links are unlikely, it is best to ignore these relationships.
- Make open-ended activities critical—shows whether the software is set to show activities without successor relationships as critical. This will return either a yes or a no; however, the Standard Specifications require that each activity have at least one predecessor and at least one successor. Therefore, this check is not relevant to the review of schedules for Caltrans projects. If a schedule is submitted with missing successors, that schedule should be returned to the contractor for corrections.
- Use Expected Finish Dates—determines whether P6 is accounting for expected finish dates. This check will return a yes or no. The use of expected finish dates is discouraged, because they tend to override the schedule calculations (similar to using constraints). If a contractor is using expected finish dates, the contractor should instead be encouraged to revise logic and durations so that the schedule naturally shows the desired finish dates.
- Schedule automatically when a change affects dates—in its review of schedules, Caltrans will not want to change the schedule, and will also not want to recalculate the schedule automatically. This setting should be No.
- Level resources during scheduling—resource leveling is not typically used in Caltrans projects. If a particular contractor wishes to resource level a project, that fact should be discussed with Caltrans beforehand, and the settings in the software may need to be adjusted. This setting should be No.
- Recalculate assignment costs after scheduling—relates to cost loaded schedules. This setting should be
- When scheduling progressed activities use—refers to whether the schedule is being calculated using retained logic or progress override. The default setting should be Retained Logic, particularly in the baseline schedule. If a contractor is using Progress Override for calculations, it is a sign that the contractor needs to change the logic to reflect the actual execution plan.
- Calculate start-to-start lag from—should be Early Start.
- Define critical activities as—refers to whether the software is calculating critical activities as longest path, or as a function of a certain value of total float. Caltrans required setting is Longest Path.
- Compute Total Float As—will either be Start Float or Finish Float. The default setting is Finish Float, which indicates that total float is calculated by finding the difference between the late finish date and the early finish date. While in most cases, these two numbers will be the same, activities that are constrained by logic to their start as well as to their finish may show different float values.
- Calculate float based on finish date of—relates to the ability to have multiple projects linked together. The setting should be Each Project, which indicates that float is only being calculated as a function of the active project alone.
- Calendar for scheduling Relationship Lag—P6 has multiple settings for calculating lag duration. The default setting is Predecessor Activity Calendar. Confirm with the contractor that the schedule was originally created with this setting.
- Calculate multiple float paths—is an advanced analysis function for tracing multiple logical paths to specified activities. This setting should be No.

#### **Statistics**

#Projects—statistic shows how many projects were scheduled using P6. This relates to the ability of P6 to have more than one project open at a time, and also to the fact that P6 allows for logic links between projects. Given that Caltrans will typically only analyze one project at a time and that intra-project links are unlikely, this statistic should be equal to 1.

- #Activities—will define the total number of activities in the schedule. Depending on the size of the project, this number should be under 500; however, the final number of activities should be determined based on the complexity of the job and the level of detail necessary to plan and manage the work.
- #Not Started—in the baseline schedule, the number of unstarted activities should equal the total number of activities; in update schedules, this shows the number of future activities.
- #In Progress—in the baseline schedule, there should be no activities in progress; in update schedules, this shows the number of in-progress activities.
- # Completed—in the baseline schedule, there should be no completed activities; in update schedules, this shows the number of completed activities.
- # Relationships—statistic provides the total number of relationships in the schedule.
- #Activities with Constraint—provides a count of the total number of activities with constraints. The use of constraints is discouraged, since they tend to override the logic relationships in the schedule, so any constrained activities should be carefully reviewed.

#### **Warnings**

- Activities without predecessors—shows the number of activities that lack predecessors. This should be no more than one.
- Activities without successors—shows the number of activities that lack successors. This should be no more than one.
- Out-of-sequence activities—shows the number of activities that have started before their predecessor activity has finished. This number should be zero in the baseline schedule, since there should be no progress.
- Activities with Actual Dates > Data Date—should be zero. There should never be any actual dates after the data date. There should be no actual dates in the baseline schedule; The update schedule should only contain progress through the data date.
- Milestone Activities with invalid relationships—a check on the legitimacy of logic relationships to milestone activities. This should be equal to zero.
- Finish milestone and predecessors have different calendars—warning tells whether finish milestones and their predecessors have different calendars. For instance, if a predecessor task activity is operating on a six-day work week calendar and finishes on a Saturday, but its successor finish milestone is on a five-day work week where Saturday and Sunday are non-work days, the finish milestone will not be scheduled until the following Monday. This creates a potential problem in the network calculations. If this number is not zero, each instance of this should be reviewed so that they are understood.

#### Scheduling/Leveling Results

- # Projects Scheduled/Leveled—statistic relates to how many projects were scheduled. Given that Caltrans will be scheduling one project at a time, this should be equal to one.
- #Activities Scheduled/Leveled—statistic provides a count of the number of activities scheduled. Given that Caltrans will be scheduling one project at a time, this should be equal to the number of activities in the schedule.
- # Relationships with other projects—there should be no relationships with other projects. This number should be equal to zero.
- Data Date—is the date as of which the project was calculated. Typically, in a baseline schedule, this should be equal to the contract approval date.
- Earliest Early Start Date—statistic shows the earliest early start date in the project after calculation. Typically this will be equal to the data date. A situation where this would be a different date than the data date is if the start of the first activity was constrained to start after the data date (though this is not a typical situation).
- Latest Early Finish Date—the latest early finish date in the schedule after calculation. This date should typically be equal to the contract completion date in the baseline schedule.

h) Confirm basic compliance with the plans and the contract, regarding conformance to contract duration, phasing plans and durations, and maintenance of traffic plans. This review is a broad overview of conformance with the time-related aspects of the schedule, and should not extend to review of individual construction activities. That level of detail will be examined in the next section. However, note that one of the primary methods of performing this type of top-down review of the schedule is the creation of a Baseline Review Layout which has been properly grouped, either by WBS or by a properly applied set of Activity Codes.

## **Feasibility**

Once basic compliance with the specifications is ensured, the reviewer can begin a more detailed review of the plan for construction (Review Table 7-5).

- a) Review the reports submitted by the contractor, most notably the written narrative, Level 3. The purpose of the written narrative is to provide a summary of the work, explain the plan for construction, show how the schedule meets the specification and plan contractual requirements, identify potential problems, and identify and summarize the critical path.
- b) Perform activity-level examination of construction, using the Baseline Review layout. The Baseline Review layout should include the following columns, in addition to the Gantt Chart window:
  - Activity ID, Description
  - Calendar
  - Duration
  - Start and Finish Dates
  - Float
  - Relationships
  - Codes
- c) Review the schedule to ensure:
  - Activities for all items of work required to complete the project are represented (including activities such as mobilization, surveying, clearing and grubbing, drainage, grading, paving, etc.).
  - Activities for all administrative tasks required to complete the project are represented (including permits, preparation and review of shop/working drawing submittals, procurement and fabrication/delivery of major materials, etc.).

On multi-season projects, it is reasonable to have an activity or the calendars set up to show an assumed winter suspension.

| Feasibility (Page 1 or 3)                                                                                                    | Level 1 CPM<br>(SS § 8-1.02B) | Level 2 CPM<br>(SS § 8-1.02C) | Level 3 CPM<br>(SS § 8-1.02D) |
|----------------------------------------------------------------------------------------------------|-------------------------------|-------------------------------|-------------------------------|
| Progress                                                                                                    |                               |                               |                               |
| Ensure that there is no progress in the baseline schedule, showing only the original work plan with no completed work to date and no negative float or negative lag to any activity.                                                                                      | Х                             | Х                             | Х                             |
| If work has progressed due to late submission of baseline schedule (even if no progress is shown in the schedule), verify actual Caltrans activity start and finish dates against planned dates in the baseline to see if there are any attempts to position for a claim. | Х                             | X                             | Х                             |
| Data Date: Check that the data date is appropriate.                                                                                                    |                               |                               |                               |
| The data date should equal contract approval date, or the first day that work occurred on the project (if work begins prior to schedule submission).                                                                                                    | NI / A                        | Х                             | N/A                           |
| The data date should equal contract approval date, or the first day that work occurred on the project (if work begins prior to Contract approval).                                                                                                    | N/A                           | N/A                           | Х                             |
| Milestones                                                                                                    |                               |                               |                               |
| Ensure that all contractual milestones are identified: project start date, interim milestones, completion date and other pertinent dates.                                                                                                    | Х                             | Х                             | Х                             |
| The schedule must show the start milestone date as the contract approval date.                                                                                                    | Х                             | Х                             | Х                             |
| Ensure that milestones are driven by logic and not constrained to a specific date.                                                                                                    | Х                             | Х                             | Х                             |
| Verify scope of work necessary to attain each milestone is included in logic path.                                                                                                    | Х                             | Х                             | Х                             |
| Ensure that the tabular milestone schedule list all required milestones.                                                                                                    | Х                             | Х                             | Х                             |
| Constraints                                                                                                    |                               |                               |                               |
| Verify that the schedule includes project's specified constraints or restrictions.                                                                                                    | Х                             | Χ                             | Х                             |
| The baseline schedule shall not extend beyond the number of working days specified in the contract.                                                                                                    |                               | Х                             | Х                             |
| Check for unnecessary or unacceptable constraints. (Can distort the schedule network, float and the critical path)                                                                                                    |                               | Х                             | Х                             |
| Check for As Late as Possible Constraints, which push that activity to the last possible time before delaying the succeeding work activity. This is a way of artificially showing specific activities as critical.                                                        | N/A                           | Х                             | Х                             |
| Ensure that Caltrans activities are not given As Late as Possible Constraints.                                                                                                    | ]                             | Х                             | Х                             |
| Run a calculation check with no constraints to verify the longest path and the effects of the constraints. Large number of constraints can be a clue to the preparer's shortcuts to avoid logic or to capture float.                                                      |                               | Х                             | Х                             |
| List all constraints in a report and comment on the unacceptable constraints.                                                                                                    |                               | Х                             | Х                             |

| Feasibility (Page 2 or 3)                                                                                                    | Level 1 CPM<br>(SS § 8-1.02B) | Level 2 CPM<br>(SS § 8-1.02C) | Level 3 CPM (SS § 8-1.02D) |
|----------------------------------------------------------------------------------------------------|-------------------------------|-------------------------------|----------------------------|
| Activities                                                                                                    |                               | <u> </u>                      | <u> </u>                   |
| A minimum 1 working day (except for milestones/events) and not more than 20 working days, unless otherwise authorized by the resident engineer.                                                                               | Х                             | Х                             | Х                          |
| Ensure that there is adequate and reasonable time to complete each work task and other related time-based tasks.                                                                                                    | Х                             | Х                             | Х                          |
| At least one predecessor and one successor (except for project start and finish milestones).                                                                                                    | Х                             | Х                             | Х                          |
| The schedule must show activity codes for responsibility, stage, work shifts, location and contract pay item numbers.                                                                                                    | N/A                           | N/A                           | Х                          |
| At least 50 but not more than 500 activities (unless authorized).                                                                                                    | N/A                           | N/A                           | Х                          |
| Review relationship types. Check for any inappropriate relationships, including start-to-finish.                                                                                                    | N/A                           | Х                             | Х                          |
| A total of not more than 50 percent of the baseline schedule activities shall be critical or near critical, unless otherwise authorized by the resident engineer.                                                             | N/A                           | Х                             | Х                          |
| Carefully examine all Caltrans' review activities. Verify that the logic is not structured such that time saved will not be accurately reflected on the schedule.                                                             | N/A                           | N/A                           | Х                          |
| Calendars                                                                                                    |                               |                               |                            |
| Ensure all calendars have names.                                                                                                    | ]                             |                               |                            |
| Check weekends, holidays for non-work days.                                                                                                    | ]                             |                               |                            |
| Check that all calendars have same holidays, except for 7 day calendars that are used for curing, settlement and so forth.                                                                                                    |                               |                               |                            |
| Ensure that holidays are set up as <i>repeating holidays</i> , where applicable.                                                                                                    | N/A                           | X                             | Х                          |
| Check to ensure that environmental restrictions are included.                                                                                                    | ]                             |                               |                            |
| Check to ensure that work hours conform to any contractually obligated limitations, such as night work or dual shifts. Seven work days per week for a prolonged period of time is unrealistic, and results in low efficiency. |                               |                               |                            |
| Resource Loading                                                                                                    |                               |                               |                            |
| If the contract completion is less than 85 percent of the working days specified in the special provisions, resource allocations for each activity is required.                                                               |                               |                               |                            |
| Review the time-scaled resource histograms that display labor crafts and equipment classes to be utilized on the Contract.                                                                                                    |                               |                               |                            |
| Review the labor loading in order to ensure that the contractor has optimized and leveled labor to reflect a reasonable plan for accomplishing the work.                                                                      | N/A                           | N/A                           | Х                          |
| Review the resource loading and compare the predicted production rates with RS Means estimates.                                                                                                    |                               |                               |                            |
| Ensure that the progress earnings schedule reflect the contractor's work plan and schedule and is it based on the total contract value.                                                                                       |                               |                               |                            |

| Foosibility (Dago 2 or 2)                                                                                                    | Level 1 CPM<br>(SS § 8-1.02B) | Level 2 CPM<br>(SS § 8-1.02C) | Level 3 CPM<br>(SS § 8-1.02D) |
|----------------------------------------------------------------------------------------------------|-------------------------------|-------------------------------|-------------------------------|
| Feasibility (Page 3 or 3)  Caltrans-owned Float                                                                                                    | <b> </b> S                    |                               |                               |
| The schedule must show Caltrans-owned float as the predecessor activity to the schedule completion date.                                                                | N/A                           | N/A                           | Х                             |
| Caltrans-owned float is a resource for the exclusive use of Caltrans.                                                                                                   |                               |                               |                               |
| Work Activities                                                                                                    |                               |                               |                               |
| Review the project's order of work requirements and verify that the schedule meet the requirements.                                                                     | Х                             | Х                             | Х                             |
| Review the late finish dates and verify the activities can truly finish as late as indicated.                                                                           | Х                             | Х                             | Х                             |
| Check to see if there are any schedule conflicts due to work by different trades or other related work.                                                                 | Х                             | Х                             | Х                             |
| Check to see if the schedule reveals any potential issues that may cause schedule delays such as safety, quality, or other project risk issues.                         | Х                             | Х                             | Х                             |
| The schedule must show (where applicable):                                                                                                    | •                             |                               |                               |
| Work performed by the contractor, subcontractors and suppliers.                                                                                                    |                               |                               |                               |
| Procurement, delivery, installation, and testing of materials, plants, and equipment.                                                                                   |                               |                               |                               |
| Testing and settlement periods.                                                                                                    | 7                             |                               |                               |
| Utility notification and relocation.                                                                                                    | N/A                           | Х                             | Х                             |
| Erection and removal of falsework and shoring.                                                                                                    | 7                             |                               |                               |
| Major traffic stage switches.                                                                                                    |                               |                               |                               |
| Finishing roadway and final cleanup.                                                                                                    |                               |                               |                               |
| Other events and activities that could affect the contract completion.                                                                                                  |                               |                               |                               |
| Good scheduling practices:                                                                                                    | '                             |                               |                               |
| All work activities required for coordination and inspection and to show progress of the work is listed.                                                                | Х                             | Х                             | Х                             |
| All applicable administrative time-based tasks such as key submittals, permits, procurement, and so forth is included.                                                  | Х                             | Х                             | Х                             |
| Work to be performed by Caltrans that may impact or be impacted by the projec is included with Contract specified time to perform the work.                             | t x                           | Х                             | Х                             |
| Work to be performed by third parties that may impact or be impacted by the project is included with sufficient time to perform the work. The key dates are reasonable. | Х                             | Х                             | Х                             |
| The schedule reflects a logical sequence of progress relative to availability of resources.                                                                             | Х                             | Х                             | Х                             |

- Third party interactions are reflected, including coordination with utilities and restrictions by other agencies.
- A reasonable level of detail. This is a subjective analysis, and must be based on knowledge of the project and a determination of how large (or small) activities must be to successfully manage the work. Activities should not be longer than the update period (30 calendar days), and should not include an excessive number of pay items. If activities can be limited in scope so that they contain no more than three pay items, those activities will be easier to status when update schedules are required.
- The schedule reflects the contractor's proposed working calendar, and that the calendars contain reasonable weather and environmental planning.
- The schedule reflects a logical sequence of progress relative to constructability.
- Activity durations and associated production rates are reasonable. If possible, review activity durations in comparison to established production rates.
- · All activities must have without successors, except for project finish milestone. Even though the activity has a predecessor, the logic used, only constrains the finish of the activity, not its start. This typically occurs when there is only one predecessor and the logical relationship is set to finish-to-finish.
- All activities must have predecessors, except for project start milestone. The activity does not have any constraint on completion, other than their start date. A shortening or lengthening of the activity's duration has no effect on projection completion. This typically occurs when there is only one successor and the logical relationship is set to start-to-start.
- The schedule shows a logical sequence relative to resource availability if applicable. The contractor's written narrative, Level 3, should discuss resource availability and its relationship to the order of the work.
- Procurement and fabrication/delivery times are reasonable, given current market conditions.
- There are no excessive durations, or unnecessary lags and schedule constraints. These may be used to inappropriately consume float in individual activities, or to force particular activities onto the critical path.

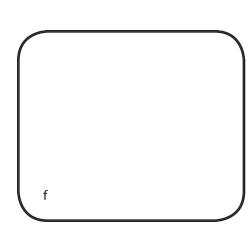

## **Practice**

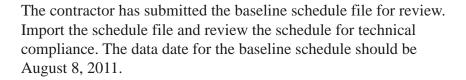

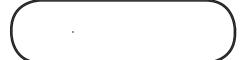

- 1. Create an EPS, Sample Schedule, to import the baseline schedule.
- Import the file BLSCHED.
- 3. Verify that the data date for the schedule file is correct.
- 4. Recalculate the schedule file.
  - Save the log file for review.
  - Verify that there are no logic loops.
- 5. Create a baseline review layout containing the following columns:
  - Activity ID
  - **Activity Name**
  - **Total Float**
  - **Original Duration**
  - Start (or Early Start)
  - Finish (or Early Finish)
  - Activity Percentage Complete (or another type of Percentage Complete, depending on the duration type, see Chapter 5)
  - **Remaining Duration**
  - All Activity Codes
- 6. Group the layout by the following codes:
  - **Project**
  - Phase
  - Stage
- 7. Review the key statistics in the Schedule Log. Note any anomalies.

## Chapter 8

# **Reviewing Update Schedules**

## In this chapter:

**Review Process** 

General Requirements

Compliance and Integrity

**Technical Compliance** 

Claim Digger

Feasibility

Reported Progress

Predictive

**Key Statistics** 

Practice

Update schedules are provided by the contractor on a monthly basis. They are used to document the contractor's progress up to the data date, and to show the contractor's intended plan for building the project in the upcoming period. Update schedules create a legal record of project progress, and therefore should be carefully reviewed to ensure that the progress has been accurately represented, and that the plan for construction continues to be realistic.

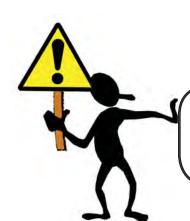

The acceptance of a schedule may legally constitute an amendment to the basic contract. It is possible to wave contractual requirements just

documents (

| General Requirements                                                                                                    | Level 1 CPM (SS § 8-1.02B) | Level 2 CPM<br>(SS § 8-1.02C) | Level 3 CPM<br>(SS § 8-1.02D) |
|----------------------------------------------------------------------------------------------------|----------------------------|-------------------------------|-------------------------------|
| Contractor submits a <i>monthly</i> updated schedule.                                                                                                    | Х                          | Х                             | Х                             |
| The contractor may included changes (Adding or deleting activities, changing constraints, changing durations or changing logic) on updated schedules that do not alter a critical path or extend the scheduled completion date compared to the current schedule. | Х                          | Χ                             | Х                             |
| Any proposed change resulting in altering the critical path or extending the schedule completion date, the contractor must submit a revised schedule within <i>15 days</i> of the proposed change.                                                               | Х                          | Χ                             | N/A                           |
| Any proposed change resulting in altering the critical path or near critical path or extending the schedule completion date, the contractor must submit a revised schedule and a time impact analysis within <i>15 days</i> of the proposed change.              | N/A                        | N/A                           | Х                             |
| The contractor shall meet with the resident engineer to review work progress on or before the <i>1st day</i> of each month, starting 1 month after the baseline schedule is accepted.                                                                            | N/A                        | Х                             | Х                             |
| The contractor shall allow 15 days for the resident engineer's review after the update schedule and all support data are submitted                                                                                                    | N/A                        | Х                             | Х                             |
| The review period shall not start until the previous month's required schedule is accepted.                                                                                                    | N/A                        | Х                             | Х                             |
| Update schedules that are not accepted or rejected within the review period will be considered as accepted by the resident engineer.                                                                                                    | N/A                        | Х                             | Х                             |
| Within <i>30 days</i> after completion of contract work, the contractor shall submit a final update, as-built schedule with actual start and finish dates.                                                                                                    | N/A                        | Х                             | Х                             |
| The contractor shall provide a written certificate with the final update submittal attesting to the accuracy of the information. The certification will be signed by the contractor's project manager and an officer of the company.                             | N/A                        | Χ                             | Х                             |

 Table 8-1 Update Schedule Overview

## **Review Process**

## **General Requirements**

The contractor is required to meet with the resident engineer to review work progress on or before the 1st day of each month, starting 1 month after the baseline schedule is accepted. The updated schedules must have a data date of the 21st day of the month (unless otherwise directed by the resident engineer), and must show changes from any accepted revised schedules. The contractor must allow 15 days for review after the updated schedule and all support data are submitted. The review period does not start until the previous month's required schedule is accepted. The necessary supporting data varies depending on the level of critical path method (CPM) required by the specification, but typically includes the following:

- Network Diagram
- **Coding Structure**
- Activity Identification System
- Electronic file
- Written Narrative (Level 3)

Do not depend on printouts as-planned future. Never The process of establishing an update schedule review includes:

- Establish a consistent and diligent review process.
- Practice good file management.
- Review from multiple perspectives (Gantt chart can be misleading).
- Strive for best and most realistic updated work plan.

Be knowledgeable of the requirements of the applicable specification, related to the CPM level that is required on the project. See Table 8-1.

The review process is a detailed breakdown of the requirements of each of the three levels of schedule submittals (See Chapter 1). The three-step process provides a systematic means of ensuring compliance with the requirements of Section 8 of the Standard Specifications, as well as with good scheduling practices.

- Step 1: Compliance and Integrity
- Step 2: Technical Compliance
- Step 3: The third step of the checklist involves confirming the accuracy of the reported progress, reviewing the revisions made to the schedule, and reconfirming the feasibility of the future construction plan.

The update schedule will contain progress information, which *must* match the *actual progress* of construction in the field. Activities in the update schedule will be in one of three stages as of the data date. The three stages of progress are:

Completed Activities—have both an actual start and an actual finish assigned, as of the data date. It is important to verify that the actual start and actual finish dates are accurately assigned. The percent complete for a completed activity is 100 percent.

*In-Progress Activities*—have an actual start date assigned, as of the data date, but have not completed. It is important to verify that the actual start date has been accurately assigned, and that the percentage complete is a realistic estimate of the status of completion of the activity. Furthermore, it is important to review the remaining duration to determine whether the number of days predicted for completion of the activity is realistic, given the remaining scope of work.

Future Activities—have not started nor finished as of the data date. These activities will generally be in the same condition as they were in the baseline schedule, in terms of relationships and durations, unless the contractor made revisions to future activities.

baseline is accepted. An

any changes. If there is a change to site conditions, then an activity should be added

Revisions to the schedule (Schedule Maintenance) include changes that the contractor may make to durations, relationships, or constraints, based on an evolving understanding of the work to be performed. These changes should be directly related to changes to intended means and methods, rather than cosmetic changes meant to cover poor progress. The reasons for the revisions should be discussed in detail in the written narrative. It is essential for the reviewer to fully understand all the revisions made to the schedule, and to link those changes to actual changes in means and methods.

There is only a limited number of allowable circumstances when original durations should be changed:

- The Contractor is nearing the end of the job and the schedule shows a late finish date: durations must be reduced and a narrative provided to explain how the project will complete in the allowable working days remaining.
- Caltrans request an acceleration to the project.
- Level of effort (hammock) activites change automatically.
- Contractor and Caltrans float values are adjusted as needed.

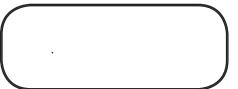

Similar to the baseline review checklist (Appendix B), the update schedule checklist (Appendix C) provides a detailed breakdown of the requirements of each of the three levels of schedule submittals (Levels 1, 2, and 3). The checklist provides a systematic means of ensuring compliance with Section 8 of the Standard Specifications, as well as with good scheduling practices.

Prior to any of these checks taking place, the update schedule must be imported into the Oracle Primavera® P6<sup>TM</sup> Project Management software (P6) database. To do so, refer to the directions for importing schedules in Chapter 7.

## **Compliance and Integrity**

It is essential to get an approved update schedule in place, and similar to the submission of the baseline schedule, it is important for the reviewer to have all the documents required by the contract, so that the reviewer can do the most efficient and effective job of reviewing the schedule that is possible.

The first step is to confirm that the contractor has submitted to Caltrans everything which is required by the specifications. This includes submission of the electronic schedule file (the XER file for P6), all the required schedule printouts, and the contractor's written narrative for Level 3.

The purpose of the written narrative is to provide a summary of the work, explain the plan for construction, show how the schedule meets the specification and plan contractual requirements, identify potential problems, and identify and summarize the critical path. Additionally, the written narrative should describe the changes to the schedule, and any issues resulting from said change.

See Table 7-2, Review Process: Step 1, for details, by CPM level, of what the contractor is required to submit for review.

If the contractor has submitted all the required reports, printouts, and so forth, then the reviewer can proceed to reviewing the schedule for technical compliance. If the contractor has failed to submit anything required by contract, the reviewer should inform

the contractor of the incomplete submittal as quickly as possible and return the submittal to the contractor.

incomplete and contains obvious errors, omissions

stop-the-clock

continue the review process to find any additional problems

## **Technical Compliance**

The second step is to confirm that the electronic schedule file conforms to the standards in the specifications and with good scheduling practice. For instance, perform checks to ensure that the schedule has been competently developed (Review Table 7-3), and does not contain any obvious technical errors which would render the schedule unusable. The process is generally as follows:

- a) Verify that the XER file imported properly by comparing the start dates, finish dates, and float values shown in the imported schedule to those shown in the contractor's printed schedule.
- b) Recalculate the schedule by clicking on the (Schedule) button, within the Activities Toolbar section for schedule calculation (Figure 4-7), to open the Schedule Calculation window.

analysis of the baseline schedule, it is important

start and finish dates to the

contractor's printed schedule,

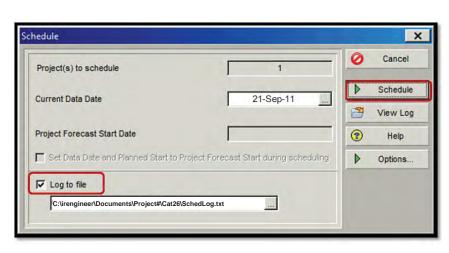

- c) In the Schedule window, verify that the data date, 21st of the month or other date set by the resident engineer, is accurate.
- d) Make sure that the "Log to File" check box is checked. This generates the Schedule Log, which will be used later to evaluate the quality of the schedule.
- e) Click the Schedule button.

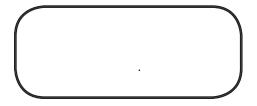

- Confirm the integrity of the schedule. Specifically, ensure that there are no logic loops (See Chapter 7) or other errors which would interfere with the CPM calculations. This is a critical logical error that corrupts the schedule calculation. If there are loops in the schedule, it must be returned to the contractor for correction.
- g) Review the Schedule Log to understand some of the key statistics in the schedule. The Schedule Log is a text file that can be automatically generated by P6, and which provides insight into some of the important aspects of the schedule.

To open the Schedule Log, click on the Schedule button again, and open the Schedule Window.

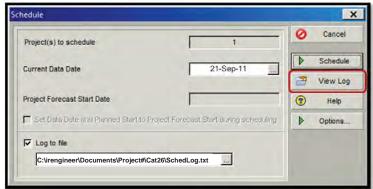

In the Schedule window, click on View Log. This will open the text file containing the Schedule Log information. The Schedule Log contains a wide variety of settings checks, statistics, and warnings. All settings, should be reviewed, however; see Table 7-4 for the list of some of the more important pieces of information in the log and below for specific update schedule comments:

#### **Scheduling/Leveling Settings**

*Use Expected Finish Dates*—reads *yes*, then it is possible that the contractor is overriding the CPM calculations in favor of inputted dates. This tends to negate the logic of the schedule. Again, it is recommended not to use Expected Finish dates, and instead rely on the estimates of Remaining Duration and the logic of the schedule to show when the predicted finish of an activity will be.

Define critical activities as—reads Total Float, it is possible that some activities will appear critical without actually driving the predicted completion date of the schedule. This is particularly common if the contractor has constrained the last activity of the schedule to the contract completion date, and the updated schedule is predicting late completion compared to that constraint. This creates the negative float situation. If this setting is defined to show any activity with float less than zero as critical, it will show more activities on the critical path than are actually on the longest path. The required setting by contract is longest path.

#### **Warnings**

Out-of-sequence activities—an important warning in update schedules, because it indicates whether the contractor is following the logic established in the baseline schedule. Significant examples of out-of-sequence progress include working on two phases concurrently which had originally been planned to occur sequentially. If the contractor is reporting out-of-sequence progress, then the contractor should revise the logic in the schedule to reflect the actual sequence of construction. Excessive outof-sequence progress can render the schedule useless to predict project completion.

Show Minutes. Close the User Data) and F9 (Schedule).

- h) Based on an understanding of the out-of-sequence progress and a Claim Digger report, confirm basic compliance with the plans and the contract, regarding conformance to contract duration, phasing plans and durations, and maintenance of traffic plans. This review is a broad overview of conformance with the time-related aspects of the schedule, and should not extend to review of individual construction activities.
- i) Claim Digger generated reports in P6 calculates time in hours, not days; therefore verify that the time format is correct.

## Claim Digger

Claim Digger compares two schedules to one another, to provide a detailed listing of the changes between two schedules.

Select Tools, Claim Digger, on the Menu Bar to open the Claim Digger utility. To compare two schedules:

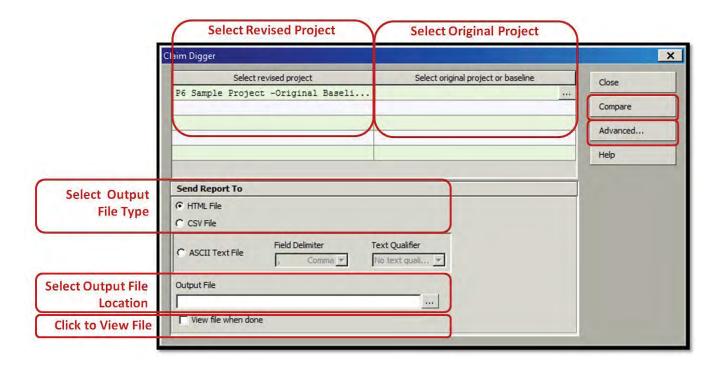

- a) Select the revised project, which will be the updated schedule, by clicking on the Expand button under Select Revised Project. Navigate through the EPS structure and select the updated schedule as the revised project. After loading the desired schedule, click OK to return to the Claim Digger window.
- b) Select the original project, which will be either the baseline schedule, or the previous month's updated schedule (if there has been more than one update submitted on the project). Navigate through the EPS structure and select the appropriate schedule as the revised project. After loading the desired schedule, click OK to return to the Claim Digger window.

c) Click the Advanced button to open the Advanced Project Comparison Options window, where the project and activity data fields can be selected to include in the report.

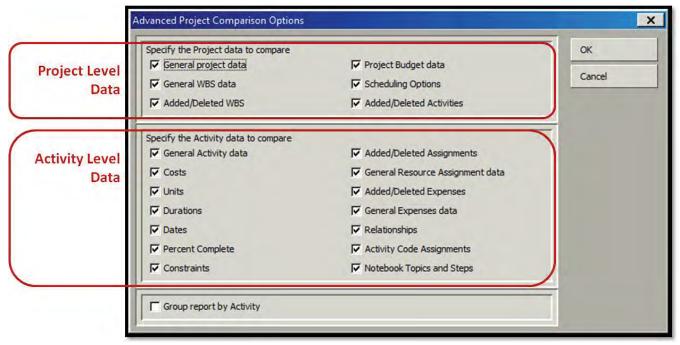

Leave all options checked

There are two classifications of data to compare: project level and activity level. All options are selected by default. Once the data fields have been selected, click OK to return to the main Claim Digger window.

- d) Select the output format, by clicking on the box next to either HTML or CSV. The most common option is HTML.
- e) Select the location for the output file (which is the report on the changes uncovered by Claim Digger) by clicking on the Expand button, and navigating to the location on the computer where the output file will be stored.
- f) Click on the check box for View file when done, so that the file will automatically open once the comparison is complete. Otherwise, navigate to the location where the file is saved, and open the output file manually.

The Claim Digger report in the output file provides detailed information about the changes between the schedules. Pay particular attention to the following:

- Changes in relationship types, particularly changes from finish-to-start (FS) to start-to-start (SS) relationships. This can indicate that a contractor is trying to reduce the overall predicted duration of the schedule by *crashing* the schedule..
- Changes in durations for future activities, particularly for activities which are on the critical or near critical path. This can indicate that a contractor is trying to reduce the overall predicted duration of the schedule by *crashing* the durations.
- Changes in activity names. Changing activity names can change the perception of the scope of work contained by an activity. Without associated changes in duration or resources, it is possible that the newly named activity no longer presents a reasonable duration for execution of the new scope of work.
- Added activities, particularly activities which represent alleged delays. Representation of delays in an updated schedule is not appropriate until a time-impact-analysis has been submitted and accepted by Caltrans for Level 3.
- Added constraints, particularly when they appear to pin the start of activities in the future. Activities should be driven by the logic of the schedule, not constraints.

Any changes to the schedule should be discussed in detail in the contractor's written narrative. The narrative is where the contractor describes the changes to the intended means and methods, and how those changes relate to the revisions to the schedule. If there are any changes in the schedule which are not explicitly described in the written narrative, the contractor must be compelled to explain those changes.

| Feasibility                                                                                                    | Level 1 CPM<br>(SS § 8-1.02B) | Level 2 CPM<br>(SS § 8-1.02C) | Level 3 CPM<br>(SS § 8-1.02D) |
|----------------------------------------------------------------------------------------------------|-------------------------------|-------------------------------|-------------------------------|
| Progress                                                                                                    |                               |                               |                               |
| The status of all work completed to date (as-built dates) shall be shown.                                                                                | Х                             | Х                             | Х                             |
| The status of all work yet to be performed (as-planned dates) shall be shown.                                                                            | Х                             | Х                             | Х                             |
| Actual start dates, percents complete, and finish dates shall be shown as applicable.                                                                    | N/A                           | Х                             | Х                             |
| Ensure that the updated or revised schedule accurately reflect progress of the work.                                                                     | N/A                           | Х                             | Х                             |
| Verify the schedule represents actual and planned work sequence in the field.                                                                            | Х                             | Х                             | Х                             |
| Data Date                                                                                                    |                               |                               |                               |
| Must be the 21st day of each month (or other date established by the resident engineer)                                                                  | Х                             | Х                             | Х                             |
| Milestones                                                                                                    |                               |                               |                               |
| Ensure that the schedule continues to meet the contract milestone requirements.                                                                          | N/A                           | Х                             | Х                             |
| Constraints                                                                                                    |                               |                               |                               |
| Ensure that the schedule continues to conform to the specified constraints and restrictions.                                                             | N/A                           | Х                             | Х                             |
| Ensure that the schedule reflects a doable plan with considerations for traffic constraints, holidays, or other applicable constraints and restrictions. | N/A                           | Х                             | Х                             |
| Caltrans-owned Float                                                                                                    |                               |                               |                               |
| The contractor shall maintain a log of actions [changes] to the Caltrans-owned float and discuss in the narrative report.                                |                               |                               |                               |
| The contractor must update any change to the Caltrans-owned float activity in the next update schedule.                                                  |                               |                               |                               |
| Work Activities                                                                                                    |                               |                               |                               |
| Ensure that the schedule reflects a logical sequence of progress relative to availability of resources.                                                  | N/A                           | Х                             | Х                             |
| Ensure that the schedule allows for adequate and reasonable time to complete each work task and other related time-based tasks.                          | N/A                           | Х                             | Х                             |
| Check to see if there are any schedule conflicts due to work by different trades or other related work.                                                  | N/A                           | Х                             | Х                             |
| Ensure that the schedule reflects a doable plan with considerations for normal weather conditions.                                                       | N/A                           | Х                             | Х                             |
| Ensure that the key dates, with or without changes in the update schedule, for work by other third parties are reasonable and acceptable.                | N/A                           | Х                             | Х                             |
| Check to see if the schedule reveals any potential issues that may cause schedule delays such as safety, quality, or other project risk issues.          | N/A                           | Х                             | Х                             |
| Ensure that the schedule continues to meet the phasing requirements.                                                                                     | N/A                           | Х                             | Χ                             |
| Ensure that the schedule continues to meet the sequencing requirements.                                                                                  | N/A                           | Х                             | Χ                             |
| Ensure that the schedule continues to meet the traffic control requirements.                                                                             | N/A                           | Х                             | Х                             |

 Table 8-2 Update Review Process: Step 3

## **Feasibility**

After basic compliance with the specifications is ensured, a more detailed review can be done of the reported progress and the plan for the remainder of construction. During this review process, be in the habit of tracking some key schedule statistics, covered later in this topic.

#### **Reported Progress**

Review of reported progress involves verifying the accuracy of completed and in-progress activities. The review of reported progress should be conducted as follows:

- a) Perform activity-level examination of construction, using the Update Review layout. The Update Review layout should include the following columns, in addition to the Gantt Chart window:
  - Activity ID, Description
  - Calendar
  - Schedule Percentage Complete
  - **Original Duration**
  - **Remaining Duration**
  - **Actual Duration**
  - Start and Finish Date
  - Actual Start Date and Actual Finish Date
  - Float
  - Start Variance and Finish Variance
  - Relationships
  - Codes
  - Activity Information (such as WBS)
- b) Analyze the Dates columns. Look at the reported Actual Start and Finish dates for completed and in-progress activities. Confirm with field personnel that these dates are accurate. If possible, review daily records to determine accuracy.
- c) Analyze the Schedule Percentage Complete column. Completed activities should have a percentage complete equal to 100 percent. In progress activities will have percentages complete assigned which should represent the amount of work completed for that activity. This is an estimate provided by the contractor; it is important, however, to review the in progress activities and compare the assigned percentages complete with Caltrans's knowledge of actual progress on site.

baseline schedule as a P6

d) Analyze the Duration columns. Review whether the Remaining Duration appears to be valid to complete the remaining scope of work (particularly considering the reported percentage complete). Also review the Actual Duration, to see how it compares to the Original Duration. If the contractor is not completing activities within the Original Duration, it may indicate that there are problems with productivity or with resources on the project.

#### **Predictive**

Review of the predictive portion of the schedule is the review of future activities for constructability, based on knowledge of the contractor's progress. The constructability of the remaining portions of the project must be re-verified in order to determine whether new information changes the knowledge of the contractor's ability to finish the project in the time allotted.

For instance, if the contractor consistently takes twice as long to complete the installation of storm drainage, but the original durations of future storm drainage activities are unchanged, question the contractor as to how they will complete the work on time, when history is showing that the original durations may be inaccurate. This is the monitoring process of project controls.

Review the schedule submittal for reasonableness in a manner similar to the process for the Baseline Schedule Review, described in Chapter 7, Feasibility.

- a) Review the schedule to ensure that activity durations and associated production rates are reasonable. Look at completed activities for similar work and determine whether the contractor has been able to meet those durations in the remaining period.
- b) Review the schedule to ensure that the schedule shows a logical sequence relative to resource availability. The contractor's written narrative should discuss resource availability and its relationship to the order of the work. Compare the plan to the actual resources observed in the field to determine if adequate resources are on site. Document any problems or resource shortages.

- c) Review the schedule to ensure that procurement and fabrication/delivery times are reasonable, given current market conditions. Ensure that the contractor has accurately updated procurement activities in the schedule.
- d) Analyze the Finish Variance column. This column represents the number of workdays (based on the calendar) that the finish date of that activity has changed from the baseline to the current update. The cause for slippages in the Finish Variance should be determined, documented, and addressed with the contractor.

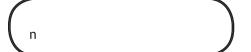

e) Analyze the Float column. Critical activities have the lowest float, and activities with negative float indicate the project completion is beyond the contractual date.

#### **Key Statistics**

It is helpful to track certain aspects of the schedule over time, to help maintain perspective on the schedule series as the project progresses. For this purpose, develop and maintain a spreadsheet, chart, or table, which contains the key statistics from the baseline and each schedule update. This provides perspective of the schedule progression or regression.

Table 8-4 is an example of a schedule log. Items can be expanded to include other key data or values.

| Update Number | File Name    | # Activities | Data Date | Predicted<br>Completion<br>Date | Project<br>Percent<br>Complete | % Critical<br>Activities | Lowest<br>Value of<br>Total Float | Narrative<br>Submitted? |
|---------------|--------------|--------------|-----------|---------------------------------|--------------------------------|--------------------------|-----------------------------------|-------------------------|
| Baseline      | baseline.xer | 321          | 21-Apr-11 | 1-Jun-12                        | 0%                             | 15%                      | 0                                 | Yes                     |
| Update #1     | update01.xer | 325          | 21-May-11 | 1-Jun-12                        | 5%                             | 17%                      | 0                                 | Yes                     |
| Update #2     | update02.xer | 316          | 21-Jun-11 | 15-Jun-12                       | 8%                             | 19%                      | -15                               | Yes                     |
| Update #3     | update03.xer | 332          | 21-Jul-11 | 20-Jun-12                       | 15%                            | 25%                      | -20                               | Yes                     |
| Update #4     | update04.xer | 336          | 21-Aug-11 | 15-Jun-12                       | 22%                            | 33%                      | -15                               | Yes                     |
| Update #5     |              |              |           |                                 |                                |                          |                                   |                         |
| Update #6     |              |              |           |                                 |                                |                          |                                   |                         |
| Update #7     |              |              |           |                                 |                                |                          |                                   |                         |

Table 8-3 Key Statistics Log

## **Practice**

The project is four months along, and the contractor has submitted three updates. The last update, UPD03, had a data date of 21 Nov 11, and showed the Contractor making adequate progress on all activities such that UPD03 predicted on time completion.

It is December 2011, and the contractor has submitted UPD04 for review. The data date on UPD04 should be 21 Dec 11.

Review the schedule in order to determine whether UPD04 shows on time completion, which activities (if any) delayed predicted completion, and what revisions the contractor made (if any) to the schedule.

- 1. Import files UPD03 and UPD04 into the EPS Sample Schedule.
- 2. Verify that the data dates for both schedule are correct.
- 3. Open UPD04. Recalculate the schedule file. Save the log file for review. Verify that there are no logic loops.
- 4. Create an update review layout containing the following columns:
  - Activity ID, Description
  - Calendar
  - Schedule Percent Complete
  - **Original Duration**
  - **Remaining Duration**
  - **Actual Duration**
  - Start and Finish Date
  - Actual Start Date and Actual Finish Date
  - Float
  - Start Variance and Finish Variance
  - Relationships
  - Codes
  - Activity Information (such as WBS)
- 5. Group the layout by the following codes:
  - **Project**
  - Phase
  - Stage
- 6. Review the key statistics in the Schedule Log. Note any anomalies.

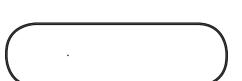

- 7. Run ClaimDigger, comparing UPD04 to the previously approved UPD03. Review the ClaimDigger report.
  - Note any activities which had Original Durations revised.
  - Note any changes to logic relationships.
- 8. Save UPD03 as a P6 baseline of UPD04. Add P6 baseline bars to the update layout, so you can compare the progress of activities during the update period.
- 9. Create a new layout. Call the layout "Longest Path Review."
  - The layout should contain the same columns as the update review layout.
  - Delete the grouping bands, and ensure that activities are sorted by Start, Finish, and Total Float (in that order).
  - Filter the activities using the Longest Path filter.
- 10. Review the Longest Path review layout to determine which activity is driving the critical path of the project. Record the new predicted completion date.

## Chapter 9

# Time Impact Analysis (TIA)

## In this chapter:

Requirements of the *Standard Specifications* 

TIA Process
Preparing a TIA
Timing of the Analysis

**Review Process** 

Compliance and Integrity
Unimpacted Schedule
Impacted Schedule
Critical Path Analysis

**Practice** 

While executing construction contracts, contractors often encounter problems which were not foreseen by either party, and which are not covered by the contract. Additionally, the needs of owners occasionally evolve after the award of a contract, necessitating a change to the contract. These issues can be described as having two parts; the discovery of an interference or changed condition (hereafter referred to as the *event*) and the work (hereafter referred to as *added work*) necessary to overcome the event and return to the original contract scope.

For example, the discovery of an abandoned pressure tank not shown on the plans would be the *event*, while the *added work* would involve the excavation, removal and disposal of the pressure tank. After the added work is completed, the event has been overcome, and original contract work can resume.

As a result of these events and added work, the contractor's ability to finish the scope of work within the original contract duration may be impacted. Construction contracts need a method to analyze the effects of events and added work to the overall duration of the project.

In a contract that requires critical path method (CPM) scheduling, the discussion of the time effects of changes relates to whether the event and added work have impacted activities which define the project's critical path. In other words, if the event and added work do not impact a critical activity, then it is merely impacting the float of a non-critical activity and not the overall duration of the project.

Section 8-1.02B(3), "Updated Schedule," of the Standard Specifications: "If any proposed change in planned work results in altering the critical path or extending the scheduled completion date, submit a revised schedule within 15 days of the proposed change," applies to Level 1, 2, and 3 schedules.

Section 8-1.02D(7), "Updated Schedule," of the Standard Specifications: "If any proposed changes in planned work results in altering a critical path or near critical path or extending the schedule completion date, submit a revised schedule and a TIA within 15 days of the proposed change," applies to Level 3.

Therefore, the time impact analysis (TIA) technique covered in §8-1.02D(8) of the Standard Specifications, and this chapter, only applies to projects with Level 3 schedules.

## Requirements of the Standard Specifications

Analysis - As Applied in

this way:

technique that adds a modeled delay to an accepted contract schedule to determine the possible impact of that delay to project completion. This practice is not recommended for a retrospective (hindsight or forensic) view taken after

## **Time Impact Analysis Process**

A TIA compares two schedules with the same data date; one that does not represent the event or added work, and one that does represent the event and added work through the addition of activities and logic.

The *unimpacted schedule* (first schedule) is the most recently accepted schedule with a data date prior to the event. The *impacted* schedule (second schedule) has the same data date, but also contains added activities and logic which represent the event and added work. The event and added work is called a fragmentary network, or fragnet. The comparison of the completion dates of the two schedules (before and after the event) determines whether there is entitlement to a time extension.

In **Figure 9-1**, a fragnet (representing the event and the added work) has been inserted in the impacted schedule, and the predicted completion date was delayed from September 2009 to November 2009. The difference between the two schedules' predicted completion date is the basis of the adjustment in contract time.

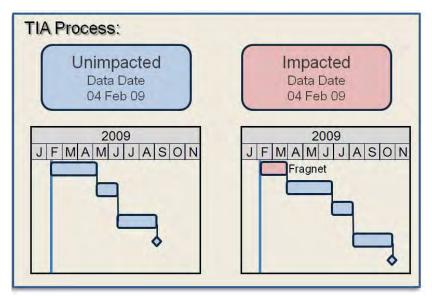

However, the existence of a delay does not necessarily equate to entitlement to a time extension. There are any number of issues which can delay a project which are not excusable (such as contractor-caused delay events) or which are excusable but non-compensable (meaning time but no money, such as force majeure events). Therefore, whether the event is excusable and compensable, in terms of the contract, must be determined.

Figure 9-1 Before and After

itself with time aspects, not cost aspects of projects. The

including cost factors into a time impact analysis. Linking

Similarly, the TIA process does not directly address the cost aspect of changes. Therefore, if a delay is shown to exist, the process of determining the reasonableness of the costs requested by the contractor must then be conducted. The costs will, in this case, include both direct costs (those costs related to the labor and materials necessary to perform the work) and indirect costs (the time-related costs associated with the extended contract duration).

On the other hand, if an event is shown to not have an effect on the critical path, whether that change had any cost impacts to the contractor still must be determined. In this case, there should only be direct costs, since there are no time-related costs.

Finally, it is the goal of Caltrans to have a TIA performed as quickly as possible after an event occurs, and, if possible, prior to the start of the added work. Ideally, the TIA would be complete prior to the start of added work, and Caltrans would issue a change order to increase the contract duration and price, before the contractor begins performing the added work. This is not always easy, and is sometimes not possible.

However, it is the intent of the specification to analyze the effects of events and added work prospectively – before the added work occurs – rather than retrospectively.

If the resident engineer is able to negotiate with the contractor a modification which compensates the contractor for the time, based on a TIA, and the money necessary to perform the added work necessary to overcome the event prior to the added work taking place, this modification provides a firm fixed price agreement which puts the responsibility of cost control and time-based performance on the contractor, which is where it belongs.

In order for this process to work properly, it is necessary for the resident engineer to ensure the accuracy of the fragnet and to negotiate the price of the modification aggressively. It is this negotiation which will ensure the reasonableness of the added contract time and money.

The risk does exist that the time extension estimated at the beginning of the TIA may in fact be longer than will actually be necessary. To mitigate this risk, it is essential that the estimated durations in the fragnet be reviewed by the resident engineer to ensure that they are as reasonably determined as possible.

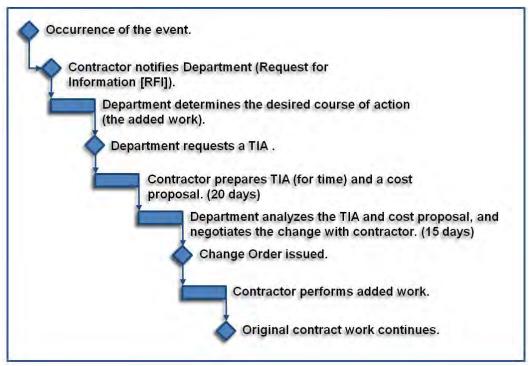

Figure 9-2 TIA Process

Specifications, are designed to be performed before the not recommended and ; however, if such a must be taken to ensure that parties. These steps will be

However, a means of mitigating this risk is not to wait until after the added work is complete. If the contractor is allowed to perform the added work with no modification in place, the risk of timebased performance is no longer on the contractor. In other words, they can take as long as they want to perform the work, with an expectation that they will be paid for every day of delay. This puts far too much risk on Caltrans, and that is why the specifications are written to support prospective TIAs.

Typically, when an event occurs, there are several steps that need to occur before the contractor can return to original contract work. See Figure 9-2.

Figure 9-2 represents the ideal case when both parties agree to the TIA based time extension. A TIA may be rejected by the contractor, at least on the first submittal, creating a different process that includes additional meeting with the resident engineer, protesting the decision, and so forth.

Again, it is important to understand that the time between the occurrence of the event and the start of added work must be minimized as much as possible, but that is time which is necessary to ensure that the time and cost of the added work is fair and reasonable and that the contractor has an incentive to keep their costs within reasonable boundaries.

#### **Preparing a Time Impact Analysis**

Creation of a TIA follows a basic process:

- a) Provide written notification of the event, in accordance with the contract documents.
- b) Update the unimpacted schedule. Prior to insertion of the fragnet, the initial schedule must be updated to show progress up to the point of the delay. For most schedules, it is acceptable to use the last accepted schedule with a data date closest to the event. Given that Caltrans projects are updated monthly, the data date should be no more than four weeks prior to the event.
- c) Recalculate the schedule and record the predicted completion date of the unimpacted schedule.
- d) Close the unimpacted schedule.
- e) Copy the unimpacted schedule. Rename the copied schedule as the impacted schedule.
- f) Open the impacted schedule.
- g) Create the fragnet. The fragnet is a chain of activities representing the event and the estimate of the work and durations necessary to overcome the event. They can range from one or two activities to a whole sequence of activities. These activities should be linked together in a logical order which show how the contractor intends to perform the work.
- h) Link the fragnet into logical successors, which should be the affected activities that represent original scope of work. Document the rationale for the assignment of affected activities as successors.
- i) Recalculate the impacted schedule, using the same data date as the unimpacted schedule.
- j) Review the affected activities for changes in early start, early finish, and total float.

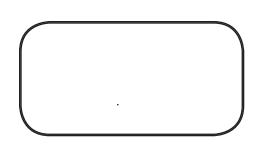

complex fragnets, add a special activity code to the

k) Review the overall schedule for changes to the critical path, particularly if the predicted completion date is later than originally scheduled.

It is important to document all assumptions in the impacted schedule. The key points to document relate to the creation of the fragnet and selection of the fragnet successors. Particular attention will be paid to these assumptions during the review.

#### **Timing of the Analysis**

There are several reasons why a TIA may be required:

*Changes to planned work* (§8-1.02B(3))—includes unforeseen changes to the work, such as discovery of different conditions other than those in the plans.

Schedules can be created with Caltrans reviews associated and linked with multiple critical paths such that, the schedules would never allow Caltrans to gain float.

Changes which affect Department-owned float (§8-1.02D(8)

(b))—relates primarily to delays caused by Caltrans, in schedules where Caltrans has previously gained time on the schedule. Caltrans-owned float activity is the last predecessor to the completion milestone activity, and is given a duration equal to any days that Caltrans saves on the critical path through early completion of its activities, submittal reviews on the critical path. This time is held in reserve for Caltrans's use. If Caltrans then causes a delay to the project, it has the option of expending Caltrans-owned float to compensate the contractor for the delay.

*Ordered changes* (§8-1.02D(8)(c))—envisions changes which come about when Caltrans decides to alter the contract in some way, such as adding or deleting work.

The specifications dictate the contractor has 15 days after the event to submit a TIA when it identifies a delay, or 20 days if Caltrans directs, in writing, that a TIA be prepared. Again, given the prospective nature of the TIA specification, the TIA should be submitted after the event, but before the added work begins.

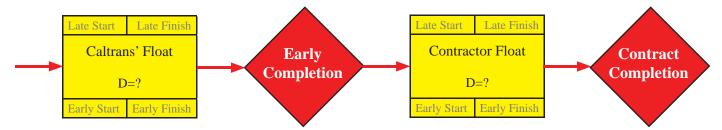

Figure 9-3 Schedule Placement of Caltrans-Owned Float

### **Review Process**

Once received, it is essential for the resident engineer to perform a thorough review as quickly as possible. Following the process dictated by the specification, the contractor is waiting on Caltrans's review prior to beginning the added work to overcome the event. It is therefore incumbent upon Caltrans to perform the review as expeditiously as possible, while still performing an accurate review.

#### Compliance and Integrity

As with the baseline and update review processes, the first step is to ensure that the contractor has submitted everything which is necessary to perform a complete review of the TIA. The reviewer must ensure that the contractor has submitted the following:

- a) Electronic Files (unimpacted and impacted). The contractor must provide two separate electronic schedule files, with the same data date.
- b) Schedule Printouts. The printed version of both the unimpacted schedule and the impacted schedule are necessary to ensure that the schedules import cleanly into the reviewer's copy of P6.
- c) Contractor's Written Narrative. The narrative should describe the nature of the event, and should provide ample information to understand the intentions for performing the added work. This should link to a discussion of the construction of the fragnet, to include the activities, durations, and logic links. The narrative should provide an explanation of assumptions for future progress which is consistent with previous written narratives.

If the contractor has not provided all the necessary information, the TIA should be returned to the contractor immediately. A complete submittal is essential to performing a TIA review.

## **Unimpacted Schedule**

Knowing the current status of a project is important when preparing the unimpacted schedule for the TIA, and it is absolutely vital to estimating impact. In most cases, the unimpacted schedule will be the last updated schedule, which should have been previously reviewed and approved. If this is the case, there is no further review necessary.

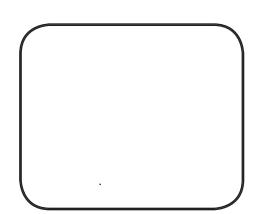

However, when reviewing a schedule to see if it is appropriate for it to act as the unimpacted schedule in a TIA, it is important to remember that, in many cases, the contractor's real plan for pursuing the work is not the same as indicated on the schedule, the schedule may not have been revised to reflect the effects of previous modifications, or both. These are occasions when the resident engineer may determine that the last updated schedule should be further updated with progress reflected through to the date of the event. If this is the case, it is necessary to perform an update review, as detailed in Chapter 8. Additionally, however, it is important to review the following:

- a) Verify that the XER file imported properly by comparing the start dates, finish dates, and float values shown in the imported schedule to those shown in the contractor's printed schedule.
- b) Verify the status of completed activities.
- c) Verify the status of in-progress activities.
- d) Identify activities which are scheduled to start soon, and verify that they are on schedule to start on time. This is particularly important for critical or near-critical activities which are not affected by the fragnet insertion.
- e) Verify that onsite manpower and equipment meets the original plan.
- f) Verify that all necessary materials for upcoming activities are on site, with approved submittals.

Knowledge of the status of the project provides the understanding of the context of the event and the added work. If there are other delays being experienced on the project, it is possible that those other delays are concurrent (meaning an equivalent responsibility, up to their length of delay, for the cause of critical path delay) or may in fact be the driving delay.

#### **Impacted Schedule**

The impacted schedule is first reviewed to ensure that there are no differences between the impacted schedule and the unimpacted schedule, with the exception of the fragnet insertion. To do this:

- a) Verify that the XER file imported properly by comparing the start dates, finish dates, and float values shown in the imported schedule to those shown in the contractor's printed schedule.
- b) Run a Claim Digger comparison between the impacted and unimpacted schedule. Verify that the only differences between the two schedules are related to the fragnet insertion. No other activities should be changed.
- c) Another way to compare the impacted and unimpacted schedule is to change the original durations of all the fragnet activities, temporarily, to zero, and recalculate the schedule. If the impacted schedule then shows a predicted completion date and a critical path which is the same as the unimpacted schedule, the two schedules are the same.

Next, examine the fragnet, to ensure that the fragnet accurately captures the event and the full scope of the added work. This includes verification of the reasonableness of the logic and durations applied to the fragnet, and verification that the fragnet is properly tied in to the schedule. To do this:

- a) Review the fragnet activities. Ensure that the activities accurately describe the scope of added work, as detailed in the narrative.
- b) Review the fragnet activity durations. Verify the reasonableness of the durations, particularly in light of previously reported progress. Contractors sometimes will show overly pessimistic predictions for production rates in fragnet activities.

This check should be done

which have already been

as excavation or backfilling) then compare the production rates previously achieved to

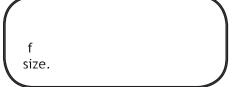

- c) Review the fragnet logic, and ensure that the relationships accurately represent a reasonable work plan. Review the logic to determine if all work shown in the fragnet needs to occur sequentially, or if there are areas which can be worked simultaneously in order to limit the overall fragnet's duration. Also pay close attention to any lags in the fragnet, and ensure that they are being used properly.
- d) Review the first activity in the fragnet. Verify that it is appropriately tied to all relevant predecessors.
- e) Review the last activity in the fragnet. Verify that it is appropriately tied to all relevant successors. This review may result in a determination that there are missing successors, or that there are too many successors.

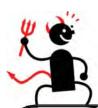

If the analysis is being performed outside the time limits mandated by the Standard Specifications, it is necessary to include, in the fragnet, all events which could have been delaying the project at that time. Ensure that the fragnet models all delays ongoing at the point of fragnet insertion. This should include contractor-caused delays and production delays. It is important to model all potential delay events equally, so that the analysis will show a balanced view of the delays to the project's critical path.

Furthermore, if the total duration of the fragnet extends past the data date of the next update schedule, it is recommended that the fragnet be broken into multiple pieces, with the start date of each piece equal to the data date of the update schedule. In this way, the fragnets can be evaluated in terms of the status of project progress at the time the work was occurring.

It is not appropriate to retrospectively insert a very long duration fragnet (for example, greater than one month in duration) into an impacted schedule. Doing so will inevitably and inappropriately shift the critical path to the fragnet's effected activity, but because all the context of the other issues on the project (such as poor production) has been removed, that analysis will likely yield unreliable results. If a TIA must be performed retrospectively (contrary to the language of the Standard Specifications) then it is important to model all delays equally, in small pieces between update periods.

#### Critical Path Analysis

At this point, the propriety of the unimpacted schedule as the basis for comparison, the quality of the impacted schedule in representing only related to the fragnet insertions, and the quality of the fragnet itself has been verified. If all these aspects of the TIA has been found to be satisfactory, then the critical paths of the two schedules can be compared. This ultimately determines the duration of the delay, if any, and provides the basis for negotiation of a time extension or for a revised schedule that will get the project back on schedule. To compare the critical paths:

- a) Identify the critical path in the unimpacted schedule, by running a filter in P6 with the appropriate critical path filter.
- b) Identify the critical path in the impacted schedule, by running a filter in P6 with the appropriate critical path filter.
- c) If the predicted completion date has not changed, then the event and the added work did not affect the critical path.
- d) If the predicted completion date has changed, then the event and added work affected the critical path. It is then necessary to review the critical paths of the two schedules to determine specifically why the predicted completion date shifted.
- e) If the activities on critical paths are the same, except for the fragnet, then the event and added work directly affected the critical path.
- f) If the activities on the critical paths are not the same, the event and added work caused a shift in critical path. Follow the activities on the critical path, and identify how the critical path shifted.

The determination that the event and the added work delayed the project forms the basis for negotiation of a time extension and the direct costs associated with performing the added work. It is also possible to have a further discussion with the contractor of the possibility of accelerating the remaining original scope of work in order to bring the project in at the current contract completion date.

The *longest path* is the

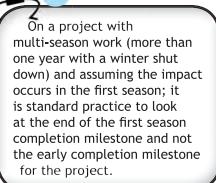

work hours).

#### **Practice**

The contractor has submitted a time impact analysis (TIA) along with Update 6, which has a data date of February 21, 2012. The TIA was submitted after a duct bank (not shown on the plans) was discovered during the excavation of Ramp DE. The contractor submitted the regular update, UPD06, as the unimpacted schedule, and submitted an impacted schedule, TIA06. The contractor indicated that the fragnet activities are identified in their activity code with the prefix FRAG06.

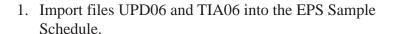

- 2. Verify that the data dates for both schedule are correct. Both data dates should be the same, 21 Feb 12.
- 3. Open UPD06. Recalculate the schedule file. Save the log file for review. Verify that there are no logic loops.
- 4. Note the completion date for Update 06. Compare it to the original baseline completion date. If the completion date is later than the original completion date, it is likely due to progress delays, and the Contractor should bear the responsibility of these delays.
- 5. Close UPD06.
- 6. Open TIA06. Review the fragnet activities, the durations and logic ties, to determine if it is properly tied in to the schedule.
- 7. Run Claim Digger, comparing TIA06 to UPD06. Review the Claim Digger report. Ensure that the only changes between the two schedules relate to the insertion of the fragnet activities.
- 8. Save UPD06 as a P6 baseline.
- 9. Open your previously created Longest Path Review layout, showing the P6 baseline bars.
- 10. Review the Longest Path Review layout to determine if the fragnet is driving the critical path of the project. Record the new predicted completion date.

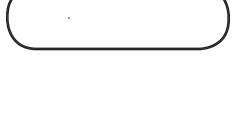

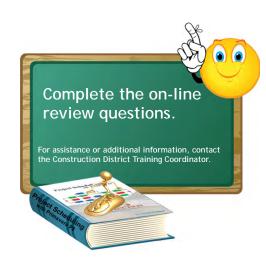

# **Appendix**

# In this part:

Appendix A: Oracle Primavera® P6<sup>TM</sup> PM Software (P6)

Software Installation

**User Instructions** 

**Database Configuration** 

Appendix B: Baseline Schedule Checklist

Level 1 (SS § 8-1.02B)

Level 2 (SS § 8-1.02C)

Level 3 (SS § 8-1.02D)

Appendix C: Update Schedule Checklist

Level 1 (SS § 8-1.02B)

Level 2 (SS § 8-1.02C)

Level 3 (SS § 8-1.02D)

Appendix D: Claim Digger Items Compared

Appendix E: Narrative Contents

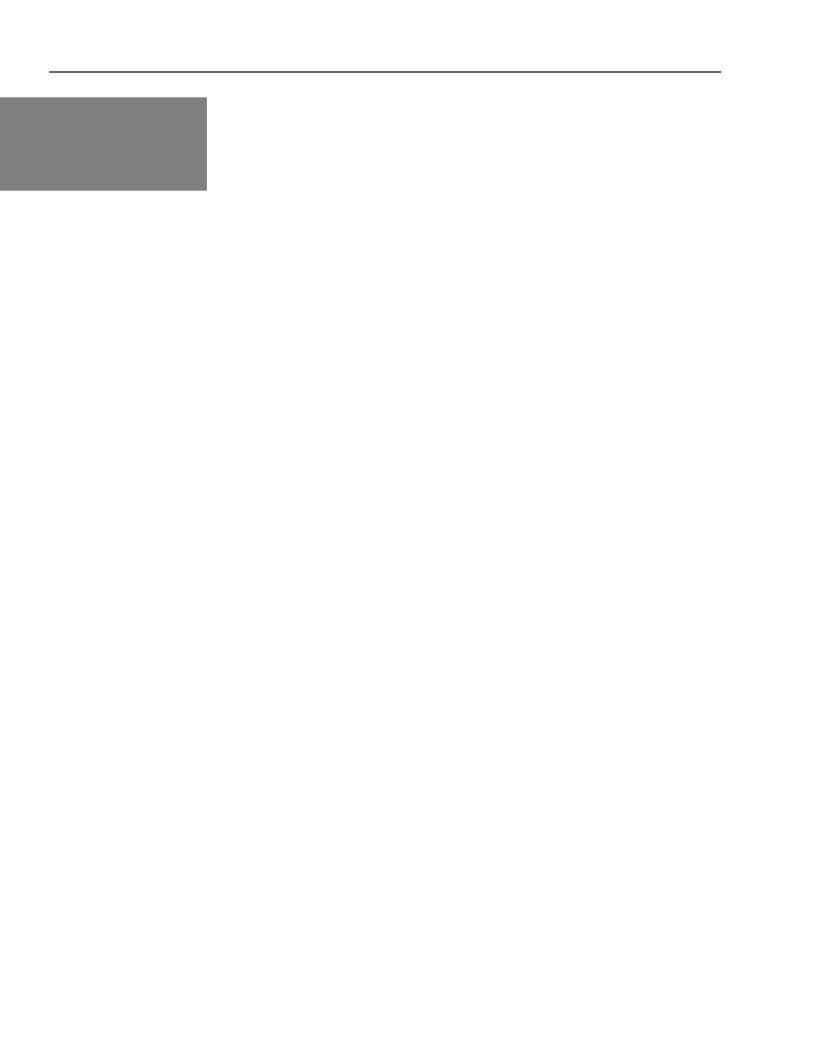

# Appendix A

## In this section:

Oracle Primavera® P6<sup>TM</sup> PM Software (P6)
Software Installation
User Instructions
Database Configuration

This appendix discusses the process necessary to installing the Oracle Primavera® P6<sup>TM</sup> PM Software (P6) software correctly. The P6 software described in this manual is set up to run as a stand-alone software package. Therefore the instructions in this appendix will help set up the schedule software to run on an individual computer. Upon completion of the process, a fully operational copy of P6 will be available for use.

## Oracle Primavera® P6<sup>TM</sup> PM Software (P6)

#### **Software Installation**

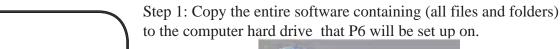

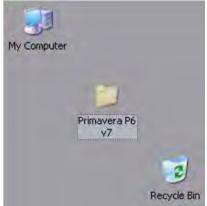

Step 2: While in the Primavera P6 v7 folder on the local machine open the P6\_70\_Client\_Applications folder and run

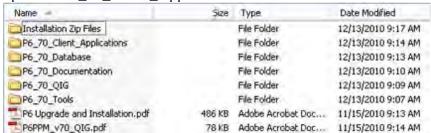

installation is normal, just follow the screens.

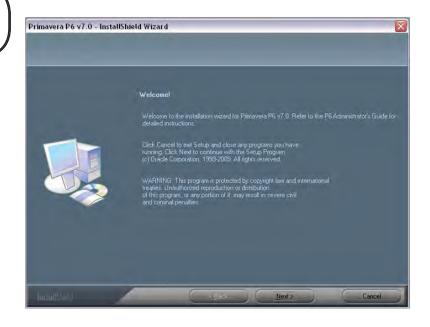

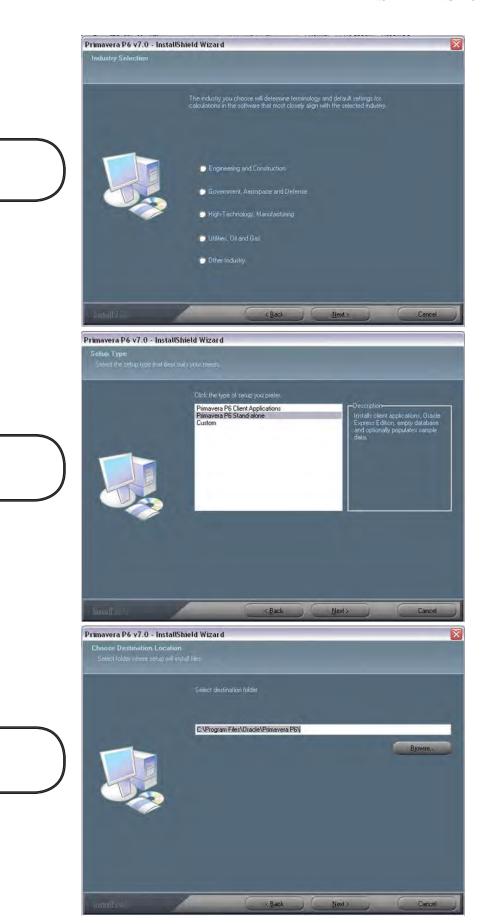

**Industry Selection:** 

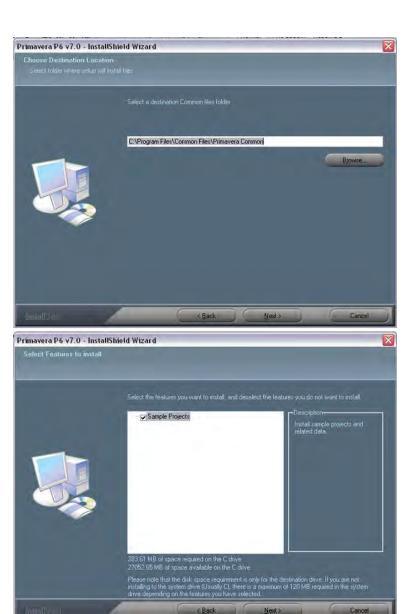

Primavera P6 v7.0 - InstallShield Wizard

Select Program Folder

Flease select a program totale.

Setup will add program icons to the Program Folder listed below. You may type a new folder name, or select one from the existing folders list. Click Next to continue.

Program Folder:

Dracle - Primavera PB

Existing Folders:

Recessories
Administrative Tools
Black Barry
CutePDF
CutePDF
CutePDF
CutePDF
CutePDF
CutePDF
CutePOF
CutePOF
CutePOF
CutePOF
CutePOF
CutePOF
CutePOF
CutePOF
CutePOF
CutePOF
CutePOF
CutePOF
CutePOF
CutePOF
CutePOF
CutePOF
CutePOF
CutePOF
CutePOF
CutePOF
CutePOF
CutePOF
CutePOF
CutePOF
CutePOF
CutePOF
CutePOF
CutePOF
CutePOF
CutePOF
CutePOF
CutePOF
CutePOF
CutePOF
CutePOF
CutePOF
CutePOF
CutePOF
CutePOF
CutePOF
CutePOF
CutePOF
CutePOF
CutePOF
CutePOF
CutePOF
CutePOF
CutePOF
CutePOF
CutePOF
CutePOF
CutePOF
CutePOF
CutePOF
CutePOF
CutePOF
CutePOF
CutePOF
CutePOF
CutePOF
CutePOF
CutePOF
CutePOF
CutePOF
CutePOF
CutePOF
CutePOF
CutePOF
CutePOF
CutePOF
CutePOF
CutePOF
CutePOF
CutePOF
CutePOF
CutePOF
CutePOF
CutePOF
CutePOF
CutePOF
CutePOF
CutePOF
CutePOF
CutePOF
CutePOF
CutePOF
CutePOF
CutePOF
CutePOF
CutePOF
CutePOF
CutePOF
CutePOF
CutePOF
CutePOF
CutePOF
CutePOF
CutePOF
CutePOF
CutePOF
CutePOF
CutePOF
CutePOF
CutePOF
CutePOF
CutePOF
CutePOF
CutePOF
CutePOF
CutePOF
CutePOF
CutePOF
CutePOF
CutePOF
CutePOF
CutePOF
CutePOF
CutePOF
CutePOF
CutePOF
CutePOF
CutePOF
CutePOF
CutePOF
CutePOF
CutePOF
CutePOF
CutePOF
CutePOF
CutePOF
CutePOF
CutePOF
CutePOF
CutePOF
CutePOF
CutePOF
CutePOF
CutePOF
CutePOF
CutePOF
CutePOF
CutePOF
CutePOF
CutePOF
CutePOF
CutePOF
CutePOF
CutePOF
CutePOF
CutePOF
CutePOF
CutePOF
CutePOF
CutePOF
CutePOF
CutePOF
CutePOF
CutePOF
CutePOF
CutePOF
CutePOF
CutePOF
CutePOF
CutePOF
CutePOF
CutePOF
CutePOF
CutePOF
CutePOF
CutePOF
CutePOF
CutePOF
CutePOF
CutePOF
CutePOF
CutePOF
CutePOF
CutePOF
CutePOF
CutePOF
CutePOF
CutePOF
CutePOF
CutePOF
CutePOF
CutePOF
CutePOF
CutePOF
CutePOF
CutePOF
CutePOF
CutePOF
CutePOF
CutePOF
CutePOF
CutePOF
CutePOF
CutePOF
CutePOF
CutePOF
CutePOF
CutePOF
CutePOF
Cute

Loading the sample

and loading them is not recommend. Therefore, uncheck the box if checked.

f

This password is for Admin

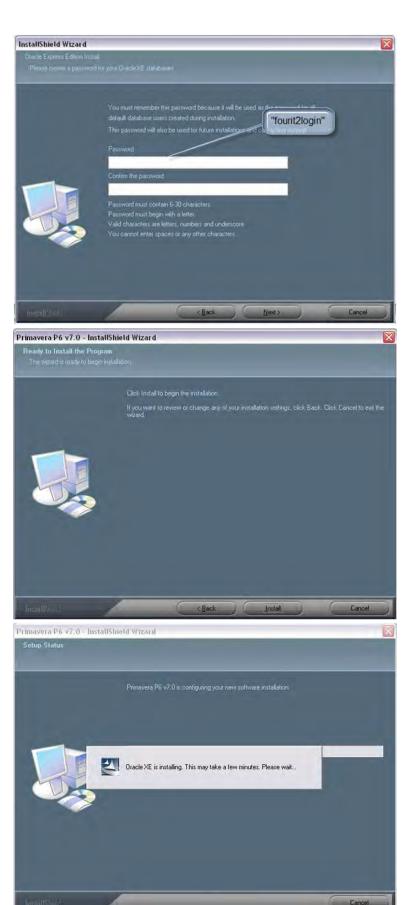

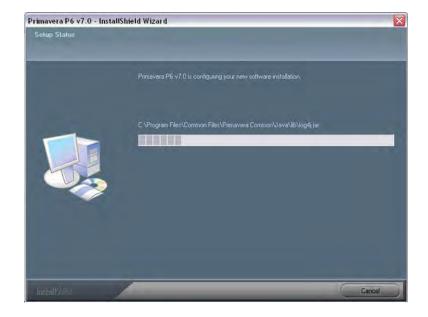

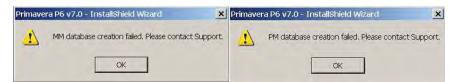

If you receive these two errors then there was a problem creating the Oracle database. This error most likely happened because the set up files were not on the local machine when Setup.exe was started.

At this point it will ask you to restart and you will click yes.

Continue on to the user instructions!

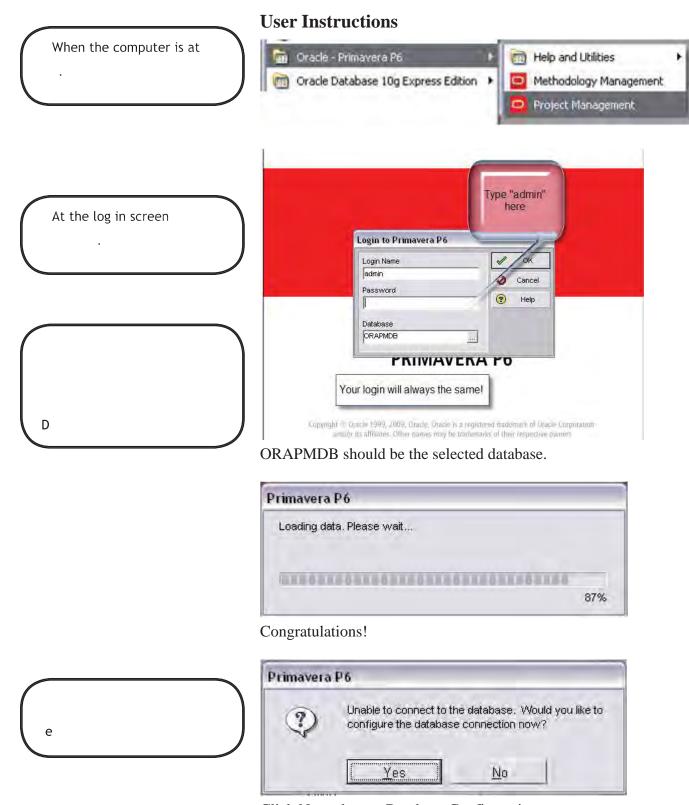

Click No and go to Database Configuration.

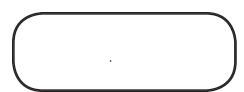

## **Database Configuration**

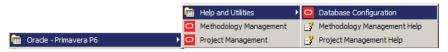

Go to Start, All Programs, Oracle - Primavera P6, Help and Utilities, Database Configuration.

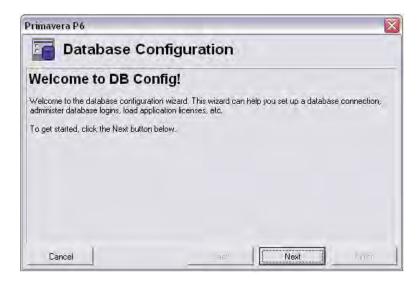

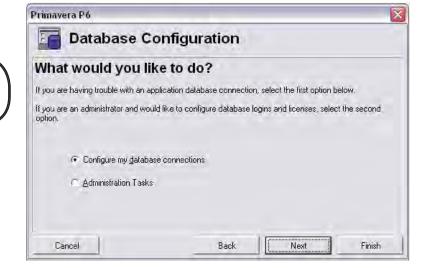

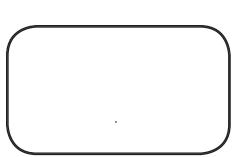

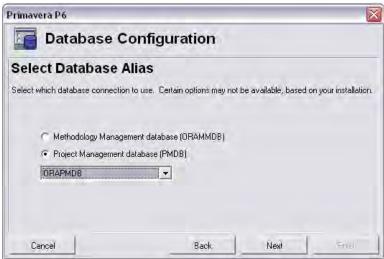

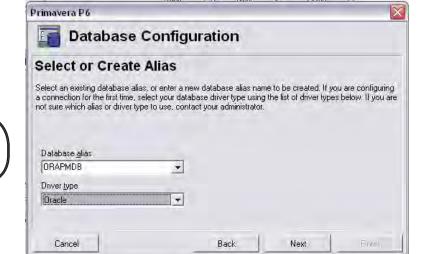

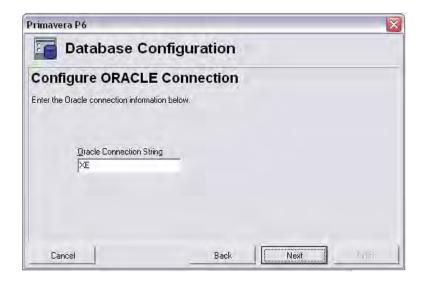

User Name: pubprm\$pm .

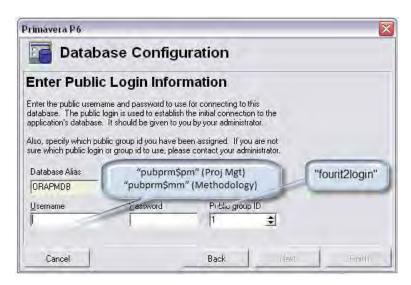

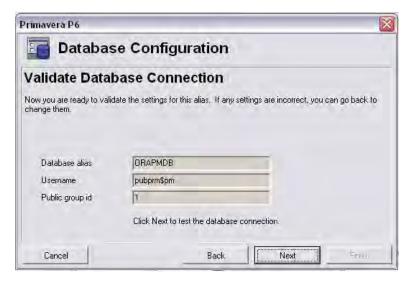

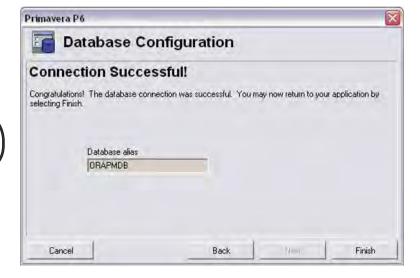

Go back to User Instructions to run Primavera Project Management!

# Appendix B

## In this section:

Baseline Schedule Checklist

Level 1 (SS § 8-1.02B)

Level 2 (SS § 8-1.02C)

Level 3 (SS § 8-1.02D)

The checklists in this appendix provide a consolidated list of the contractual needs, by level, that a schedule must meet, in order for it to be acceptable for use on a Caltrans project. In addition, it provides a detailed list of scheduling *best practices*; items that should be looked out for during the schedule analysis that will help ensure that the schedule being given can adequately serve as a tool to plan and manage the work. It is very important to have the schedule be an accurate representation of the contractor's means and methods for constructing the project. Following these steps will give the reviewer the best chance of ensuring that the schedule they have is just that.

| Level 1 (SS § 8-1.02B) Baseline Schedule Checklist (Page 1 of 2)                                                                                                    | Yes | No |
|----------------------------------------------------------------------------------------------------|-----|----|
| Step 1: Confirmation of Completeness                                                                                                    |     |    |
| Printout                                                                                                    |     |    |
| Contractor submitted a plotted original, time-scaled network diagram on a sheet at least $8\frac{1}{2}$ by 11 inches with a title block and timeline.                  |     |    |
| Schedule clearly shows the logic links between activities.                                                                                                    |     |    |
| Schedule clearly shows all controlling activities.                                                                                                    |     |    |
| Schedule shows the order in which the activities will occur.                                                                                                    |     |    |
| Electronic copy (If a computer program is used)                                                                                                    |     |    |
| Contractor submitted an data storage device (engineer-approved) with an electronic copy of the schedule.                                                               |     |    |
| Device is labeled with contract number, CPM schedule number and date produced, and file name.                                                                          |     |    |
| Step 2. Technical Compliance                                                                                                    |     |    |
| Verify that there is a formal notice to proceed, or other activity that clearly delineates the formal start of the project with a date equal to the contract approval. |     |    |
| Activities have clear and legible descriptions.                                                                                                    |     |    |
| Step 3: Feasibility                                                                                                    | •   |    |
| Progress                                                                                                    |     |    |
| There is no progress in the baseline schedule to any activity.                                                                                                    |     |    |
| Milestones                                                                                                    |     |    |
| All contractual milestones have been identified: project start date, interim milestones, completion date and other pertinent dates.                                    |     |    |
| The start milestone date is the contract approval date.                                                                                                    |     |    |
| Milestones are driven by logic and not constrained to a specific date.                                                                                                 |     |    |
| Scope of work necessary to attain each milestone is included in logic path.                                                                                            |     |    |
| The tabular milestone schedule lists all required milestones.                                                                                                    |     |    |
| Constraints                                                                                                    |     | -  |
| The schedule includes any project specified constraints or restrictions.                                                                                               |     |    |
| Activities                                                                                                    |     |    |
| A minimum 1 working day (except for milestones/events) and not more than 20 working days, unless otherwise authorized by the resident engineer.                        |     |    |
| Ensure that there is adequate and reasonable time to complete each work task and other related time-based tasks.                                                       |     |    |
| At least one predecessor and one successor (except for project start and finish milestones).                                                                           |     |    |

| Level 1 (SS § 8-1.02B) Baseline Schedule Checklist (Page 2 of 2)                                                                                                    | Yes | No |
|----------------------------------------------------------------------------------------------------|-----|----|
| Work Activities                                                                                                    |     |    |
| The schedule meets the project's order of work requirements.                                                                                                    |     |    |
| Activities can truly finish as late as indicated. (Review the late finish dates.)                                                                                       |     |    |
| Are there any schedule conflicts due to work by different trades or other related work.                                                                                 |     |    |
| Are there any potential issues that may cause schedule delays such as safety, quality, or other project risk issues.                                                    |     |    |
| Good scheduling practices:                                                                                                    |     |    |
| All work activities required for coordination and inspection and to show progress of the work is listed.                                                                |     |    |
| All applicable administrative time-based tasks such as key submittals, permits, procurement, and so forth is included.                                                  |     |    |
| Work to be performed by Caltrans that may impact or be impacted by the project is included with Contract specified time to perform the work.                            |     |    |
| Work to be performed by third parties that may impact or be impacted by the project is included with sufficient time to perform the work. The key dates are reasonable. |     |    |
| The schedule reflects a logical sequence of progress relative to availability of resources.                                                                             |     |    |

| Level 2 (SS § 8-1.02C) Baseline Schedule Review (Page 1 of 3)                                                                                                    | Yes | No |
|----------------------------------------------------------------------------------------------------|-----|----|
| Step 1: Confirmation of Completeness                                                                                                    |     |    |
| Printout                                                                                                    |     |    |
| Contractor submitted a plotted original, time-scaled network diagram, clearly showing the critical path, on a sheet at least 11 by 17 inches with a title block and timeline. |     |    |
| Schedule clearly shows the logic links between activities.                                                                                                    |     |    |
| Schedule clearly shows all controlling activities.                                                                                                    |     |    |
| Schedule clearly shows the critical path.                                                                                                    |     |    |
| Schedule shows the order in which the activities will occur.                                                                                                    |     |    |
| Schedule uses critical path methodology.                                                                                                    |     |    |
| Schedule printout is based on the activities' early start and early finish date.                                                                                              |     |    |
| Schedule printout shows a continuous flow of information from left to right.                                                                                                  |     |    |
| Electronic copy                                                                                                    |     |    |
| Contractor submitted an data storage device (engineer-approved) with an electronic copy of the schedule.                                                                      |     |    |
| Device is labeled with contract number, CPM schedule number and date produced, and file name.                                                                                 |     |    |
| Step 2. Technical Compliance                                                                                                    |     |    |
| Verify that there is a formal notice to proceed, or other activity that clearly delineates the formal start of the project with a date equal to the contract approval.        |     |    |
| Schedule Calculation Rules: Retained Logic. (Progress override not recommended).                                                                                              |     |    |
| Calculate the schedule (Use F9) to ensure that the schedule was calculated.                                                                                                   |     |    |
| Are there any logic loops detected?                                                                                                    |     |    |
| Activities have clear and legible descriptions.                                                                                                    |     |    |
| Are there open-end activities?                                                                                                    |     |    |
| Critical path is calculated by longest path.                                                                                                    |     |    |
| Multiple critical paths and near-critical paths do not to exceed 50% of the activities.                                                                                       |     |    |
| The baseline schedule does not extend beyond the number of contract working days.                                                                                             |     |    |
| Step 3: Feasibility                                                                                                    |     |    |
| Progress                                                                                                    |     |    |
| There is no progress in the baseline schedule to any activity.                                                                                                    |     |    |
| There is no negative float to any activity.                                                                                                    |     |    |
| There is no negative lag to any activity.                                                                                                    |     |    |
| Data Date                                                                                                    |     |    |
| The data date is equal to the contract approval date, or the first day that work occurred on the project (if work begins prior to schedule submission).                       |     |    |
| Milestones                                                                                                    |     |    |
| All contractual milestones have been identified: project start date, interim milestones, completion date and other pertinent dates.                                           |     |    |
| The start milestone date is the contract approval date.                                                                                                    |     |    |
| Milestones are driven by logic and not constrained to a specific date.                                                                                                    |     |    |
| Scope of work necessary to attain each milestone is included in logic path.                                                                                                   |     |    |
| The tabular milestone schedule lists all required milestones.                                                                                                    |     |    |

| Level 2 (SS § 8-1.02C) Baseline Schedule Review (Page 2 of 3)                                                                                               | Yes | No |
|----------------------------------------------------------------------------------------------------|-----|----|
| Constraints                                                                                                    |     |    |
| The schedule includes any project specified constraints or restrictions.                                                                                    |     |    |
| The schedule does not extend beyond the number of working days specified in the contract.                                                                   |     |    |
| Are there any unnecessary or unacceptable constraints.                                                                                                    |     |    |
| Are there any As Late as Possible Constraints.                                                                                                    |     |    |
| Caltrans activities are not given As Late as Possible Constraints.                                                                                          |     |    |
| Run a calculation check with no constraints to verify the longest path and the effects of the constraints.                                                  |     |    |
| List all constraints in a report and comment on the unacceptable constraints.                                                                               |     |    |
| Activities                                                                                                    |     |    |
| A minimum 1 working day (except for milestones/events) and not more than 20 working days, unless otherwise authorized by the resident engineer.             |     |    |
| Ensure that there is adequate and reasonable time to complete each work task and other related time-based tasks.                                            |     |    |
| At least one predecessor and one successor (except for project start and finish milestones).                                                                |     |    |
| Review relationship types. Are there any inappropriate relationships, including start-to-finish?                                                            |     |    |
| A total of not more than 50 percent of the baseline schedule activities is critical or near critical, unless otherwise authorized by the resident engineer. |     |    |
| Calendars                                                                                                    |     |    |
| All calendars have names.                                                                                                    |     |    |
| Check weekends, holidays for non-work days.                                                                                                    |     |    |
| All calendars have same holidays, except for 7 day calendars that are used for curing, settlement and so forth.                                             |     |    |
| Holidays are set up as repeating holidays, where applicable.                                                                                                |     |    |
| Environmental restrictions are included.                                                                                                    |     |    |
| Work hours conform to any contractually obligated limitations, such as night work or dual shifts.                                                           |     |    |
| Work Activities                                                                                                    |     |    |
| The schedule meets the project's order of work requirements.                                                                                                |     |    |
| Activities can truly finish as late as indicated. (Review the late finish dates.)                                                                           |     |    |
| Are there any schedule conflicts due to work by different trades or other related work.                                                                     |     |    |
| Are there any potential issues that may cause schedule delays such as safety, quality, or other project risk issues.                                        |     |    |
| The schedule shows (where applicable):                                                                                                    |     |    |
| Work performed by the contractor, subcontractors and suppliers.                                                                                             |     |    |
| Procurement, delivery, installation, and testing of materials, plants, and equipment.                                                                       |     |    |
| Testing and settlement periods.                                                                                                    |     |    |
| Utility notification and relocation.                                                                                                    |     |    |
| Erection and removal of falsework and shoring.                                                                                                    |     |    |
| Major traffic stage switches.                                                                                                    |     |    |
| Finishing roadway and final cleanup.                                                                                                    |     |    |
| Other events and activities that could affect the contract completion.                                                                                      |     |    |

## APPENDIX B

| Level 2 (SS § 8-1.02C) Baseline Schedule Review (Page 3 of 3)                                                                                                    | Yes | No |
|----------------------------------------------------------------------------------------------------|-----|----|
| Good scheduling practices:                                                                                                    |     |    |
| All work activities required for coordination and inspection and to show progress of the work is listed.                                                                |     |    |
| All applicable administrative time-based tasks such as key submittals, permits, procurement, and so forth is included.                                                  |     |    |
| Work to be performed by Caltrans that may impact or be impacted by the project is included with Contract specified time to perform the work.                            |     |    |
| Work to be performed by third parties that may impact or be impacted by the project is included with sufficient time to perform the work. The key dates are reasonable. |     |    |
| The schedule reflects a logical sequence of progress relative to availability of resources.                                                                             |     |    |

| Level 3 (SS § 8-1.02C) Baseline Schedule Review (Page 1 of 4)                                                                                                    | Yes | No |
|----------------------------------------------------------------------------------------------------|-----|----|
| Step 1: Confirmation of Completeness                                                                                                    |     |    |
| Printout                                                                                                    |     |    |
| Contractor submitted two (2) copies of plotted original, time-scaled network diagram, clearly showing the critical path, on a sheet at least 34 by 44 inches with a title block and timeline.                                             |     |    |
| Schedule clearly shows the logic links between activities.                                                                                                    |     |    |
| Schedule clearly shows all controlling activities.                                                                                                    |     |    |
| Schedule clearly shows the critical path.                                                                                                    |     |    |
| Schedule shows the order in which the activities will occur.                                                                                                    |     |    |
| Schedule uses critical path methodology.                                                                                                    |     |    |
| Schedule printout is based on the activities' early start and early finish date.                                                                                                    |     |    |
| Schedule printout shows a continuous flow of information from left to right.                                                                                                    |     |    |
| Narrative: Two (2) copies organized in the following sequence with all applicable documents included:                                                                                                    |     |    |
| 1. Transmittal Letter                                                                                                    |     |    |
| 2. Work completed during the period. (Not applicable for the baseline.)                                                                                                    |     |    |
| <ol> <li>Must identify unusual conditions or restrictions regarding labor, equipment, or material;<br/>including multiple shifts, 6-day work weeks, specified overtime, or work at times other<br/>than regular days or hours.</li> </ol> |     |    |
| 4. Description of the critical path.                                                                                                    |     |    |
| <ol><li>Changes to the critical path and schedule completion dates since the last schedule<br/>submittal. (Not applicable for the baseline.)</li></ol>                                                                                    |     |    |
| 6. Description of problem areas.                                                                                                    |     |    |
| 7. Current and anticipated delays, including:                                                                                                    |     |    |
| 7.1. Cause of Delay                                                                                                    |     |    |
| 7.2. Impact of delay on other activities, milestones, and completion dates                                                                                                    |     |    |
| 7.3. Corrective action and schedule adjustments to correct the delay                                                                                                    |     |    |
| 8. Pending items and status of:                                                                                                    |     |    |
| 8.1. Permits                                                                                                    |     |    |
| 8.2. Change orders                                                                                                    |     |    |
| 8.3. Time adjustments                                                                                                    |     |    |
| 8.4. Noncompliance notices                                                                                                    |     |    |
| <ol><li>Reasons for an early or late schedule completion date in comparison to the Contract<br/>completion date</li></ol>                                                                                                    |     |    |
| Electronic copy                                                                                                    |     |    |
| Contractor submitted an data storage device (engineer-approved) with an electronic copy of the schedule.                                                                                                    |     |    |
| Device is labeled with contract number, CPM schedule number and date produced, and file name.                                                                                                    |     |    |

| Level 3 (SS § 8-1.02C) Baseline Schedule Review (Page 2 of 4)                                                                                                    | Yes | No |
|----------------------------------------------------------------------------------------------------|-----|----|
| Step 2. Technical Compliance                                                                                                    |     |    |
| Verify that there is a formal notice to proceed, or other activity that clearly delineates the formal start of the project with a date equal to the contract approval. |     |    |
| If work starts before contract approval, then the data date of the baseline is the 1st day work is performed.                                                          |     |    |
| Schedule Calculation Rules: Retained Logic. (Progress override not recommended).                                                                                       |     |    |
| Calculate the schedule (Use F9) to ensure that the schedule was calculated.                                                                                            |     |    |
| Are there any logic loops detected?                                                                                                    |     |    |
| Activities have clear and legible descriptions.                                                                                                    |     |    |
| Are there open-end activities?                                                                                                    |     |    |
| Critical path is calculated by longest path.                                                                                                    |     |    |
| Multiple critical paths and near-critical paths do not to exceed 50% of the activities.                                                                                |     |    |
| The baseline schedule does not extend beyond the number of contract working days.                                                                                      |     |    |
| Step 3: Feasibility                                                                                                    |     |    |
| Progress                                                                                                    |     |    |
| There is no progress in the baseline schedule to any activity.                                                                                                    |     |    |
| There is no negative float to any activity.                                                                                                    |     |    |
| There is no negative lag to any activity.                                                                                                    |     |    |
| Data Date                                                                                                    |     |    |
| The data date is equal to the contract approval date, or the first day that work occurred on the project (if work begins prior to Contract approval).                  |     |    |
| Milestones                                                                                                    |     |    |
| All contractual milestones have been identified: project start date, interim milestones, completion date and other pertinent dates.                                    |     |    |
| The start milestone date is the contract approval date.                                                                                                    |     |    |
| Milestones are driven by logic and not constrained to a specific date.                                                                                                 |     |    |
| Scope of work necessary to attain each milestone is included in logic path.                                                                                            |     |    |
| The tabular milestone schedule lists all required milestones.                                                                                                    |     |    |
| Constraints                                                                                                    |     |    |
| The schedule includes any project specified constraints or restrictions.                                                                                               |     |    |
| The schedule does not extend beyond the number of working days specified in the contract.                                                                              |     |    |
| Are there any unnecessary or unacceptable constraints.                                                                                                    |     |    |
| Are there any As Late as Possible Constraints.                                                                                                    |     |    |
| Caltrans activities are not given As Late as Possible Constraints.                                                                                                    |     |    |
| Run a calculation check with no constraints to verify the longest path and the effects of the constraints.                                                             |     |    |
| List all constraints in a report and comment on the unacceptable constraints.                                                                                          |     |    |
| Caltrans-owned Float: The schedule shows a Caltrans-owned float activity as the predecessor activity to the schedule completion date.                                  |     |    |

| Level 3 (SS § 8-1.02C) Baseline Schedule Review (Page 3 of 4)                                                                                                    | Yes | No |
|----------------------------------------------------------------------------------------------------|-----|----|
| Activities                                                                                                    |     |    |
| A minimum 1 working day (except for milestones/events) and not more than 20 working days, unless otherwise authorized by the resident engineer.                   |     |    |
| Ensure that there is adequate and reasonable time to complete each work task and other related time-based tasks.                                                  |     |    |
| At least one predecessor and one successor (except for project start and finish milestones).                                                                      |     |    |
| Activity codes are shown for responsibility, stage, work shifts, location and contract pay item numbers.                                                          |     |    |
| At least 50 but not more than 500 activities (unless authorized).                                                                                                 |     |    |
| Review relationship types. Are there any inappropriate relationships, including start-to-finish?                                                                  |     |    |
| A total of not more than 50 percent of the baseline schedule activities is critical or near critical, unless otherwise authorized by the resident engineer.       |     |    |
| Carefully examine all Caltrans' review activities. Verify that the logic is not structured such that time saved will not be accurately reflected on the schedule. |     |    |
| Calendars                                                                                                    |     |    |
| All calendars have names.                                                                                                    |     |    |
| Check weekends, holidays for non-work days.                                                                                                    |     |    |
| All calendars have same holidays, except for 7 day calendars that are used for curing, settlement and so forth.                                                   |     |    |
| Holidays are set up as <i>repeating holidays</i> , where applicable.                                                                                              |     |    |
| Environmental restrictions are included.                                                                                                    |     |    |
| Work hours conform to any contractually obligated limitations, such as night work or dual shifts.                                                                 |     |    |
| Resource Loading                                                                                                    |     |    |
| If the contract completion is less than 85 percent of the working days specified in the special provisions, resource allocations for each activity is required.   |     |    |
| Review the time-scaled resource histograms that display labor crafts and equipment classes to be utilized on the Contract.                                        |     |    |
| Review the labor loading in order to ensure that the contractor has optimized and leveled labor to reflect a reasonable plan for accomplishing the work.          |     |    |
| Review the resource loading and compare the predicted production rates with RS Means estimates.                                                                   |     |    |
| Ensure that the progress earnings schedule reflect the contractor's work plan and schedule and is it based on the total contract value.                           |     |    |

## APPENDIX B

| Level 3 (SS § 8-1.02C) Baseline Schedule Review (Page 4 of 4)                                                                                                    | Yes | No |
|----------------------------------------------------------------------------------------------------|-----|----|
| Work Activities                                                                                                    | -   |    |
| The schedule meets the project's order of work requirements.                                                                                                    |     |    |
| Activities can truly finish as late as indicated. (Review the late finish dates.)                                                                                       |     |    |
| Are there any schedule conflicts due to work by different trades or other related work.                                                                                 |     |    |
| Are there any potential issues that may cause schedule delays such as safety, quality, or other project risk issues.                                                    |     |    |
| The schedule shows (where applicable):                                                                                                    |     |    |
| Work performed by the contractor, subcontractors and suppliers.                                                                                                    |     |    |
| Procurement, delivery, installation, and testing of materials, plants, and equipment.                                                                                   |     |    |
| Testing and settlement periods.                                                                                                    |     |    |
| Utility notification and relocation.                                                                                                    |     |    |
| Erection and removal of falsework and shoring.                                                                                                    |     |    |
| Major traffic stage switches.                                                                                                    |     |    |
| Finishing roadway and final cleanup.                                                                                                    |     |    |
| Other events and activities that could affect the contract completion.                                                                                                  |     |    |
| Good scheduling practices:                                                                                                    |     |    |
| All work activities required for coordination and inspection and to show progress of the work is listed.                                                                |     |    |
| All applicable administrative time-based tasks such as key submittals, permits, procurement, and so forth is included.                                                  |     |    |
| Work to be performed by Caltrans that may impact or be impacted by the project is included with Contract specified time to perform the work.                            |     |    |
| Work to be performed by third parties that may impact or be impacted by the project is included with sufficient time to perform the work. The key dates are reasonable. |     |    |
| The schedule reflects a logical sequence of progress relative to availability of resources.                                                                             |     |    |

# **Appendix C**

## In this section:

Update Schedule Checklist

Level 1 (SS § 8-1.02B)

Level 2 (SS § 8-1.02C)

Level 3 (SS § 8-1.02D)

Similar to Appendix B, these checklists should be used while evaluating the update schedules provided by the contractor during the project. The *Standard Specifications* have numerous requirements for the update schedule. These requirements are repeated in this checklist for the reviewers convenience. Also, this checklist provides some key steps to check the schedule, so that the reviewer can ensure that what they've been given is an accurate representation of progress so far, and of the plan for the future. As the project progresses, the contractor's means and methods will evolve. It is essential that the contractor continues to revise the update schedules such that the evolving plan is properly shown in the schedule.

| Level 1 (SS § 8-1.02B) Update Schedule Checklist                                                                                          | Yes | No |
|----------------------------------------------------------------------------------------------------|-----|----|
| Step 1: Confirmation of Completeness                                                                                                    |     |    |
| Printout                                                                                                    |     |    |
| Contractor submitted a plotted original, time-scaled network diagram on a sheet at least 8½ by 11 inches with a title block and timeline. |     |    |
| Schedule clearly shows the logic links between activities.                                                                                |     |    |
| Schedule clearly shows all controlling activities.                                                                                        |     |    |
| Schedule shows the order in which the activities will occur.                                                                              |     |    |
| Electronic copy (If a computer program is used)                                                                                           |     |    |
| Contractor submitted an data storage device (engineer-approved) with an electronic copy of the schedule.                                  |     |    |
| Device is labeled with contract number, CPM schedule number and date produced, and file name.                                             |     |    |
| Step 2. Technical Compliance                                                                                                    |     |    |
| Activities have clear and legible descriptions.                                                                                           |     |    |
| Step 3: Feasibility                                                                                                    |     |    |
| Progress                                                                                                    |     |    |
| The status of all work completed to date (as-built dates) is shown.                                                                       |     |    |
| The status of all work yet to be performed (as-planned dates) is shown.                                                                   |     |    |
| The schedule represents actual and planned work sequence in the field.                                                                    |     |    |
| Data Date                                                                                                    |     |    |
| Is the 21st day of each month (or other date established by the resident engineer)                                                        |     |    |

| Level 2 (SS § 8-1.02C) Update Schedule Checklist (Page 1 of 2)                                                                                                    | Yes    | No |
|----------------------------------------------------------------------------------------------------|--------|----|
| Step 1: Confirmation of Completeness                                                                                                    |        |    |
| Printout                                                                                                    |        |    |
| Contractor submitted a plotted original, time-scaled network diagram, clearly showing the critical path, on a sheet at least 11 by 17 inches with a title block and timeline. |        |    |
| Schedule clearly shows the logic links between activities.                                                                                                    |        |    |
| Schedule clearly shows all controlling activities.                                                                                                    |        |    |
| Schedule clearly shows the critical path.                                                                                                    |        |    |
| Schedule shows the order in which the activities will occur.                                                                                                    |        |    |
| Schedule uses critical path methodology.                                                                                                    |        |    |
| Schedule printout is based on the activities' early start and early finish date.                                                                                              |        |    |
| Schedule printout shows a continuous flow of information from left to right.                                                                                                  |        |    |
| Electronic copy                                                                                                    |        |    |
| Contractor submitted an data storage device (engineer-approved) with an electronic copy of the schedule.                                                                      |        |    |
| Device is labeled with contract number, CPM schedule number and date produced, and file name.                                                                                 |        |    |
| Step 2. Technical Compliance                                                                                                    |        |    |
| Schedule Calculation Rules: Retained Logic. (Progress override not recommended).                                                                                              | $\top$ |    |
| Calculate the schedule (Use F9) to ensure that the schedule was calculated.                                                                                                   | †      | Г  |
| Are there any logic loops detected?                                                                                                    | †      | Г  |
| Activities have clear and legible descriptions.                                                                                                    |        |    |
| Are there open-end activities?                                                                                                    |        |    |
| Critical path is calculated by longest path.                                                                                                    |        |    |
| Run Claim Digger, document changes.                                                                                                    |        |    |
| Step 3: Feasibility                                                                                                    |        |    |
| Progress                                                                                                    |        |    |
| The status of all work completed to date (as-built dates) is shown.                                                                                                    | T      |    |
| The status of all work yet to be performed (as-planned dates) is shown.                                                                                                    |        | Г  |
| Actual start dates, percents complete, and finish dates are shown as applicable.                                                                                              |        |    |
| The updated or revised schedule accurately reflects the progress of the work.                                                                                                 |        |    |
| The schedule represents actual and planned work sequence in the field.                                                                                                    |        |    |
| Data Date                                                                                                    |        |    |
| Is the 21st day of each month (or other date established by the resident engineer)                                                                                            | T      |    |
| Milestones                                                                                                    | -      |    |
| The schedule continues to meet the contract milestone requirements.                                                                                                    | T      |    |
| Constraints                                                                                                    |        |    |
| The schedule continues to conform to the specified constraints and restrictions.                                                                                              | T      |    |
| The schedule reflects a doable plan with considerations for traffic constraints, holidays, or other applicable constraints and restrictions.                                  |        |    |

## APPENDIX C

| Level 2 (SS § 8-1.02C) Update Schedule Checklist (Page 2 of 2)                                                                      | Yes | No |
|----------------------------------------------------------------------------------------------------|-----|----|
| Work Activities                                                                                                    |     |    |
| The schedule reflects a logical sequence of progress relative to availability of resources.                                         |     |    |
| The schedule allows for adequate and reasonable time to complete each work task and other related time-based tasks.                 |     |    |
| Are there any schedule conflicts due to work by different trades or other related work?                                             |     |    |
| There is a doable plan with considerations for normal weather conditions.                                                           |     |    |
| Key dates for work by other third parties are reasonable and acceptable.                                                            |     |    |
| Does the schedule reveal any potential issues that may cause schedule delays such as safety, quality, or other project risk issues? |     |    |
| The schedule continues to meet the phasing requirements.                                                                            |     |    |
| The schedule continues to meet the sequencing requirements.                                                                         |     |    |
| The schedule continues to meet the traffic control requirements.                                                                    |     |    |

| Level 3 (SS § 8-1.02C) Update Schedule Checklist (Page 1 of 2)                                                                                                    | Yes      | No |
|----------------------------------------------------------------------------------------------------|----------|----|
| Step 1: Confirmation of Completeness                                                                                                    |          |    |
| Printout                                                                                                    |          |    |
| Contractor submitted two (2) copies of plotted original, time-scaled network diagram, clearly showing the critical path, on a sheet at least 34 by 44 inches with a title block and timeline.                                             |          |    |
| Schedule clearly shows the logic links between activities.                                                                                                    |          |    |
| Schedule clearly shows all controlling activities.                                                                                                    |          |    |
| Schedule clearly shows the critical path.                                                                                                    |          |    |
| Schedule shows the order in which the activities will occur.                                                                                                    |          |    |
| Schedule uses critical path methodology.                                                                                                    |          |    |
| Schedule printout is based on the activities' early start and early finish date.                                                                                                    |          |    |
| Schedule printout shows a continuous flow of information from left to right.                                                                                                    |          |    |
| Narrative: Two (2) copies organized in the following sequence with all applicable documents included:                                                                                                    |          |    |
| 1. Transmittal Letter                                                                                                    |          |    |
| 2. Work completed during the period. (Not applicable for the baseline.)                                                                                                    |          |    |
| <ol> <li>Must identify unusual conditions or restrictions regarding labor, equipment, or material;<br/>including multiple shifts, 6-day work weeks, specified overtime, or work at times other<br/>than regular days or hours.</li> </ol> |          |    |
| 4. Description of the critical path.                                                                                                    |          |    |
| <ol><li>Changes to the critical path and schedule completion dates since the last schedule<br/>submittal. (Not applicable for the baseline.)</li></ol>                                                                                    |          |    |
| 6. Description of problem areas.                                                                                                    |          |    |
| 7. Current and anticipated delays, including:                                                                                                    |          |    |
| 7.1. Cause of Delay                                                                                                    |          |    |
| 7.2. Impact of delay on other activities, milestones, and completion dates                                                                                                    |          |    |
| 7.3. Corrective action and schedule adjustments to correct the delay                                                                                                    |          |    |
| 8. Pending items and status of:                                                                                                    |          |    |
| 8.1. Permits                                                                                                    |          |    |
| 8.2. Change orders                                                                                                    |          |    |
| 8.3. Time adjustments                                                                                                    |          |    |
| 8.4. Noncompliance notices                                                                                                    |          |    |
| <ol><li>Reasons for an early or late schedule completion date in comparison to the Contract<br/>completion date</li></ol>                                                                                                    |          |    |
| Electronic copy                                                                                                    | <u> </u> |    |
| Contractor submitted an data storage device (engineer-approved) with an electronic copy of the schedule.                                                                                                    |          |    |
| Device is labeled with contract number, CPM schedule number and date produced, and file name.                                                                                                    |          |    |

| Level 3 (SS § 8-1.02C) Update Schedule Checklist (Page 2 of 2)                                                                                                    | Yes | No |
|----------------------------------------------------------------------------------------------------|-----|----|
| Step 2. Technical Compliance                                                                                                    | •   |    |
| Verify that there is a formal notice to proceed, or other activity that clearly delineates the formal start of the project with a date equal to the contract approval. |     |    |
| If work starts before contract approval, then the data date of the baseline is the 1st day work is performed.                                                          |     |    |
| Schedule Calculation Rules: Retained Logic. (Progress override not recommended).                                                                                       |     |    |
| Calculate the schedule (Use F9) to ensure that the schedule was calculated.                                                                                            |     |    |
| Are there any logic loops detected?                                                                                                    |     |    |
| Activities have clear and legible descriptions.                                                                                                    |     |    |
| Are there open-end activities?                                                                                                    |     |    |
| Critical path is calculated by longest path.                                                                                                    |     |    |
| Multiple critical paths and near-critical paths do not to exceed 50% of the activities.                                                                                |     |    |
| Run Claim Digger, document changes.                                                                                                    |     |    |
| Step 3. Feasibility                                                                                                    |     |    |
| Progress                                                                                                    |     |    |
| The status of all work completed to date (as-built dates) is shown.                                                                                                    |     |    |
| The status of all work yet to be performed (as-planned dates) is shown.                                                                                                |     |    |
| Actual start dates, percents complete, and finish dates are shown as applicable.                                                                                       |     |    |
| The updated or revised schedule accurately reflects the progress of the work.                                                                                          |     |    |
| The schedule represents actual and planned work sequence in the field.                                                                                                 |     |    |
| Data Date                                                                                                    |     |    |
| Is the 21st day of each month (or other date established by the resident engineer)                                                                                     |     |    |
| Milestones                                                                                                    | •   | •  |
| The schedule continues to meet the contract milestone requirements.                                                                                                    |     |    |
| Constraints                                                                                                    | •   |    |
| The schedule continues to conform to the specified constraints and restrictions.                                                                                       |     |    |
| The schedule reflects a doable plan with considerations for traffic constraints, holidays, or other applicable constraints and restrictions.                           |     |    |
| Caltrans-owned Float                                                                                                    | •   |    |
| A log of actions [changes] to the Caltrans-owned float is maintained and discussed in the narrative report.                                                            |     |    |
| Any changes to the Caltrans-owned float activity has been updated.                                                                                                    |     |    |
| Work Activities                                                                                                    |     |    |
| The schedule reflects a logical sequence of progress relative to availability of resources.                                                                            |     |    |
| The schedule allows for adequate and reasonable time to complete each work task and other related time-based tasks.                                                    |     |    |
| Are there any schedule conflicts due to work by different trades or other related work?                                                                                |     |    |
| There is a doable plan with considerations for normal weather conditions.                                                                                              |     |    |
| Key dates for work by other third parties are reasonable and acceptable.                                                                                               |     |    |
| Does the schedule reveal any potential issues that may cause schedule delays such as safety, quality, or other project risk issues?                                    |     |    |
| The schedule continues to meet the phasing requirements.                                                                                                    |     |    |
| The schedule continues to meet the sequencing requirements.                                                                                                    |     |    |
| The schedule continues to meet the traffic control requirements.                                                                                                    |     |    |

# Appendix D

In this section:

Claim Digger Items Compared

This appendix provides additional information, as a reference, on what items (data fields) the Claim Digger software examines when it is used to compare two schedules. Use this list to check to see whether the software will give the comparison need, and if so, where that comparison will be in the report. It is a useful cross-reference for quickly navigating the Claim Digger reports.

# Claim Digger Items Compared (Page 1 of 2)

| Option                          | Business<br>Object | Database Field Name             |
|---------------------------------|--------------------|---------------------------------|
| a                               |                    | DataDate                        |
| <br>Dat                         |                    | FinishDate                      |
| General Project Data            | ct (               | MustFinishByDate                |
| Pro                             | Project            | OBSName                         |
| ral                             | ď                  | PlannedStartDate                |
| Jene                            |                    | StartDate                       |
|                                 |                    | Status                          |
| _ ta                            |                    | AnticipatedFinishDate           |
| General<br>WBS Data             | WBS                | AnticipatedStartDate            |
| Gen<br>/BS                      | ≥                  | OBSName                         |
|                                 |                    | Status                          |
| Added/<br>Deleted<br>WBS        | WBS                | Code                            |
| Add<br>Dele<br>WJ               |                    | Name                            |
|                                 |                    | CurrentBudget                   |
| _                               |                    | CurrentVariance                 |
| Data                            |                    | DistributedCurrentBudget        |
| get                             | <del>5</del>       | TotalBenefitPlan                |
| 3nd                             | Project            | TotalBenefitPlanTally           |
| ct I                            | Pı                 | TotalSpendingPlan               |
| Project Budget Data             |                    | TotalSpendingPlanTally          |
|                                 |                    | UnallocatedBudget               |
|                                 |                    | UndistributedCurrentVariance    |
|                                 |                    | ComputeTotalFloatType           |
|                                 |                    | CriticalActivityFloatThreshold  |
|                                 |                    | CriticalActivityPathType        |
| ions                            | suc                | IgnoreOtherProjectRelationships |
| Opt                             | ptic               | LevelResourcesDuringScheduling  |
| ing                             | leC                | MakeOpenEndedActivitiesCritical |
| dul                             | ScheduleC          | OutOfSequenceScheduleType       |
| Scheduling                      | Scl                | RecalculateAssignmentCosts      |
|                                 |                    | RelationshipLagCalendar         |
|                                 |                    | StartToStartLagCalculationType  |
|                                 |                    | UseExpectedFinishDates          |
| Added/<br>Deleted<br>Activities | Activity           | ID                              |
| Add<br>Del<br>Activ             | Act                | Name                            |

| Option                      | Business<br>Object | Database Field Name       |
|-----------------------------|--------------------|---------------------------|
|                             |                    | CalendarName              |
|                             |                    | FreeFloat                 |
| General<br>Activity<br>Data | vity               | IsCritical                |
| Gen<br>Acti<br>Da           | Acti               | TotalFloat                |
|                             |                    | WBSCode                   |
|                             |                    | WBSName                   |
|                             |                    | ActualExpenseCost         |
|                             |                    | ActualLaborCost           |
|                             |                    | ActualMaterialCost        |
|                             |                    | ActualNonLaborCost        |
|                             |                    | AtCompletionExpenseCost   |
|                             |                    | AtCompletionLaborCost     |
|                             |                    | AtCompletionMaterialCost  |
| Costs                       | Activity           | AtCompletionNonLaborCost  |
| ပိ                          | Acti               | PlannedExpenseCost        |
|                             |                    | PlannedLaborCost          |
|                             |                    | PlannedMaterial Cost      |
|                             |                    | PlannedNonLaborCost       |
|                             |                    | RemainingExpenseCost      |
|                             |                    | RemainingLaborCost        |
|                             |                    | RemainingMaterialCost     |
|                             |                    | RemainingNonLaborCost     |
|                             |                    | ActualLaborUnits          |
|                             |                    | ActualNonLaborUnits       |
|                             |                    | AtCompletionLaborUnits    |
| its                         | vity               | AtCompletionNonLaborUnits |
| Cu                          | Acti               | PlannedLaborUnits         |
|                             | ,                  | PlannedNonLaborUnits      |
|                             |                    | RemainingLaborUnits       |
|                             |                    | RemainingNonLaborUnits    |
| Si                          | _                  | ActualDuration            |
| Durations                   | vity               | AtCompletionDuration      |
| <br>Jura                    | Activity           | PlannedDuration           |
|                             | <u> </u>           | RemainingDuration         |

# 

| Option                           | Business<br>Object     | Database Field Name     |
|----------------------------------|------------------------|-------------------------|
|                                  |                        | ActualFinishDate        |
|                                  |                        | ActualStartDate         |
|                                  | _                      | EarlyFinishDate         |
| Dates                            | Activity               | EarlyStartDate          |
| Dβ                               | Act                    | LateFinishDate          |
|                                  |                        | LateStartDate           |
|                                  |                        | PlannedFinishDate       |
|                                  |                        | PlannedStartDate        |
| Percent<br>Complete              | ity                    | DurationPercentComplete |
| erce                             | Activity               | PhysicalPercentComplete |
| C                                | V V                    | UnitsPercentComplete    |
| S.                               |                        | PrimaryConstraintDate   |
| raint                            | Activity               | PrimaryConstraintType   |
| Constraints                      | Acti                   | SecondaryConstraintDate |
| O                                |                        | SecondaryConstraintType |
| nts                              | e ut                   | ActivityID              |
| Added/<br>Deleted<br>Assignments | Resource<br>Assignment | ActivityName            |
| Add<br>Delo<br>sigr              | Resc                   | ResourceID              |
| As                               | A.                     | ResourceName            |
|                                  |                        | ActivityID*             |
|                                  |                        | ActivityName*           |
|                                  |                        | ActualCost              |
|                                  |                        | ActualUnits             |
|                                  |                        | AtCompletionCost        |
| -                                |                        | AtCompletionUnits       |
| nen                              |                        | CostAccountName         |
|                                  | Resource Assignment    | IsPrimaryResource       |
| Ass                              | gnn                    | PlannedCost             |
| rce                              | Assi                   | PlannedDuration         |
| nos                              | ce /                   | PlannedUnits            |
| l Re                             | sour                   | PricePerUnit            |
| General Resource Assigm          | Re                     | RemainingCost           |
| Ger                              |                        | RemainingDuration       |
|                                  |                        | RemainingUnits          |
|                                  |                        | RemainingUnitsPerTime   |
|                                  |                        | ResourceID              |
|                                  |                        | ResourceName            |
|                                  |                        | RoleID                  |
|                                  |                        | RoleName                |

| Option                            | Business<br>Object  | Database Field Name      |
|-----------------------------------|---------------------|--------------------------|
| 1/<br>ed                          | ty<br>se            | ActivityID               |
| Added/<br>Deleted<br>Expenses     | Activity<br>Expense | ActivityName             |
| Ex D                              | È V                 | ExpenseItem              |
|                                   |                     | ActivityID*              |
|                                   |                     | ActivityName*            |
|                                   |                     | ActualCost               |
|                                   |                     | AtCompletionCost         |
| General                           | Activity<br>Expense | CostAccountName          |
| Gen                               | Acti<br>Expe        | ExpenseItem*             |
|                                   |                     | ExpensePercentComplete   |
|                                   |                     | PlannedCost              |
|                                   |                     | PricePerUnit             |
|                                   |                     | RemainingCost            |
|                                   |                     | Lag                      |
| ips                               | ips                 | PredecessorActivityID    |
| Relationships                     | Relationships       | PredecessorActivityName* |
| latic                             | latic               | SuccessorActivityID      |
| Rel                               | Rel                 | SuccessorActivityName*   |
|                                   |                     | Type*                    |
| ity                               |                     | CodeValue                |
| Activ                             |                     | Description              |
| Notebook Activity<br>Topics Codes | Activity<br>Note    | NotebookTopicName        |
|                                   |                     | ActivityID*              |
|                                   |                     | ActivityName*            |
| sdí                               | vity<br>ep          | Name*                    |
| Steps                             | Activity<br>Step    | PercentComplete          |
|                                   |                     | Weight                   |
|                                   |                     | WeightPercent            |

Source: Oracle PM Reference Manual

# **Appendix E**

In this section:

**Narrative Contents** 

This appendix provides an example *Table of Contents* for a contractor's written narrative. While it is important to remember that it is the contract language that defines specifically what needs to be in the narrative (and that definition is far less than what is in this appendix), Caltrans should seek to understand from the contractor all the information shown here. Whether or not the contractor chooses to put this information in the narrative (and contractors should be encouraged to include it), the reviewer should seek to understand all the contractor's assumptions in the schedule creation process. This appendix provides a useful list of information that the reviewer should seek.

# **Narrative Contents**

# The format shown below is only a recommendation, not a contract requirement.

|--|

DETAILED CPM SCHEDULE
NARRATIVE REPORT
Month DD, YYYY

Company Name Project Name Project Number FHWA Number Original Contract Completion Date – Month DD, YYYY
Revised Contract Completion Date - Month DD, YYYY
Effective Date of Schedule - Month DD, YYYY
Percentage Work Completed: 0%
Percentage Work Completed: 0%

# **Index**

#### Critical Path Analysis 180 Α G Critical Path Method 9 Activities 72 Gantt Chart 46, 90 Activities Toolbar 43 Global calendar 65 Activities Window 40, 43 Grouping Activities 92 Data Collection 119 Activity 17 Data Date 84 Н Activity Block 18 Directory Bar 39 Activity Codes 51 Hard Constraints 22 Directory Buttons 41 Activity Code Values 74 Home Window 39 Driving relationship 19 Activity ID 18 Duration 18 Activity Name 18 П **Durations 80** Activity Network 46 Impacted schedule 171 Activity Table 45 E Impacted Schedule 178 Algorithm 23 In-Progress Activities 154 Arrow Diagram 13-22 Early completion 5 Issues Window 40 As Late As Possible 78 Early Finish 18 As Late as Possible Date 22 Early Start 18 K Assignments Window 40 Elements 4 Enterprise Project Structure 34 Key Statistics 165 В Expected Finish Date 78 L Expenses Window 40 Backward Pass 26 Bar Chart 13 Lag 19 F Baseline 5 Lags 77 Baseline Management 114 Feasibility 144, 163 Late Finish 18 Benefits 13 Fenced Bar Chart 13-22 Late Start 18 Bottom Layout 47 File Management 112, 130 Layouts 88 Filters 97 Lead (negative lag) 19 C Finish Milestone 17, 73 Level 1 11 Finish On or After 78 Level 2 11 Calculation 121 Finish On or Before 78 Level 3 11 Calculations 84 Finish-to-finish 21 Level of Detail 8 Calendars 16, 62 Finish-to-Finish 26 Level of Effort 17, 72 Claim Digger 159 Finish-to-start 21 Life Cycle 4 Columns 89 Finish-to-Start 25, 26 Logic loops 139 Command Bar 43 Fixed Units/Time 80 Longest path 85 Completed Activities 154 Compliance and Integrity $137, 155, 176^{Float}$ 27 Format 11 Constraints 22, 77 Forward Pass 24 Construction Manual 9 Mandatory Finish 78 Fragnet 171 Controlling operation 10 Mandatory Start 78 Future Activities 154 Create a New Project 106 Menu Bar 39 Critical Path 28, 85 Milestones 18

#### **218** INDEX

Modify 6 Monitor 6

#### N

Navigation Bar 39 Non-driving relationship 19

#### 0

Objectives ix
Online Course xi
Opening P6 35
Order of Work 9
Organization 87, 92
Out-of-Sequence Activity 122

#### P

Payment 12
Percentage Complete 82
Perform 6
Plan 5
Planning stage 5
Predecessor 19
Predictive 164
Printing 101
Progress Override 121
Project Calendar 65
Project Levels 10
Projects Window 39, 41

#### R

Relationships 75
Reported Progress 163
Reports Window 40
Resource Calendar 65
Resource Dependent 17, 72
Resources 55
Resources Window 39
Retained Logic 121
Review Process 135, 153
Risks Window 40

#### S

Scheduling Cycle 5
Scheduling Methods 14
Soft Constraints 22
Software 11
Standard Specifications 10
Start Milestone 73
Start On 77
Start On or After 77
Start On or Before 77
Start On or Finish On Date 22
Start-to-finish 21

Start-to-start 21 Start-to-Start 25 Status Bar 41 Submittals 12 Successor 19

#### Τ

Task Dependent 72
Technical Compliance 139, 156
Terminology 16
Thresholds Window 40
Time Impact Analysis 171, 174
Top Layout 43
Total float 85
Tracking Window 40

#### U

Unimpacted Schedule 171, 176 Update 118 Updating 112 Updating Activities 120

#### ٧

Verification 124

#### W

WBS Window 40 Work Breakdown Structure 7 WPs & Docs Window 40